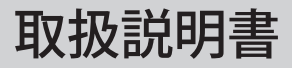

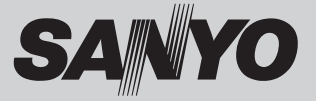

# 液晶プロジェクター 品番 LP-XW65

お買い上げいただき、ありがとうございます。 ご使用の前にこの取扱説明書をよくお読みのうえ、正 しくお使い下さい。とくに 4 〜 13 ページの「安全上 のご注意」は必ずお読みください。 お読みになったあとは、保証書といっしょに、いつで も取り出せるところに必ず保管してください。わから ないことがあったときなどにお役に立ちます。 お買い上げ商品の品番は底面の表示でご確認ください。

保証書は必ずお受け取りください

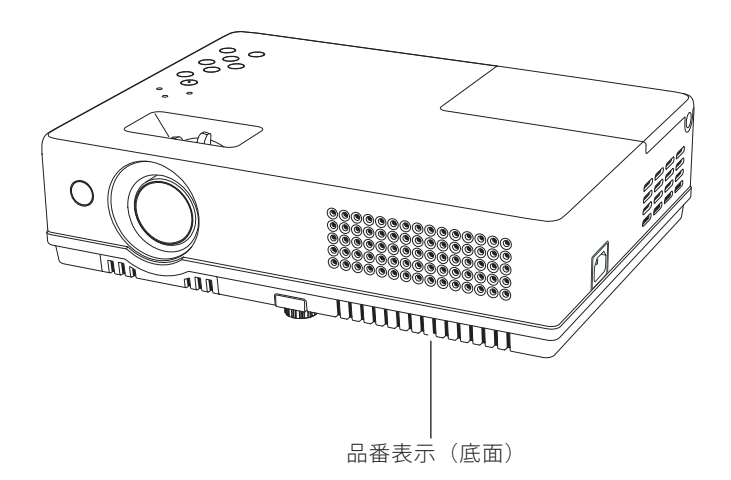

取扱説明書、本体、定格板には色記号の表示を省略しています。 - 包装箱に表示している品番の( )内の記号が色記号です。

本機は日本国内用に設計されております。電源電圧の異なる外国ではご使用になれません。 This LCD Projector is designed for use in Japan only and cannot be used in any other country.

## **LP-XW65 の特長**

#### **1024x768ドットの高解像度液晶パネル採用。**

#### **XGA画像をリアル表示**

#### **WXGA、SXGA、SXGA+、UXGAを圧縮表示(アナログ)**

#### **小型・軽量(1.6Kg)・コンパクトデザイン**

#### **使用後すぐに持ち運びができる、イージーオフ機能**

□ ファンの停止を待たずに、雷源コードを抜くこ とができます。

#### **オートセットアップボタン**

□ ボタン1つで自動入力切換(入力信号の有無を 検知して投映)、PC 調整、キーストーン(上下) のセットアップができます。

#### **入・出力切り換え可能D-sub端子を装備**

❏ コンピュータ入力または、コンピュータ出力と して切り換えて使用することができます。

#### **暗証番号を登録してセキュリティ強化**

❏「ロゴ暗証番号ロック」と「暗証番号ロック」 機能で、第三者の不正使用や誤作動を防ぐこと ができます。

#### **ランプの明るさが調整できるランプコントロール**

#### **機能**

#### **電力の節約を助ける、パワーマネージメントモード**

#### **さまざまな設置方法に対応**

- ❏ 天吊り
- ❏ 据置
- ❏ リア投映

#### **プログレッシブスキャン**

□プログレッシブスキャンの採用により、映像を より高画質に投映します。

#### **快適なプレゼンテーションを支える豊富な機能**

- ❏ コンピュータの信号の判別と最適設定を自動で 行なう「マルチスキャン システム」と「自動 PC 調整」機能。
- □ 見たい部分を瞬時に拡大または縮小して投映で きる「デジタルズーム」機能。(コンピュータ モード時)
- ❏ 投映画面の台形歪みをスクエアな画面に補正す る「デジタル キーストーン ( 台形補正 )」機能。
- □ 画面を一時的に静止させる「FREEZE」機能。
- ❏ 画面を一時的に消す「NO SHOW」機能。
- ❏ プ レ ゼ ン テ ー シ ョ ン 時 に 便 利 な「P-TIMER ( プレゼンテーション タイマー )」機能。
- ❏「アンプ・スピーカ」内蔵で音響施設のない出 先等でもプレゼンテーションが可能。
- □音声を一時的に消す「MUTE」機能。
- ❏「黒(緑)板」「カラーボード」モードでスク リーンがなくても黒(緑)板や色のついた壁な どに投映して通常のスクリーンに投映したとき の色合いを再現。

#### **キャプチャー機能で好きな画像を取り込み、オリジ ナルの起動画面を作ることが可能**

#### **海外の映像システムにも対応できる6カラーシス**

**テム**

❏NTSC、NTSC4.43、PAL、SECAM、PAL-M、 PAL-N カラーシステムに対応。

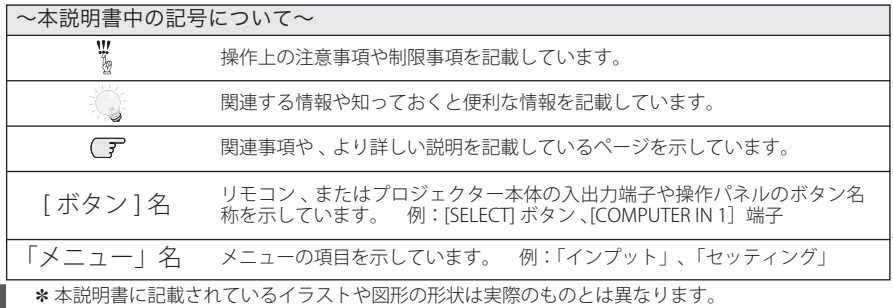

# も く じ

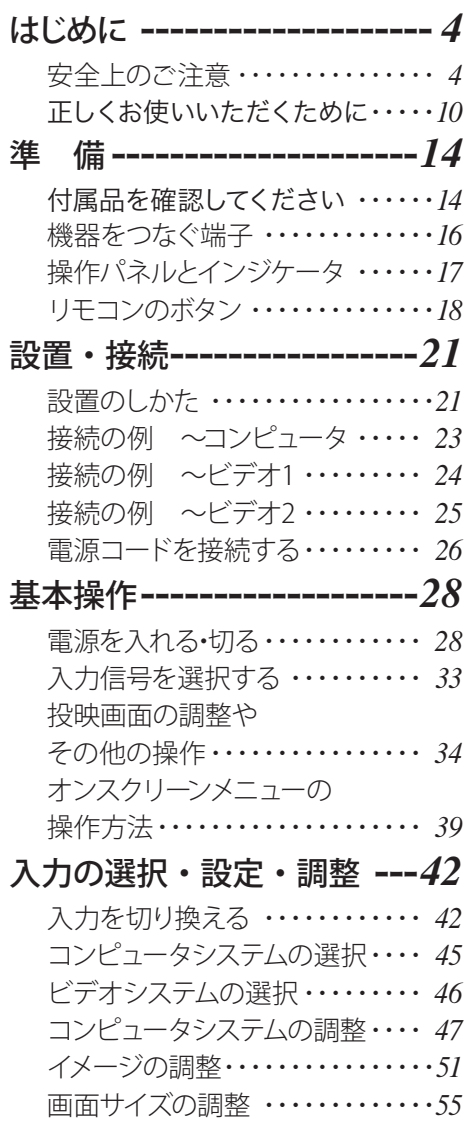

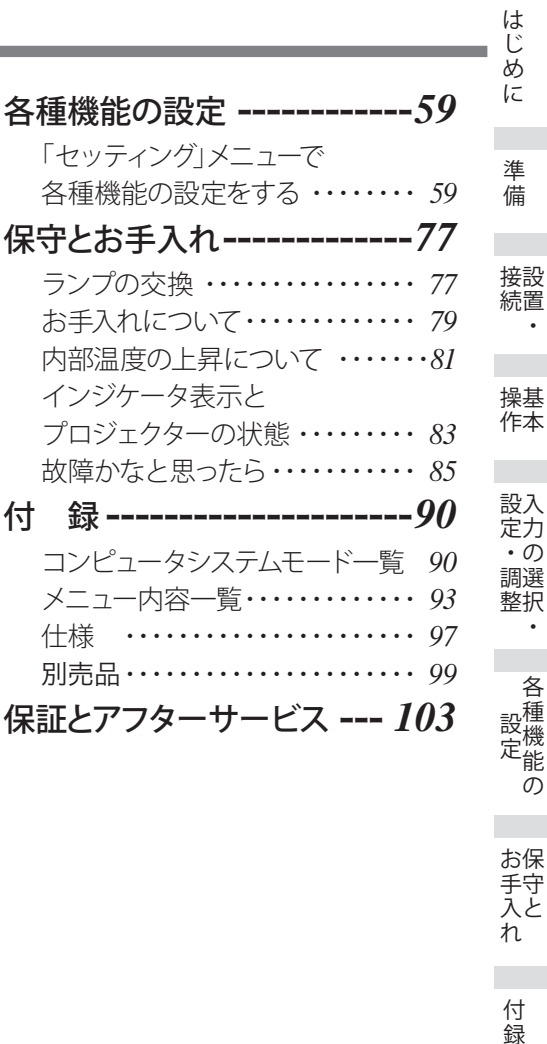

付録 | サービス<br>|保証とアフター 保証とアフター

各種機能の

お手入れ

 $\ddot{\phantom{1}}$ 

**3**

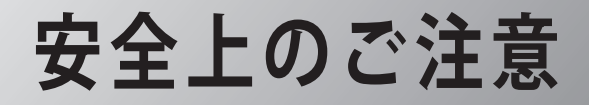

## **安全に正しくお使いいただくために**

**安全に関する重要な内容ですので、ご使用の前によくお読みの上、正しくお使いください。**

### **■絵表示について**

この取扱説明書および製品への表示では、製品を安全に正しくお使いいただき、あ なたや他の人々への危害や財産への損害を未然に防止するために、いろいろな絵表 示をしています。その表示と意味は次のようになっています。 内容をよく理解してから本文をお読みください。

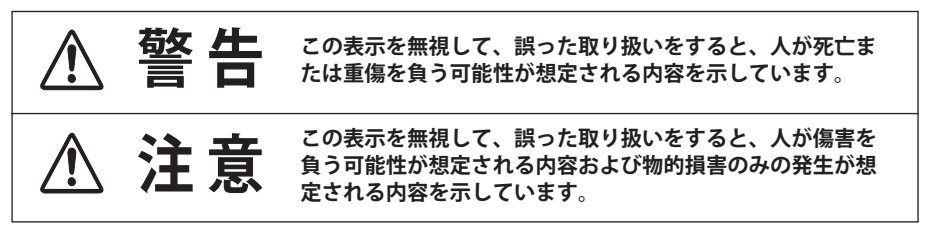

### **■絵表示の例** 注意(警告を含む)をうながす事項を示しています。 の中に具体的な注意内容が描かれています。 ▲ たとえばこの絵表示は「感電注意」を意味します。 しなければならない行為を示しています。 ●の中に具体的な指示内容が描かれています。 たとえばこの絵表示は「電源プラグをコンセントから抜け」を意味します。 してはいけない行為(禁止事項)を示しています。 の中や、近くに、具体的な禁止内容が描かれています。 たとえばこの絵表示は「分解禁止」を意味します。

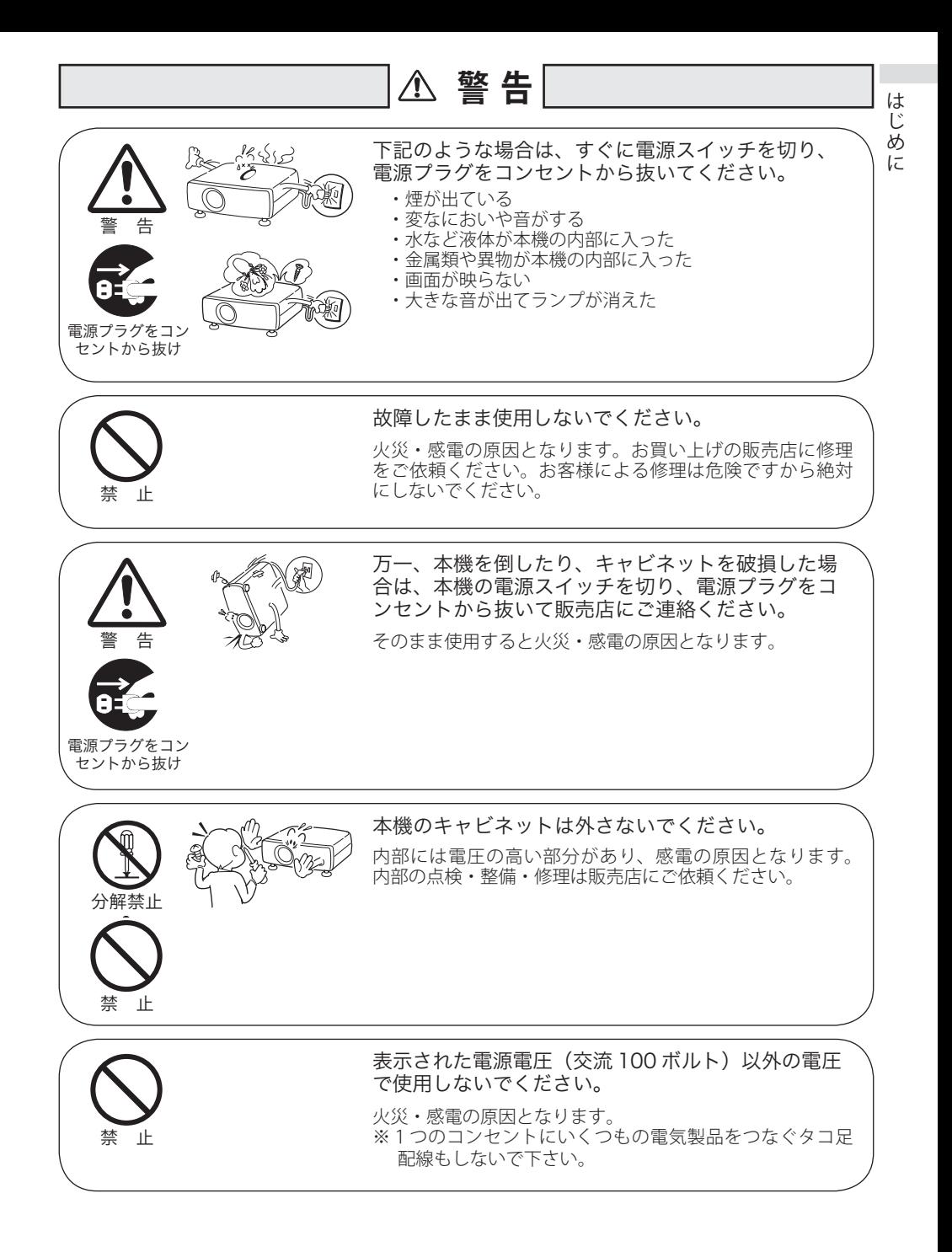

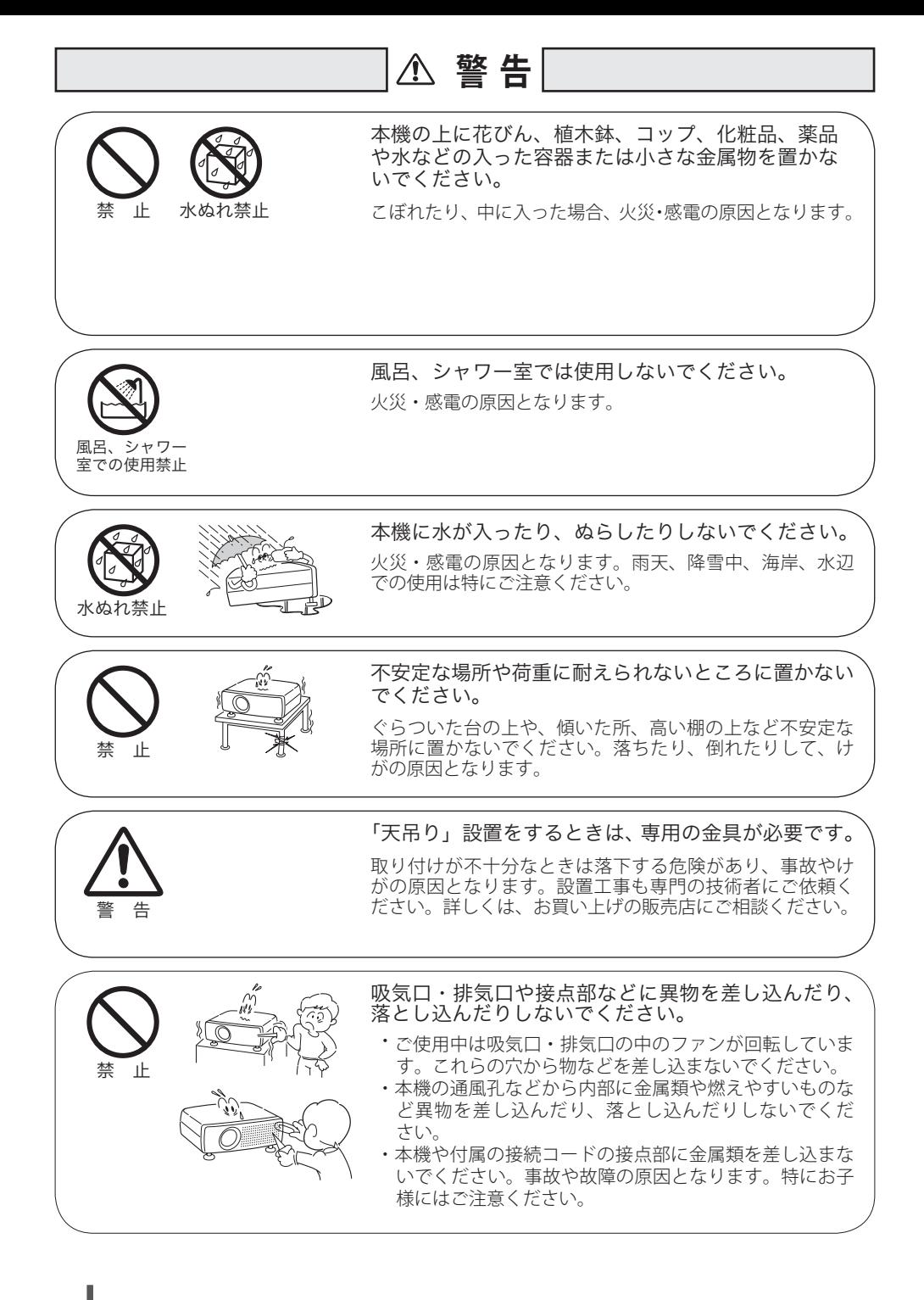

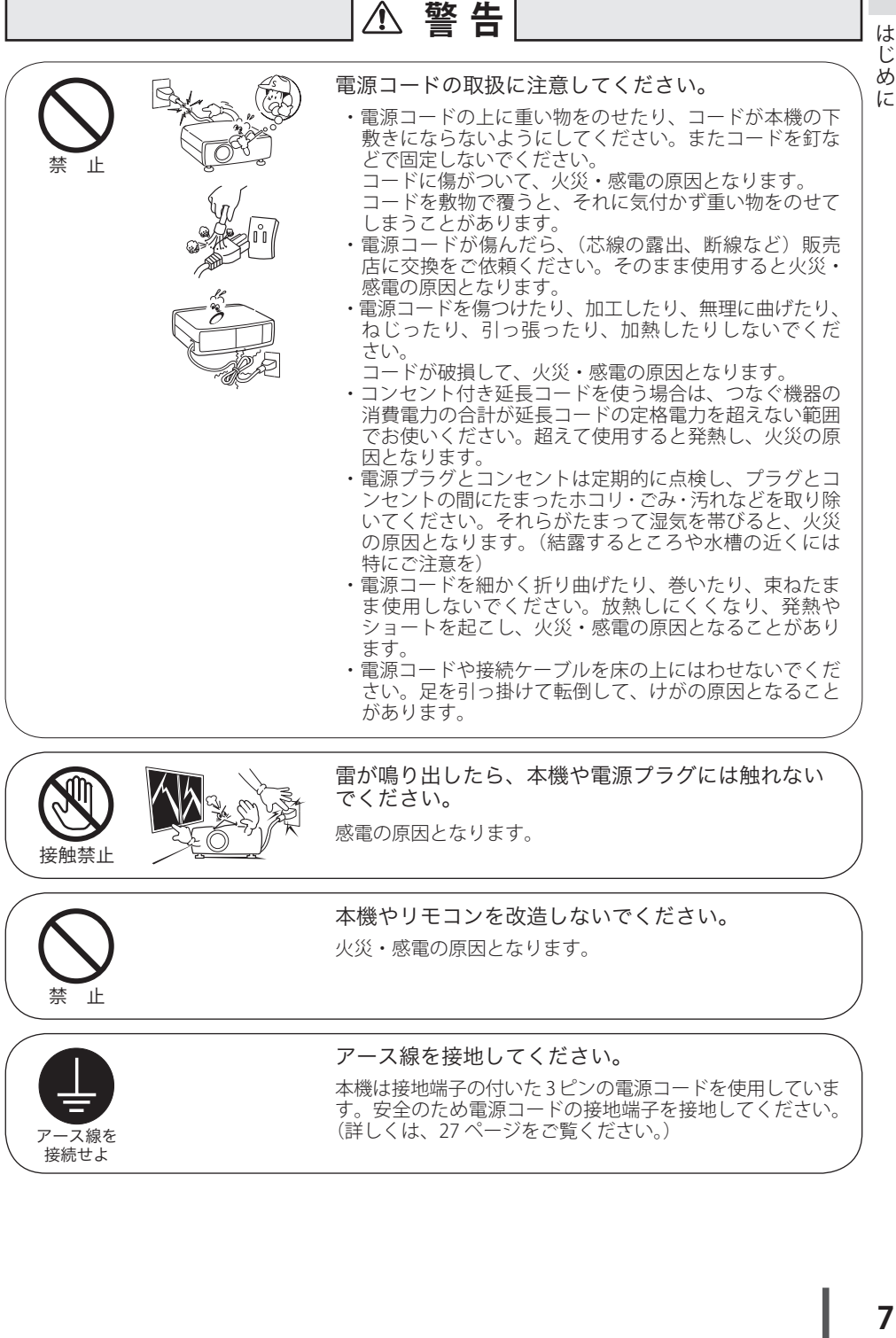

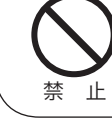

アース線を 接続せよ

火災・感電の原因となります。

アース線を接地してください。

本機は接地端子の付いた 3 ピンの電源コードを使用していま す。安全のため電源コードの接地端子を接地してください。 (詳しくは、27 ページをご覧ください。)

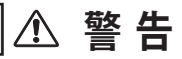

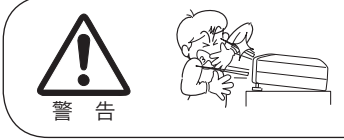

使用中はレンズをのぞかないでください。

強い光が出ていますので、目を傷めるおそれがあります。 とくに小さなお子様にはご注意ください。吸気口や排気口 ものぞかないでください。

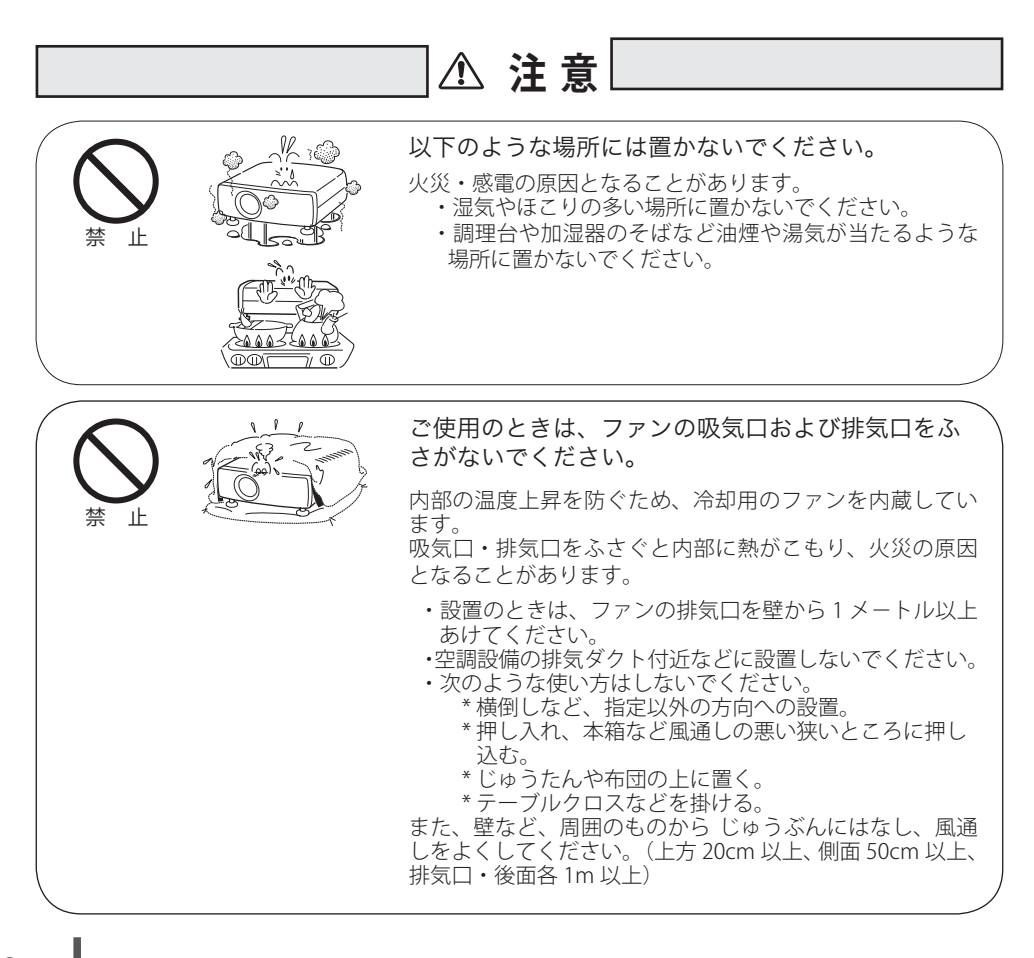

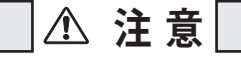

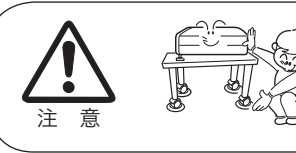

キャスター付き台に本機を設置する場合には、キャ スター止めをしてください。

動いたり、倒れたりして、けがの原因となることがあります。

#### 本機の上に重い物をのせたり、乗らないでください。 特に小さなお子様にはご注意ください。倒れたり、こわれ たりしてけがの原因となることがあります。

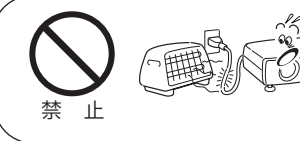

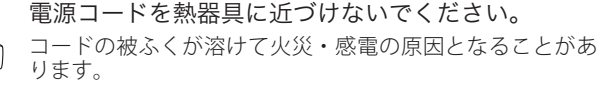

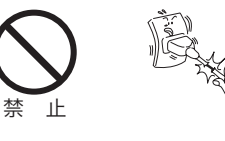

電源プラグを抜くときは、電源コードを引っ張らな いでください。 コードが傷つき、火災・感電の原因となることがあります。 必ずプラグを持って抜いてください。

ぬれた手で電源プラグを抜き差ししないでください。 感電の原因となることがあります。

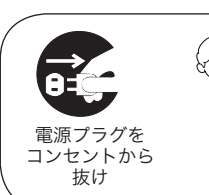

ぬれ手禁止

禁 止

移動させる場合は、電源コードにご注意下さい。

電源スイッチを切り、必ず電源プラグをコンセントから抜 き、機器間の接続コードなどを外したことを確認の上、移 動してください。接続機器が落下や転倒して、けがの原因 になることがあります。また、コードが傷つき、火災・感 電の原因となることがあります。

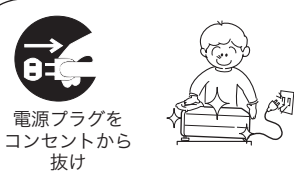

ষ্ট্যা

お手入れの際は、安全のため電源プラグをコンセン トから抜いて行なってください。

感電の原因となることがあります。

はじめに

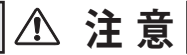

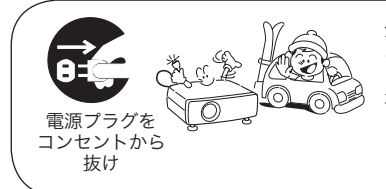

長期間、機器をご使用にならないときは、安全のた め必ず電源プラグをコンセントから抜いてください。 火災の原因となることがあります。

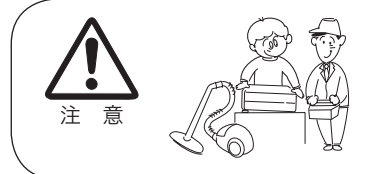

長年のご使用で内部にほこりがたまると火災や故障 の原因となることがあります。

掃除は梅雨の前が効果的です。費用などは販売店にご相談 ください。

## 正しくお使いいただくために

### 持ち運び・輸送上のご注意

液晶プロジェクターは精密機器です。衝撃を与えたり、倒したりしないでください。 故障の原因となります。

持ち運ぶときは、レンズの保護のためにレンズキャップをはめ調整脚を収納してか ら、専用のケースに納めて持ち運んでください。車両・航空機などを利用し持ち運 んだり、輸送したりする場合は、輸送用の専用ケースをご使用ください。 輪送用の専用ケースについてはお買い上げの販売店にご相談ください。

#### ● 付属キャリングケースについて●

付属のキャリングケースは液晶プロジェクターを持ち運ぶとき、ホコリ等による汚れの防止と、 キャビネット表面保護のためです。キャリングケースは液晶プロジェクターを外部からの衝撃 から保護する様に設計されていません。キャリングケースに入れて持ち運ぶとき、衝撃を与え たり、落としたり、またはキャリングケースに入れた液晶プロジェクターの上にものを置かな いでください。破損の原因になります。液晶プロジェクターをキャリングケースで輸送しない でください。破損の原因となります。(液晶プロジェクターを付属のキャリングケースへ入れる ときは、レンズ部分が上にくるように入れてください。)

#### ● 電波障害自主規制について●

この装置は、情報処理装置等電波障害自主規制協議会(VCCI)の基準に基づくクラス B 情報技術装置です。この装置は、家庭環境で使用することを目的としていますが、こ の装置がラジオやテレビジョン受信機に近接して使用されると、受信障害を引き起こす ことがあります。取扱説明書に従って正しい取り扱いをしてください。

注 意

排気口 排気口

### 設置するときは次のことに注意してください

### ● 排気口の温風にご注意ください ●

排気口からは温風が吹き出します。温風の当たる所に次のものを置 かないでください。

- ・スプレー缶を置かないでください。熱で缶内の圧力が上がり、爆 発の原因となります。
- ・金属を置かないでください。高温になり、事 故やけがの原因となります。
- ・観葉植物やペットを置かないでください。
- ・熱で変形したり、悪影響を受けるものを置か ないでください。
- ・排気口付近には視聴席を設けないでください。

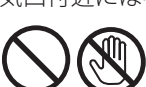

熱で変形や変色の恐れのあるものを上に置かないでください。また、動作中 排気口周辺ならびに排気口上部のキャビネットが高温になります。特に小さ いお子さまにはご注意ください。

#### ● こんな場所には設置しないでください●

湿気やホコリ、油煙やタバコの煙が多い場所には設置しないでください。レンズや ミラーなどの光学部品に汚れが付着して、画質を損なう原因になります。また、高温、 低温になる場所に設置しないでください。故障の原因になります。

使用温度範囲 ┃ 5℃〜35℃ ┃保管温度範囲 ┃ − 10℃〜60℃

● 壁などからじゅうぶんな距離をあけて設置してください●

吸気口・排気口をふさぐと、内部に熱 がこもり、火災の原因や、プロジェク 20㎝ ターの寿命を縮めたり、故障の原因と なることがあります。押し入れ、本箱 など風通しの悪い狭いところに押し込 んだりしないで、風通しのよい場所に 設置してください。

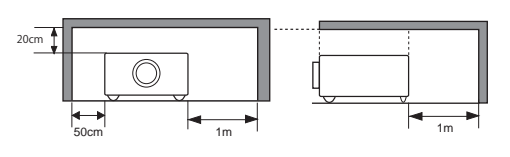

(上方 20cm 以上、側面 50cm 以上、排気口・後面各 1m 以上)

#### ● 結露にご注意●

低温の場所から高温の場所へ急に持ち込んだときや、部屋の温度を急に上げたとき、 空気中の水分が本機のレンズやミラーに結露して、画像がぼやけることがあります。 結露が消えて通常の画像が映るまでお待ちください。

### エアフィルターを定期的に掃除してください

吸気口のエアフィルターはプロジェクター内部の光学部品(レンズやミラー)をホ コリや汚れから守っています。エアフィルターにホコリがたまるとプロジェクター を冷却する空気の流れが悪くなり、内部の温度が上がり故障の原因となります。長 期間プロジェクターの安全と性能を維持するためには、エアフィルターを定期的に 掃除することが必要です。掃除の目安はプロジェクターをご使用になる環境によっ て異なります。通常の生活環境でプロジェクターをご使用になる場合は、約 200 時 間のご使用のたびにエアフィルターの掃除をされることをおすすめします。ホコリ や煙が多い場所でプロジェクターをご使用になる場合、その状況によってこまめに 掃除を行なってください。エアフィルターの掃除の手順は 80 ページをご覧ください。

### 天井から吊り下げてご使用になるときに

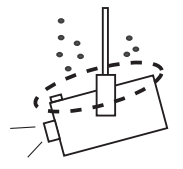

天井から吊り下げたり、高いところへ設置してご使用に なるときは、吸気口や排気口、エアフィルター周辺の掃 除を定期的に行なってください。吸気口や排気口にホコ リがたまると、冷却効果が悪くなり、内部の温度上昇を 招いて故障や火災の原因となります。吸気口や排気口に ついたホコリは掃除機などで取りのぞいてください。

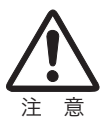

### 正しい方向に設置してください

プロジェクターを安全にご使用頂くため、プロジェクターは必ず指定の方向でご使 用ください。指定以外の方向でご使用になると、プロジェクターの寿命を縮めるだ けでなく、故障や火災、事故の原因となります。

天井から吊り下げて設置するときは、落下しないようにしっかりと固定してくださ い。設置については、お買い上げの販売店にご相談ください。

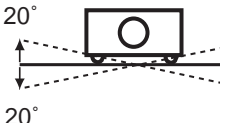

左右への傾きは各 20 度以内としてく ださい。

傾きは 20°以内に

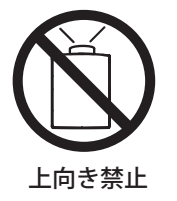

上向きに設置して 投映しないでくだ さい。

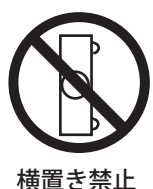

て投映しないでく ださい。

横に立てて設置し

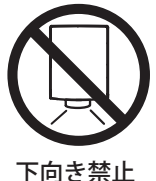

下向きに設置して 投映しないでくだ さい。

### **はじめに**

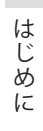

## ランプについての安全上のご注意

プロジェクターの光源には、内部圧力の高い水銀ランプを使用しています。この水 銀ランプはつぎのような性質を持っています。

- ●衝撃やキズ、使用時間の経過による劣化などで、大きな音をともなって破裂したり、 不点灯状態、画像が次第に暗くなる、色合いが不自然になるなどして寿命が尽き たりします。
- ランプの個体差や使用条件によって破裂や不点灯、寿命に至るまでの時間はそれ ぞれのランプで大きく異なります。使用開始後まもなく破裂したり、不点灯にな る場合もあります。
- 交換時期を超えてお使いになると、破裂の可能性が一段と高くなります。ランプ 交換の指示が出たら([LAMP REPLACE]インジケータが点灯したら)すみやかに 新しいランプと交換してください。
- 万が一、ランプが破裂した場合に生じたガスを吸い込んだり、目や口に入らない ように、ご使用中は排気口に顔を近づけないでください。

### △ ランプが破裂した場合

プロジェクター内部にガラスの破片が飛び散ったり、ランプ内部のガスや粉じ んが排気口から出たりすることがあります。ランプ内部のガスには水銀が含ま れています。破裂した場合は窓や扉を開けるなど部屋の換気を行ってください。 万一吸い込んだり、目や口に入った場合はすみやかに医師にご相談ください。

ランプが破裂した場合、プロジェクター内部にガラス片が散乱している可能性 があります。お客様相談センターへプロジェクター内部の清掃とランプの交換、 プロジェクター内部の点検をご依頼ください。

### 个 使用済みランプの廃棄について −

プロジェクターランプの廃棄は、蛍光灯と同じ取り扱いで、各自治体の条例に 従い行ってください。

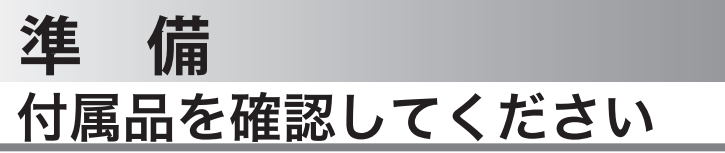

プロジェクター本体のほかに、以下の付属品がそろっているかお確かめください。

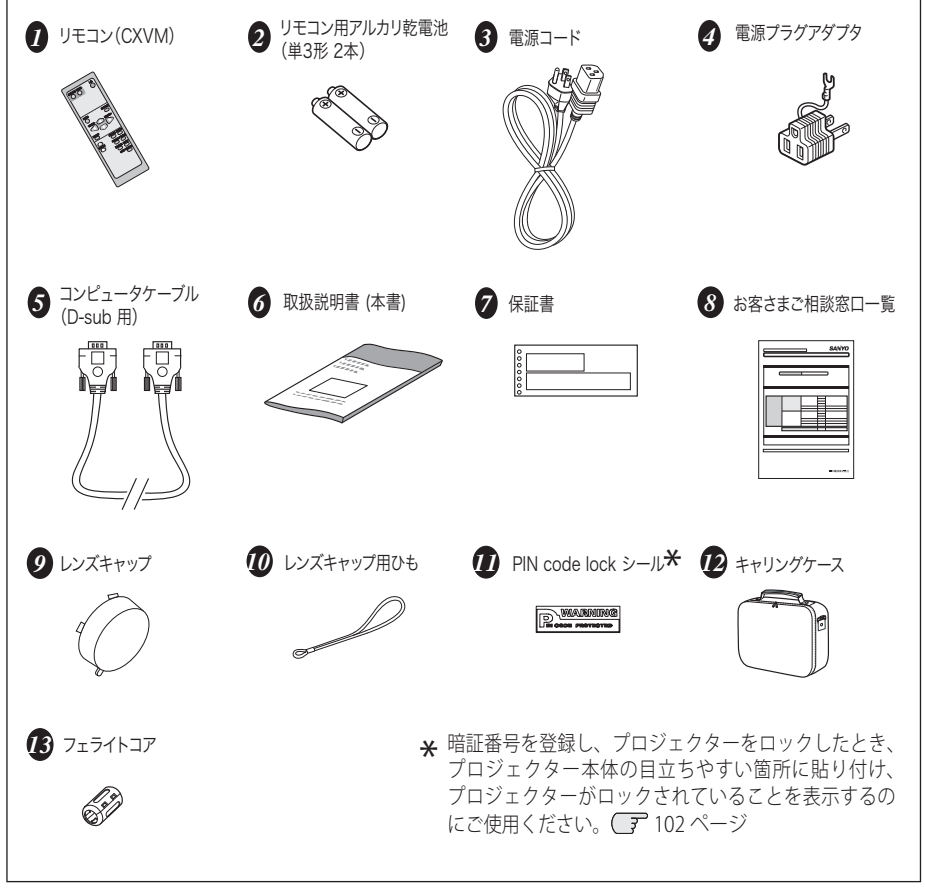

### <レンズキャップを取り付ける> レンズキャップ レンズキャップ用ひも

本機を動かすときや長時間お使いにならないときは レンズキャップをはめてください。

- *1* レンズキャップの穴にひもを通し ます。
- *2* 本機を裏返します。

*3* レンズキャップのひもを本機底部 のフィルターカバーに通します。

レンズキャップのひもを必要以上に引っ張らないでく ださい。エアフィルターが取れるおそれがあります。

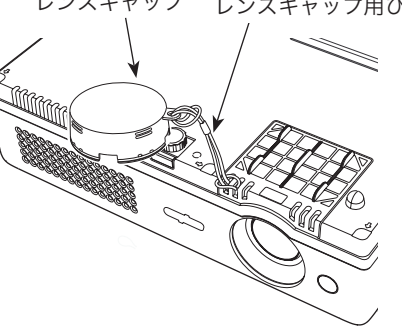

 **準 備** 

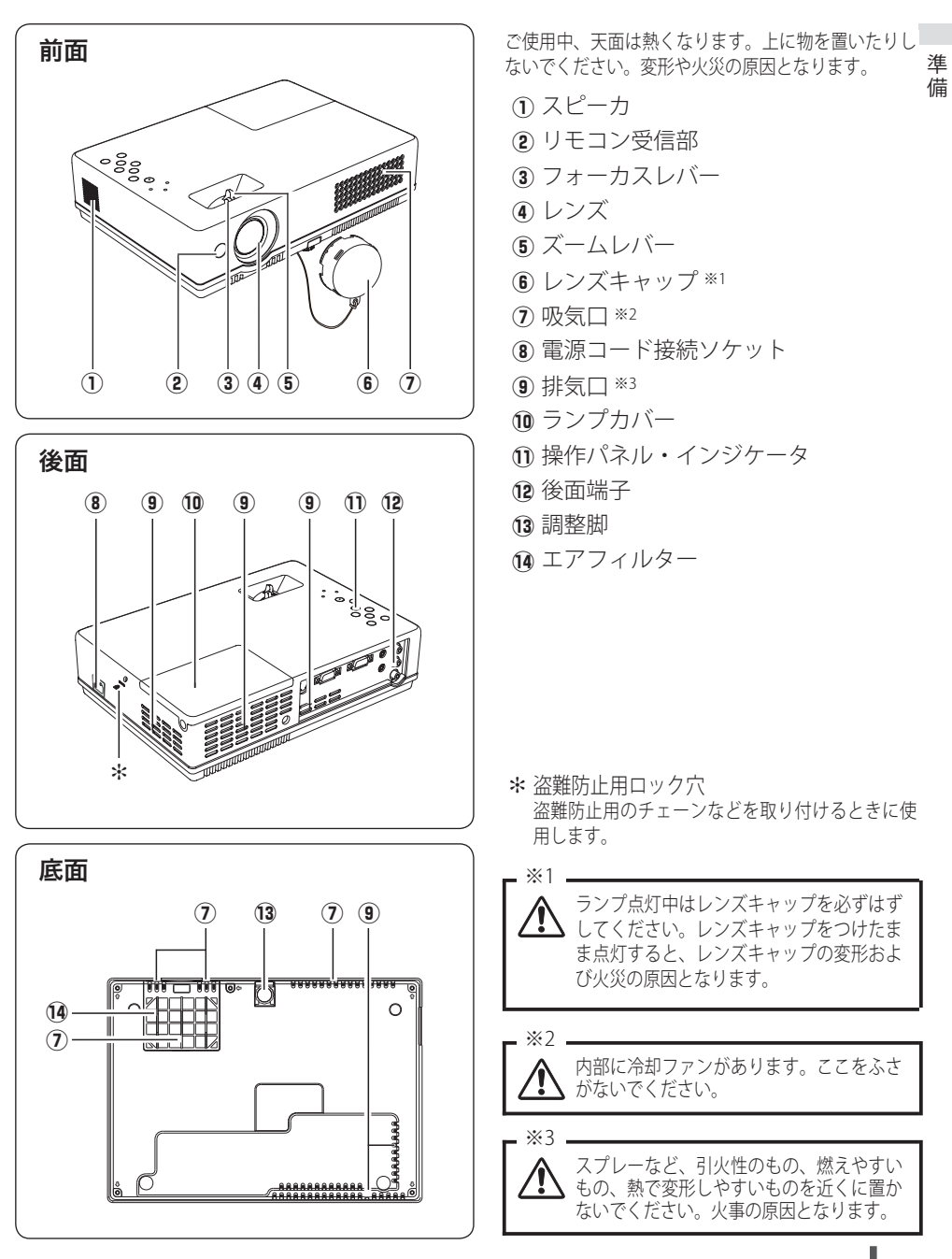

## 機器をつなぐ端子

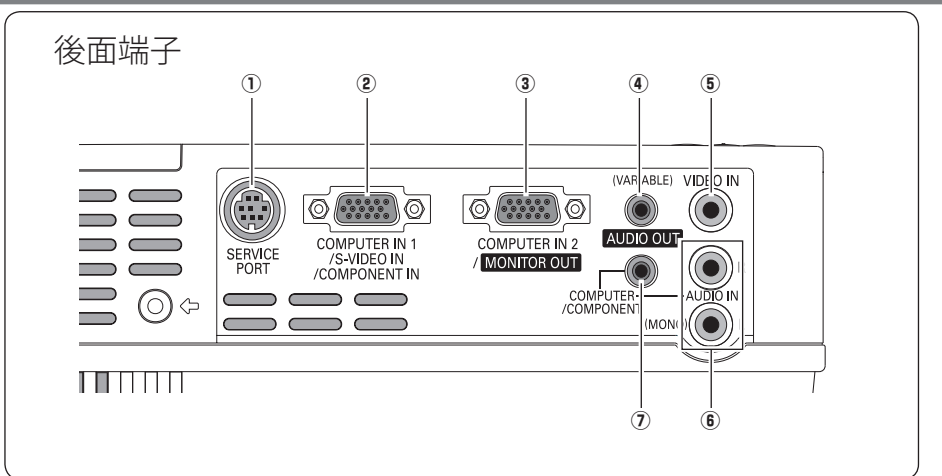

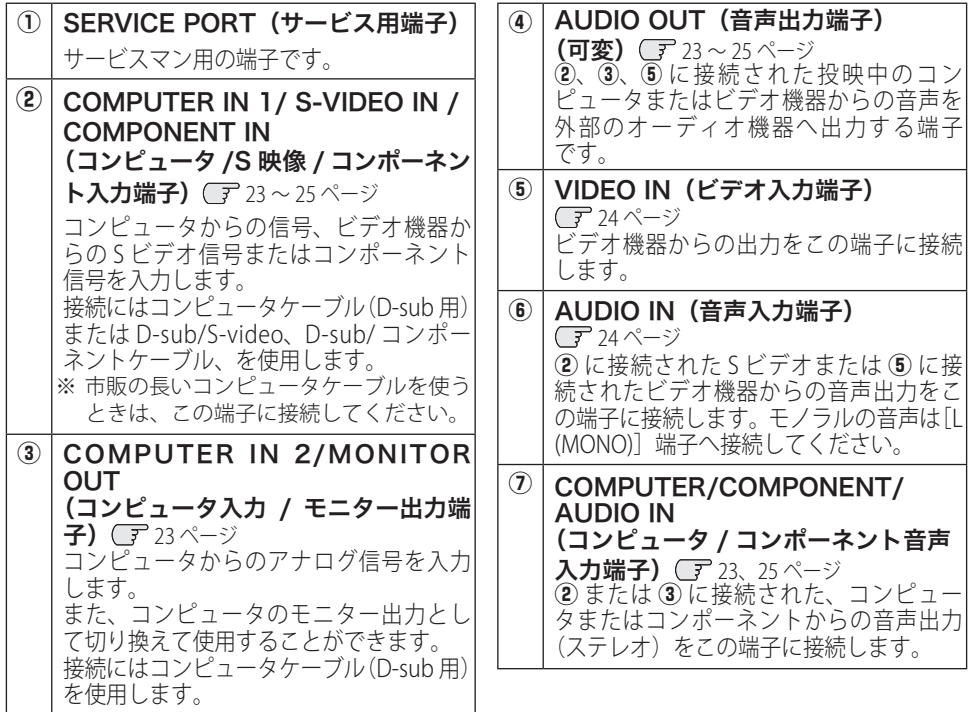

### **準 備**

## 操作パネルとインジケータ

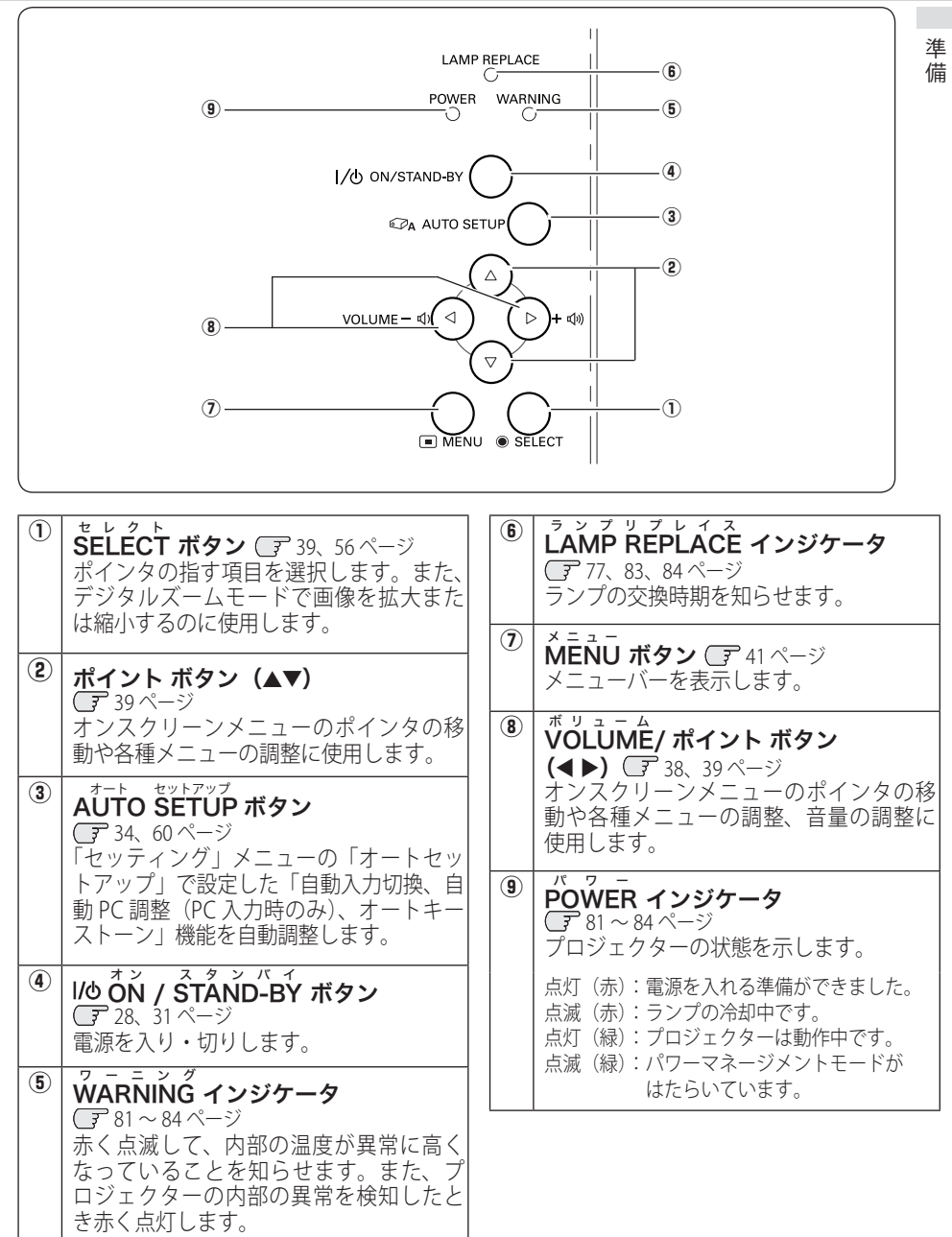

## リモコンのボタン

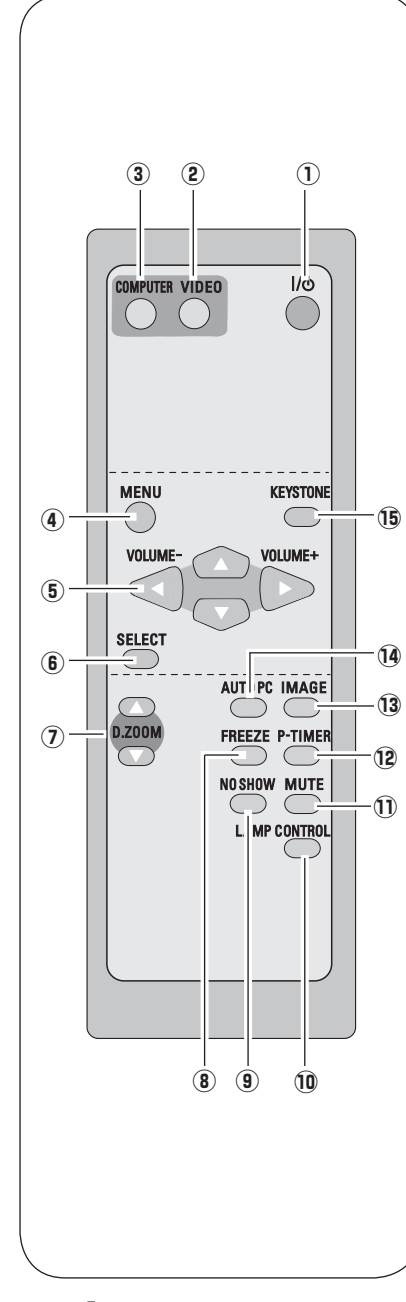

- q オン/スタンバイ ボタン 28、31 ページ 電源を入り・切りします。
- ② VIPT ボタン Cア42、33 ページ 入力をビデオに切り換えます。
- $\overline{a}$  domputer ボタン  $\overline{G}$  42、33 ページ 入力をコンピュータに切り換えます。
- ④ メニュー<br>**MENU ボタン** Cア40ページ メニューバーを出します。
- $\circled{5}$ ボリューム VOLUME/ ポイント ボタン 38、39 ページ オンスクリーンメニューのポインタの移動や各種メ ニューの調整、音量の調整に使用します。
- **⑥ SELECT ボタン 39、56 ページ** ポインタの指す項目を選択します。また、デジタル ズーム モードで画像を拡大または縮小するのに使用 します。
- ⑦ デジタルズーム<br>**D.ZOOM ボタン** CF 56 ページ デジタルズームの操作をします。
- $\circled{3}$ フリーズ FREEZE ボタン (ア36ページ 画面を一時的に静止させます。
- $\circledcirc$ ノー ショー NO SHOW ボタン (ア37ページ 画面を一時的に消します。
- <sup>10</sup> LAMP CONTROL ボタン CF 36ページ ランプモードを選択します。
- !1 <sup>M</sup> ミュート UTE ボタン 38 ページ 音声を一時的に消します。
- ⑱ բ− ッィマー<br>P-TIMER ボタン (了 37ページ プレゼンテーション ( ボタンを押してからの ) 経過時 間を表示させます。
- $\Omega$ イメージ IMAGE ボタン (ア 35ページ イメージモードを選択します。
- !4 <sup>A</sup> オートピーシー **AUTO PC ボタン (デ 47 ページ** トラッキング・総ドット数・水平位置・垂直位置を 自動調整します。
- $\mathbf{\widehat{15}}$ キーストーン KEYSTONE ボタン (ア35ページ 画面の台形ひずみ (あおり)を補正します。

 **準 備** 

 $\overline{a}$ 

淮 備

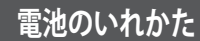

電池カバーを開けます。 *2* 電池を入れます。 *3* 電池カバーを閉めます。 *1*

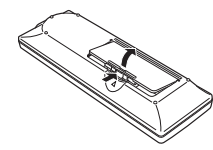

ツメの部分を押して、引き 上げます。

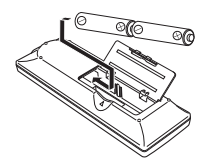

+プラス、−マイナスに注 意して付属の乾電池 (単3) 形アルカリ乾電池 2本)を 入れます。

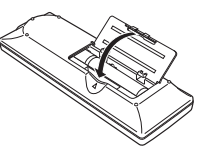

カチッと音がするまでしっ かり閉じます。

### ※ 雷池を使用するときのご注意

電池の破裂や液もれを防ぐために、次のことにじゅうぶんご 注意ください。

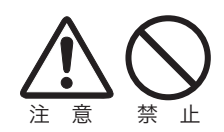

- ・種類のちがうものや新・旧を混ぜて使わない。
- ・乾電池は充電しない。分解しない。
- ・+極と-極の向きを正しく入れる。+極と-極をショートさせない。
- ・可燃ごみに混ぜたり、燃やしたりしない。
- ・電池を廃棄するときは、各自治体の指示および電池製造者の指示に従って廃 棄する。

また、正しくお使いいただくために次のことをお守りください。

- ・長い間使わないときは乾電池をとりだす。
- ・液もれが起こったときは、電池入れについた液をよくふきとってから新しい 乾電池を入れる。

 **準 備** 

準備

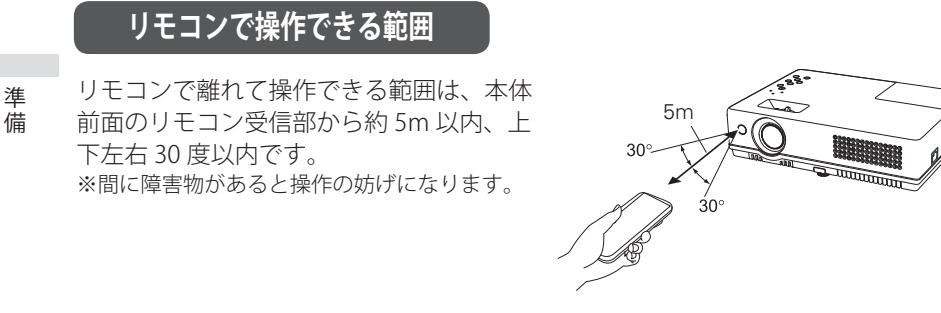

₩ リモコンを使用するときのご注意

- 本体のリモコン受信部に、直射日光や照明器具の強い光が当らないようにする。
- 液状のものをかけない。
- 落としたり衝撃を与えない。
- 熱や湿気をさける。

### **リモコンコードの設定**

本機は 2 種類のリモコンコードの設定が可能です。2 台のプロジェクターを使用する ときにリモコンコードを使い分けて使用することができます。リモコンコードを他 のコードに変更する場合、プロジェクター本体とリモコンの両方をあわせて切り換 える必要があります。

たとえば、本機 ( プロジェクター ) を「コード 2」に設定した場合、リモコン本体の コードも「コード2」に切り換える必要があります。 (ア69ページ

### リモコンコードの切り換え方

リモコンの[MENU]と[IMAGE]ボタンの両方を同時に 5 秒以上押すと、リモコン本体のコー ドが「コード 2」に切り換わります。リモコン本体のコードを切り換えた後は、リモコンが正し く動作するか確認してください。また、長期間電池を入れずにいると、リモコン本体のコードが 「コード 1」に戻ります。

**20**

設置のしかた スクリーンからのおよその投映距離と画面サイズの関係

**設置・接続**

画面サイズは、プロジェクターのレンズからスクリーンまでの距離によって決ま ります。本機の標準レンズの場合、スクリーンからレンズまでの距離が約 1.1m 〜 10.0m の範囲に設置してください。

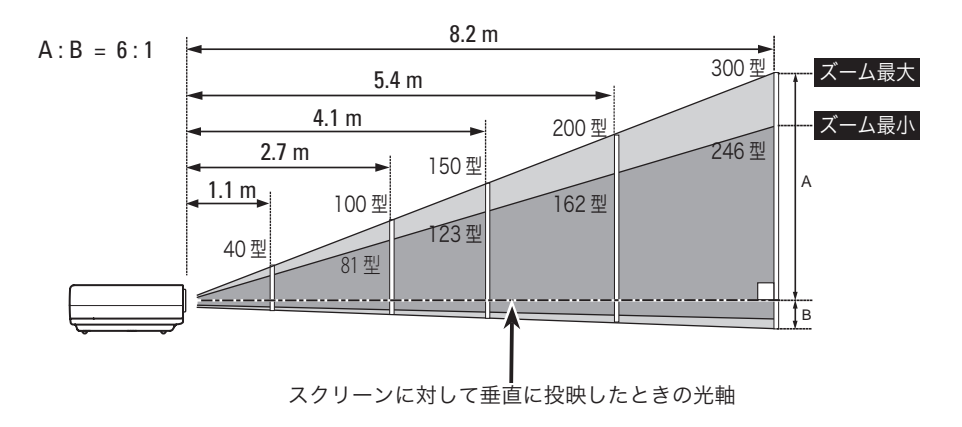

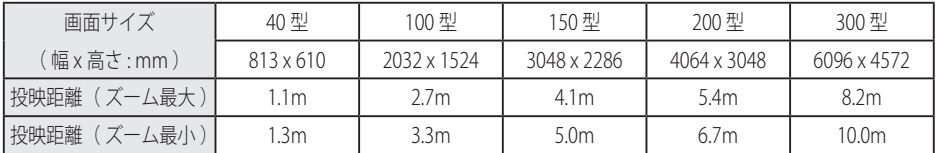

※ 上表はアスペクト比 4:3 の画面サイズで投映画像の内容により画面サイズが異なる場合が あります。 ア 90 〜 92 ページ

### **スクリーンに対して直角に設置する**

投映したとき光軸がスクリーンに対して直角になるよ うに設置してください。

※ スクリーンに対して過度に斜めに投映すると、部分的に フォーカスが合わなくなることがあります。 90˚

上から見た図

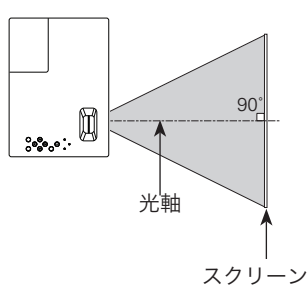

接続

接設 続置

### **投映画面の高さと傾きを調整する**

*1* 本体前方を持ち上げてから、調整脚ロックを指で押<br>1 r て調整脚を伸げし、指を難して調整脚をロックし して調整脚を伸ばし、指を離して調整脚をロックし ます。

調整脚をまわして投映画面の高さと傾きを微調整し ます。最大約 10 度まで上がります。 *2*

※ 持ち運ぶときは必ず調整脚を収納してください。

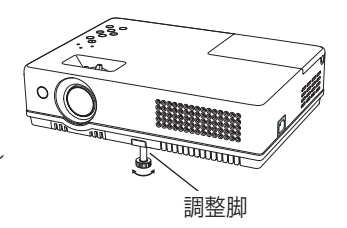

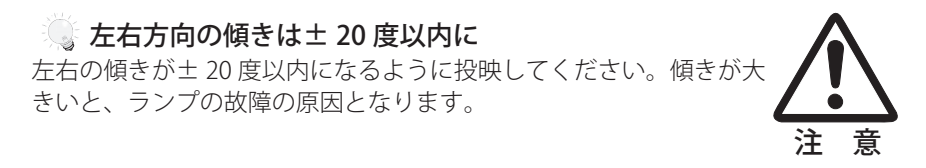

#### 画面の台形ひずみ(あおり)

調整脚を上げすぎると、投映角度がスクリーンに対して斜めになり、画面が台形 にひずみます。ひずみが大きい場合は、本体の設置台の高さなどを調整してくだ さい。

補正できます。(\_\_\_\_ 35、61 ページ ※ 画面の台形ひずみは、キーストーン調整でも

◎ お使いになる部屋の明るさについて スクリーンは、太陽光線や照明が直接当たらないように設置してください。スク リーンに光が当たると、白っぽく見にくい画面になります。明るい部屋では、部 屋の明るさをやや落としてください。

■ ご注意・著作権について この液晶プロジェクターを営利目的または公衆に視聴させることを目的として、喫 茶店、ホテル等において画面サイズ切り換え機能等を利用して画面の圧縮、引き伸 ばし等を行いますと、著作権法で保護されている著作者の権利を侵害する恐れがあ りますので、ご注意願います。

 **設置・接続**

接続

接設 続置

## 接続の例 〜コンピュータ

接続に使用するケーブル( \* = 市販のケーブルをお使いください。)

- ・D-sub ケーブル
- ・オーディオ ケーブル (ステレオミニプラグ ✽、または 2x ピンジャック ✽)

コンピュータの映像を外部出力にする設定は、ケーブルをつないだ後に行なってく ださい。設定方法はコンピュータの取扱説明書をご覧ください。

※ ノートブック型は、キーボードの「Fn]キーを押しながら、ファンクションキーを押す、な どの操作が必要な場合があります。

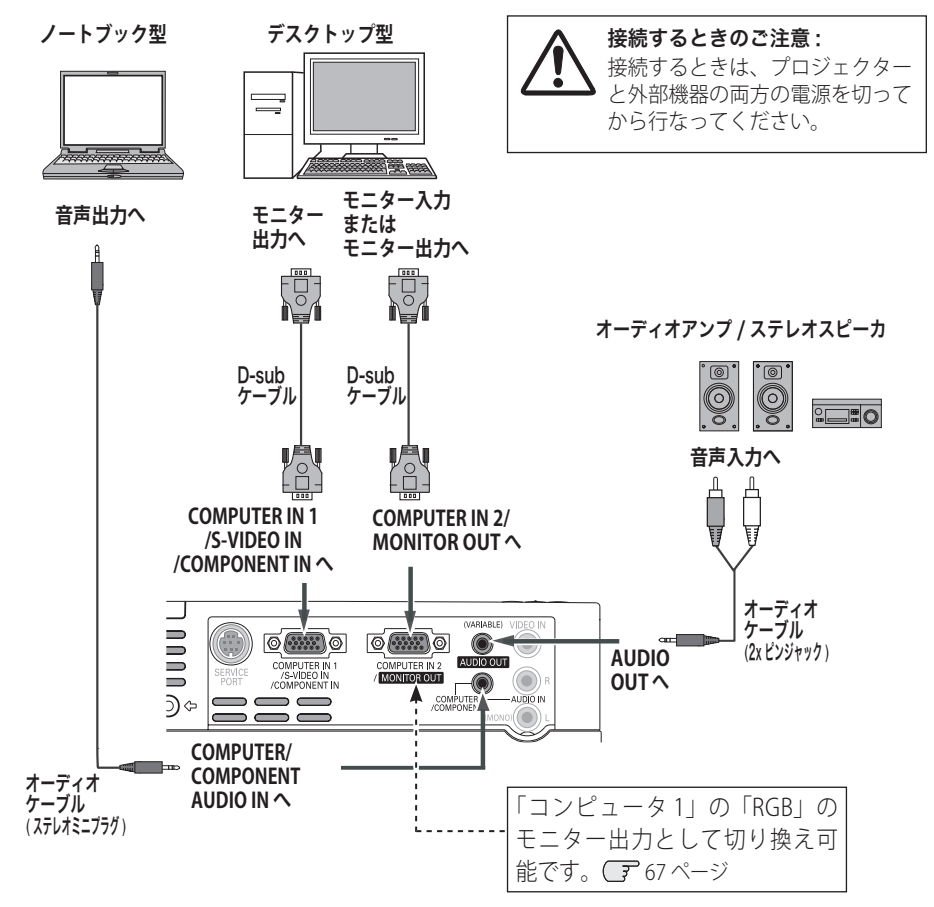

※ 内蔵スピーカからは、接続した機器の音声信号が出力されますが、「AUDIO OUT]にプラグ がささっていると、内蔵スピーカから音は出ません。プロジェクター本体から音を出したい ときは、[AUDIO OUT]にプラグがささっていないか、確認してください。

接続の例 〜ビデオ 1

#### 接続に使用するケーブル

• ビデオ ケーブル (3x ピンジャック)

- ・S ビデオ ケーブル(ミニ DIN 4 ピン、D-sub/S ビデオ)
- ・オーディオ ケーブル(ステレオミニプラグ、または 2x ピンジャック)
- ※ 本機にはビデオ機器と接続するケーブルは付属されていません。市販のケーブルをお使い ください。(D-sub/S ビデオケーブルは別売がありますが、ミニ DIN4 ピン部分の形状はメスになってい ます。ビデオ機器とつなぐときは市販のオスの形状のケーブルが必要になります。 (ア 99 ページ)

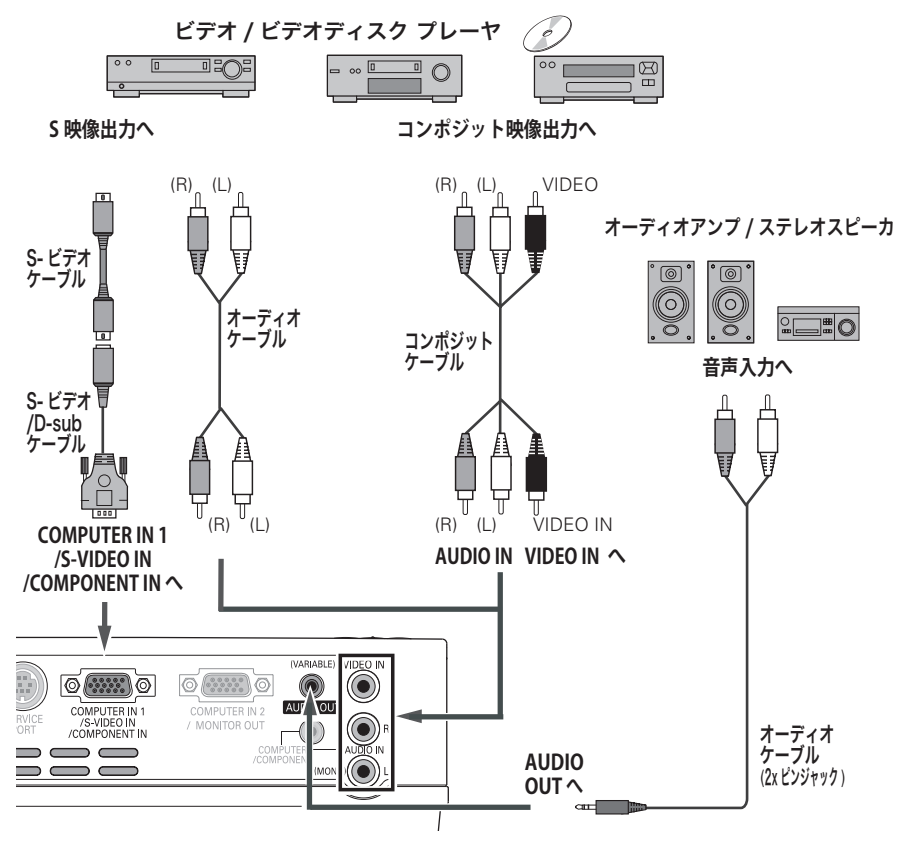

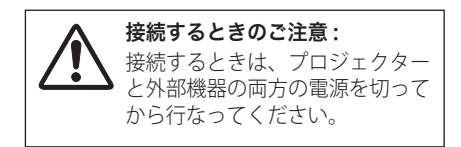

※ 内蔵スピーカからは、接続した機器の音声信 号が出力されますが、[AUDIO OUT]にプラグ がささっていると、内蔵スピーカから音は出 ません。プロジェクター本体から音を出した いときは、[AUDIO OUT]にプラグがささって いないか、確認してください。

接続

接設 続置

## 接続の例 〜ビデオ 2

#### 接続に使用するケーブル

- ・ビデオ ケーブル(3x ピンジャック、D-sub/ コンポーネント)
- ・オーディオ ケーブル (ステレオミニプラグ、または 2x ピンジャック)
- ※ 本機にはビデオ機器と接続するケーブルは付属されていません。市販のケーブルをお使い ください。(D-sub/ コンポーネントケーブルは別売がありますが、3 ピン部分の形状はメスになっていま す。ビデオ機器とつなぐときは市販のオスの形状のケーブルが必要になります。 (ア 99 ページ)

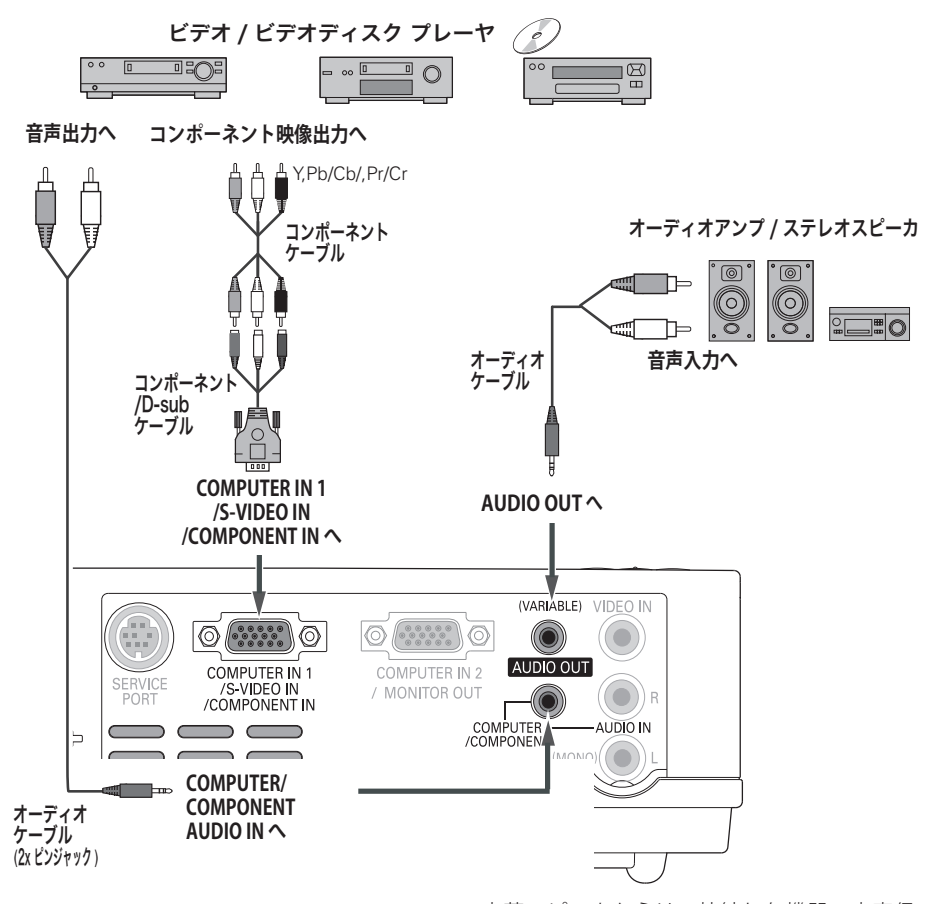

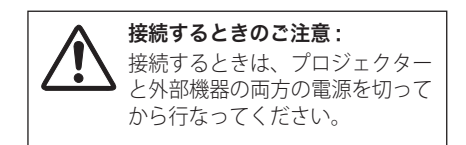

※ 内蔵スピーカからは、接続した機器の音声信 号が出力されますが、「AUDIO OUT]にプラグ がささっていると、内蔵スピーカから音は出 ません。プロジェクター本体から音を出した いときは、[AUDIO OUT]にプラグがささって いないか、確認してください。

## 電源コードを接続する

電源コードをつなぐ前に、16、23 〜 25 ページを参照してコンピュータやビデオ機 器を接続してください。

*1* 電源コードのソケット部分を本体側面の電源<br>ファード技法ソフトに送り、フォナナ コード接続ソケットに差し込みます。

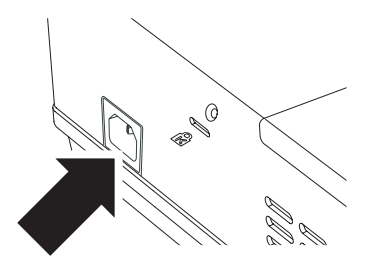

電源コードのプラグ部分をアース端子付き 3 *2* ピンの AC コンセントに差し込みます。

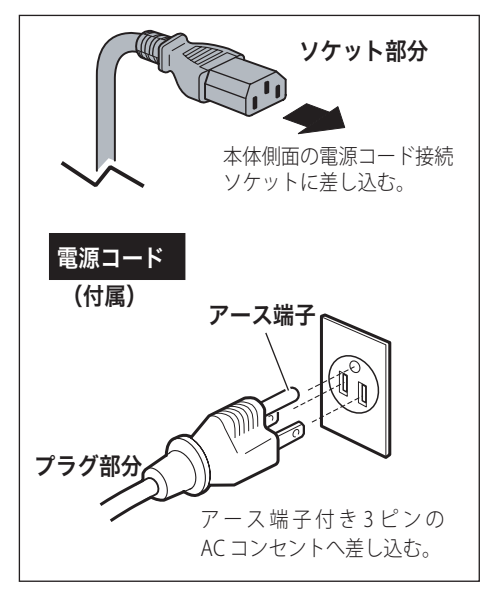

### **設置・接続**

接続

接設 続置

### ₩ 電源コード取扱上の注意

電源コードは必ず本機に付属のものをご使用ください。他の機器に使われている ものを絶対にご使用にならないでください。事故や火災の原因となります。また、 本機に付属の電源コードを他の機器に使用しないでください。

#### ご使用にならないときは電源コードを抜いてください

本機は、リモコンや操作パネルの「I/b (ON/STAND-BY)]ボタンで電源を切っ ても約 7W の電力が消費されています。安全と節電のため、長期間ご使用になら ないときは電源プラグを AC コンセントから抜いてください。

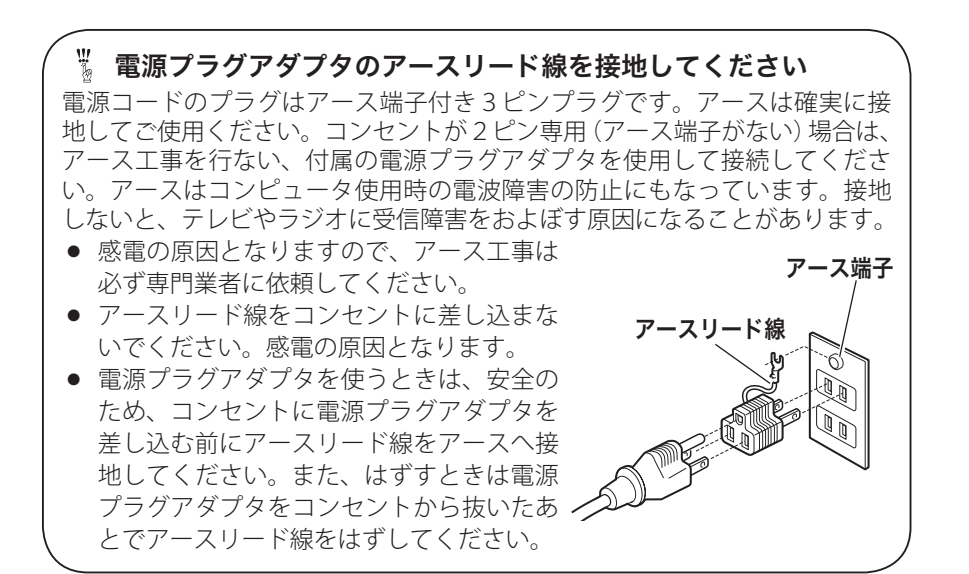

### ₩ 付属フェライトコアのご使用について

ご使用前に、フェライトコア(付属)を電源コードに取り付けてください。この フェライトコアは他の機器への受信妨害を抑えるためのものです。 (取付位置は右図参照)

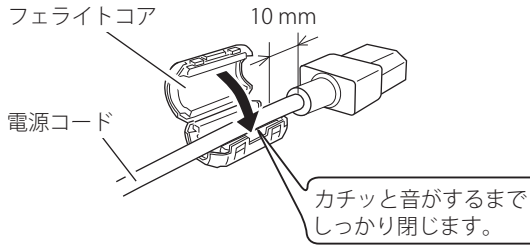

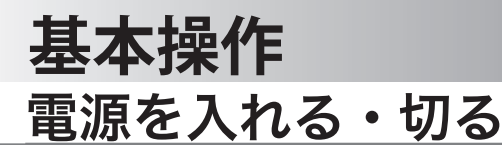

### 電源を入れる

電源コードをつなぐ前に、16、23 〜 25 ページを参照してコンピュータやビデオ機 器を接続してください。

*1* 電源コードを AC コンセントに接続します。◯ ?6ページ<br>- 「DOWER」 〈ヽ:ヾ' \_ ゟ ( + ` ' ): ' ' '-'! + + [POWER]インジケータ ( 赤 ) が点灯します。

2 リモコンまたは操作パネルの [ **I/o** (ON/STAND-BY)] ボタン \* を押して雷源を入れます。 \* [POWER]インジケータが赤から緑の点灯にかわり ます。 約 30 秒間のオープニング画面とそのカウントダウ ン \*\* が終わると画像が投映されます。 スタート時画面左上に「ランプコントロール」(了) 69ページ)、インプットモード、自動入力切換 ◆」が 約4秒間表示されます。

このとき、「セッティング」メニューの「セキュリティ」 内の、「暗証番号ロック」((ア71ページ)を「オン」に しているときは、暗証番号を入力します。 ※ 暗証番号の入力方法は 30 ページを参照してください。

また、入力信号が見つからないときは、次ページのガ イダンスが表示されます。

- \*1) ヤッティングメニューで「オンスタート・オン」(了) 68 ページ)に設定しているときは、電源コードを接続す ると同時にプロジェクターの電源が入ります。
	- 2)セッティングメニューで「自動入力切換・オン 2」( 60 ページ)に設定しているときは、電源が入ると同 時に入力信号の検出を始めます。
- ✽✽ セッティングメニューで、
	- •「オンスクリーン表示・オン」(ア62ページ)、「ロゴ選択・ オフ」(ア62ページ)に設定しているときは、カウン トダウンは表示されますがオープニング画面は出ません。
	- •「オンスクリーン表示・オフ」((了62ページ)に設定して いるときは、「ロゴ選択」(了62ページ)の設定に関係なく、 ランプ点灯後すぐに投映されます。
	- •「オンスクリーン表示・カウントダウンオフ」(了62 ページ)に設定しているときは、「ロゴ選択」(ア62 ページ)の設定に関係なく、ランプ点灯後すぐに投映され ます。
- ※ リモコンの「I/b ] ボタン、操作パネルの「I/b ON/STAND-BY] ボタンはまとめて、[I/b (ON/STAND-BY)]ボタンと表記します。

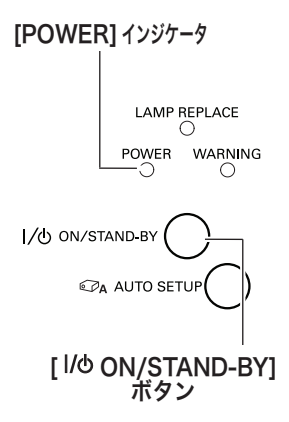

リモコン

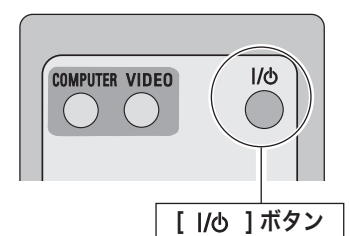

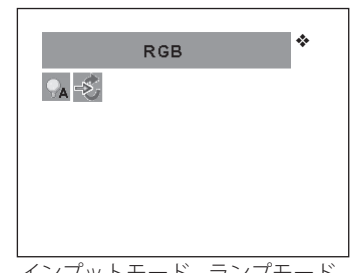

インプットモード、ランプモード、 自動入力切換の表示◆

### **基本操作**

### **入力信号が見つからないとき**

無信号時に表示されます。表示されるガイダンスに合わせて接続状況を確認するこ とができます。

- ※「オンスクリーン表示・オフ」( 了 62 ページ)のとき、メニュー表示などが現れているときは、 表示されません。
- 入力信号が見つからないときに下図 z が表示されます。[ポイント ] ボタンの上 *1* 下でビデオまたはコンピュータを選択します。
- **2** 自動的に信号の有無を確認し、それでも入力信号が確認されないときは、下図 Ω<br>インテートトナナー 信号の活転い / → ブーの技法状況 → 出し置号の状況を持退して が表示されます。信号の種類やケーブルの接続状況、出力機器の状況を確認してく ださい。

操基 操作 基本 作本

※約30秒表示され、その後下図 T に戻ります。このとき「自動入力切換・オン 1/ オン 2」 のときは信号を検索してから下図 口に戻ります。

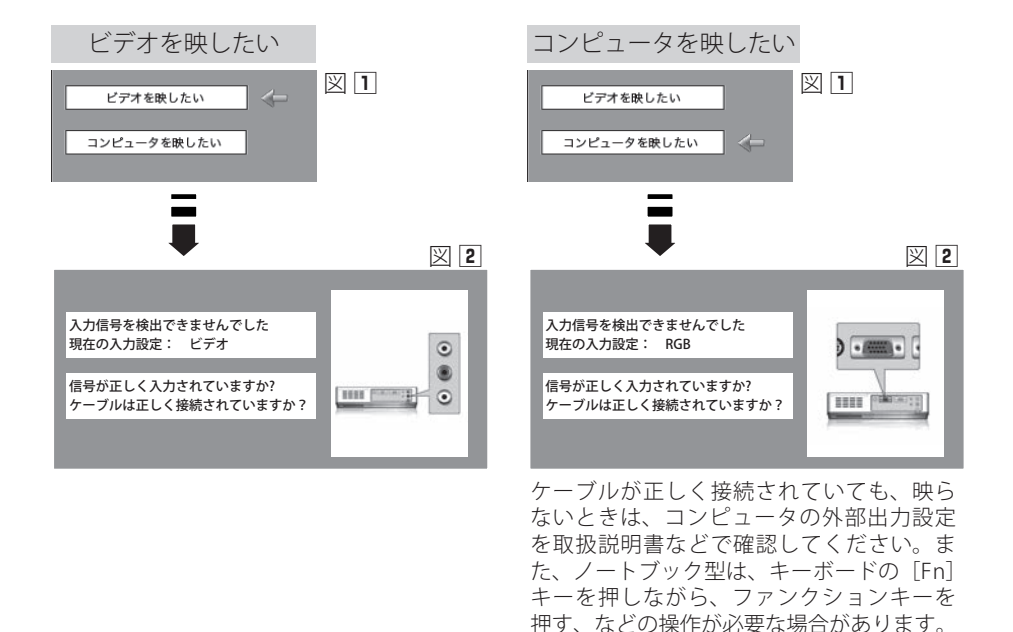

#### 電源を切った後、すぐには電源が入りません

電源を切った後、しばらくの間は次の点灯に備え、高温になったランプを冷却し ています。この間は[ (ON/STAND-BY)]ボタンを押しても電源は入りません。 ※ 本機は設定により電源を切った後のファンの回転速度を変えることができます。 74 ページ

### **暗証番号の入力**

※ 28 ページの「電源を入れる *1*・*2*」に続いて・・・

- *3*「暗証番号ロック」が「オン」のとき、28 ページの 「手順 *2*」でカウントダウンが終わったあと、暗証番 号を入力する画面が現れます。
- *4* [ポイント]ボタンの上下で 0 〜 9 の数字を選択し、 [ ポイント ] ボタン右でポインタを2けた目に移動し ます。(1 けた目の表示が「\*」に変わります。)こ の操作を繰り返し、4 けた全ての数字を入力します。
- *5* 4 けた全ての数字を入力したらポインタを [ ポイン ト ] ボタン右で「セット」に移動します。
- *6* [SELECT] ボタンを押して決定します。
	- ※数字の入力をやり直したいときは、[ポイント]ボタン の左右でやり直したいけたを選択し、[ ポイント ] ボタ ン上下で数字を選び直します。
	- ※ 4 けた全ての数字を消したいときは、「クリア」にポイ ンタを合わせて [SELECT] ボタンを押します。
- *7* 正しく入力されていると、「OK」が画面に表示され、 プロジェクターを操作できます。
	- 暗証番号が入力されないと、約3分後に電源が切れます。

#### 「暗証番号ロック」とは?

管理者以外の暗証番号を知らない、第三者によるプ ロジェクターの操作を防止します。 詳しくは 71 ページの「セッティング」メニューの、「セ キュリティ」内の「暗証番号ロック」を参照ください。

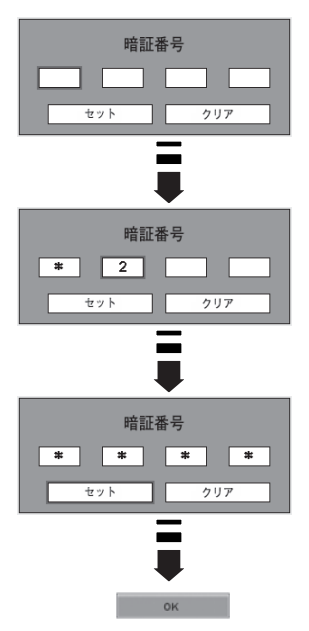

 **基本操作**

### 電源を切る

- *1* リモコンまたは操作パネルの [ *II*O (ON/STAND-BY)]ボタンを押すと、画面に「もう 1 度押すと電 源が切れます」の表示が出ます。
- *2* 表示が出ている間に再度ボタンを押すと画面と音が 消え、電源が切れます。 電源が切れると[POWER]インジケータが赤の点 滅に変わり、ランプの冷却を始めます。

もう1度押すと電源が切れます

※ 表示は約 4 秒間出ます。

操基 操作 基本 作本

#### 電源を切った後、すぐには電源が入りません

電源を切った後、しばらくの間は次の点灯に備え、高温になったランプを冷却し ています。この間は[ (ON/STAND-BY)]ボタンを押しても電源は入りません。 [POWER]インジケータが赤く点灯すれば電源を入れることができます。

#### ランプを長持ちさせるために

ランプが発光を始め、安定しない状態のまま電源を切ると、ランプの寿命を縮め る原因になります。約 5 分以上点灯させてから電源を切ってください。電源を切 るときは、「I/b (ON/STAND-BY)]ボタンで操作してください。電源が入った状 態からいきなり電源プラグを抜くと、ランプや回路に悪影響を与えます。

#### 冷却ファンについて

投映している最中、温度によりファンの回転速度が自動的に切り換わりますが、 故障ではありません。また、電源を切った後の、ファンの回転速度は調節するこ とができます。 74 ページ

#### ケースなどにしまう前に

本機は「I/O (ON/STAND-BY)]ボタンを押して電源を切ったら、すぐに電源コー ドをプロジェクターから抜くことができますが、すぐにケースなどに収納すると、 本体がしばらく高温になり故障の原因となりますので、プロジェクターがじゅうぶ んに冷えてから、ケースなどに入れるようにしてください。

### **パワーマネージメント機能とそのはたらき**

本機にはパワーマネージメント機能が搭載されてい ます。30 秒以上信号が入力されず、またプロジェ クターも操作されなかった場合、画面に「入力信号 なし」とタイマー表示が現れ、カウントダウンを始 めます。信号が入力されず、また操作されずカウン トダウンが完了すると、ランプが消灯し、電力の節 約とランプ寿命を助ける働きをします。 ※ 工場出荷時は「待機・5 分」に設定されています。 68 ページ

#### パワーマネージメントの動作について

#### 設定が「待機」のとき

- 1)タイマーのカウントダウンが完了するとランプ が消灯し、ランプ冷却動作にはいります。ラン プ冷却中は[POWER]インジケータが赤く点滅 し、プロジェクターの操作はできません。
- 2) ランプの冷却が完了すると「POWER] インジ ケータの点滅が緑に変わり、パワーマネージメ ントモードになっていることを知らせます。こ の状態のときに、信号が入力されたりプロジェ クターが操作されるとランプが点灯し、画像が 投映されます。

#### 設定が「シャットダウン」のとき

- 1) タイマーのカウントダウンが完了するとランプ が消灯し、ランプの冷却が始まります。ランプ 冷却中は[POWER]インジケータが赤く点滅し、 プロジェクターの操作はできません。
- 2)ランプの冷却が完了すると 、電源が切れます。

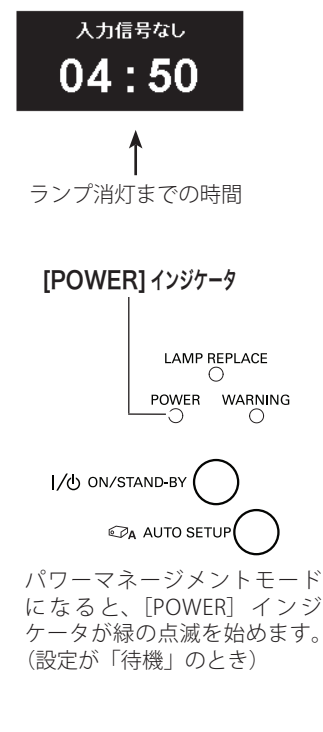

プロジェクターを 24 時間以 上連続して使用する場合は 24 時間に一度電源を切り、1 時 間休ませてください。 休ませることによりランプを より長くご使用いただけます。

### **基本操作**

操作 基本

操基 作本

## 入力信号を選択する

### [COMPUTER]、[VIDEO] ボタン

リモコンの [COMPUTER] ボタンで「コンピュータ 1/2」に切り換わり、[VIDEO] ボタ ンは「ビデオ」を選択することができます。

43、44 ページ

※ 操作パネルに [COMPUTER]、[VIDEO] ボタンはありません。

※ 正しい入力信号が選択されないときは、インプット メニューで正しい入力信号を選んでくだ さい。 (子43、44 ページ

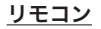

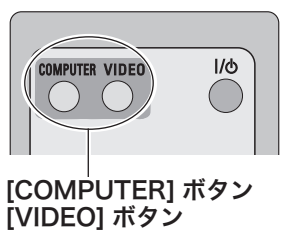

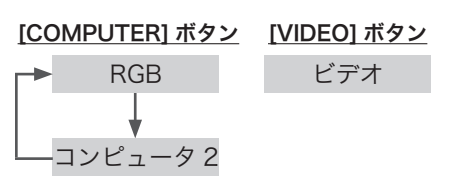

※ セッティングメニュー内の「自動入力切換」で 「オン 1/ オン 2」(ア60ページ)を選択してい るときは自動的に入力が切り換わります。この とき 変換ケーブルで接続しているときは、入 力信号が正しく検出されないときがあります。

※ セッティングメニューの中の「端子」の設定で「モニター出力」を選択している場合は、「コ ンピュータ 2」 は表示されません。

## 投映画面の調整やその他の操作

### 投映画面を調整する

**画面の大きさを決める**

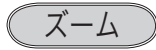

「ズームレバー]を回して、画面の大きさを調整します。

フォーカス

[フォーカスレバー]を回して、画像がもっとも鮮明 に映るように焦点を合わせます。

フォーカスレバー ズームレバー

[AUTO SETUP] ボタン **オートセットアップ**

「セッティング」メニューの「オートセットアップ」で 設定した機能を自動調整します。 (ア60、61ページ

- ・自動入力切換
- · 自動 PC 調整 (PC 入力時のみ)
- ・オートキーストーン

※リモコンに [AUTO SETUP] ボタンはありません。

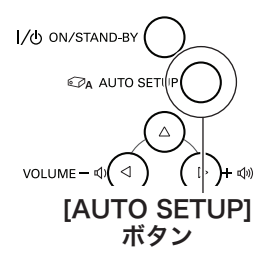

 **基本操作**

### キーストーン調整(台形歪みの補正)

### [KEYSTONE] ボタン

リモコンの「KEYSTONE」ボタンを押します。「キー ストーン」表示が現われます。表示が出ている間に[ポ イント]ボタンの上下で画面の台形ひずみを補正し ます。

「ポイント]ボタン上···画面上部の幅が縮みます。 「ポイント]ボタン下・・・画面下部の幅が縮みます。

- ※「キーストーン」表示が現れているあいだに、もう一度 [KEYSTONE] ボタン<br>- [KEYSTONE] ボタンを押すと、補正前の状態に戻ります。
- ※「セッティング」メニュー内の「キーストーン」からも調整 することができます。 (了61ページ

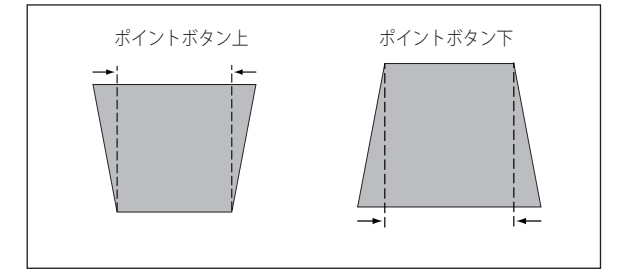

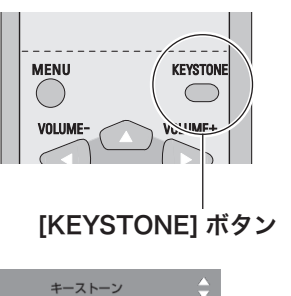

操基 操作 基本 作本

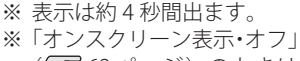

- ( 了 62 ページ)のときは 表示されません。
- ※ 補正された方向の矢印は赤 く表示されます。(無補正の 場合の表示は白色です。)
- ※ 最大の補正位置で矢印の表 示が消えます。
- ※ キーストーン調整で補正した画面は信号をデジタル圧縮して映しますので、線や文字がオリジナルの画像 と多少異なる場合があります。
- ※ 入力信号によっては補正量が変わることがあります。
- ※ キーストーンの設定値によっては、一瞬画像が乱れることがあります。

### イメージモードを選択する

### [IMAGE] ボタン

[IMAGE]ボタンを押すごとに、イメージモードが「ダ イナミック」「標準」「リアル / シネマ \*」「黒 (緑)板」「力 ラーボード」「イメージ 1」「イメージ 2」「イメージ 3」 「イメージ 4」と切り換わります。

- ✽「リアル」はコンピュータ入力時に、「シネマ」はビデオ入 力時に表示されます。
- ✽✽「カラーボード」の色の選択はメニュー画面で行ないます。 51 ページ

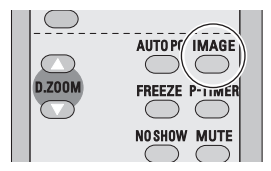

※ 表示は約 4 秒間出ます。 ※「オンスクリーン表示・オフ」 (了62ページ)のときは 表示されません。

### ランプの明るさを選択する

### [LAMP CONTROL] ボタン

ランプの明るさを「ノーマルモード」、「オートモード」、 「エコモード」の3段階で切り換え·選択することが できます。「エコモード」は、ランプの消費電力を抑 えることができます。

○ 明るい表示・・・ノーマルモード

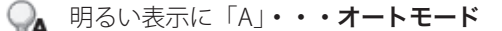

⊜ 上部がグレーの表示・・・エコモード

- ※ボタンを押すごとに ◯ → ◯ → ◯ の順に表示が切り 換わります。
- ※「オートモード」は調光回路が働いて、明るさを自動的に 調整します。
- ※「セッティング」メニュー内の「ランプコントロール」か らも調整することができます。 (了69ページ

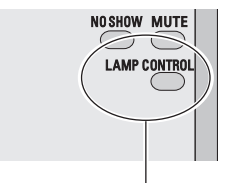

**ILAMP CONTROLI** ボタン

### 画面を一時的に静止させる

### [FREEZE] ボタン

リモコンの「FREEZE]ボタンを押すと、再生機器に関 係なく投映画面だけが静止します。

※ リモコンまたは操作パネルのどのボタンを押しても解除す ることができます。

#### ■ こんなときに便利です

プレゼンターがコンピュータで次の資料の準備をす る間、視聴者には「FRFF7F]ボタンで一時静止した 画面を見てもらいます。準備中の無用な画像を隠し て、スマートなプレゼンテーションが行なえます。

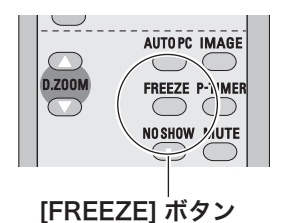
操作 基本

操基 作本

#### 画面を一時的に消す [NO SHOW] ボタン リモコンの「NO SHOW] ボタンを押すと、「ブランク」 D.ZOOM FREEZE P-TIMER 表示が出て再生機器に関係なく投映画面を一時的に消  $\bigcirc$ すことができます。 NOSHOW M つくり ※ リモコンまたは操作パネルのどのボタンを押しても解除す LAMP CONTROL ることができます。 ここんなときに便利です [NO SHOW] ボタン プレゼンテーション中にプレゼンターの話に集中し てほしいときや、視聴者に見せたくない画面がある ブランク ときなどに便利です。 ロゴ画面を表示させることができます [NO SHOW]ボタンを 2 回押します。 「セッティング」メニューの「ロゴ」内の「キャプ チャー」(ア63ページ)を使い、「ロゴ選択:ユーザー」 ※ 表示は約 4 秒間出ます。 ※「オンスクリーン表示・オフ」 ( 62 ページ)」 を選択していると、設定したロゴ画 ( 了 62 ページ) のときは 面を表示させることができます。 表示されません。

# プレゼン時に経過時間を表示する

### [P-TIMER] ボタン

リモコンの「P-TIMER]ボタンを押すとボタンを押し たときからの経過時間をカウントし、画面に表示し ます。

もう一度「P-TIMER]ボタンを押すと経過時間のカウ ントを止め、それまでの経過時間を画面に表示します。 さらに[P-TIMER]ボタンを押すと解除されます。

### まこんなときに便利です

プレゼンテーションの持ち時間が決められていると きなど、プレゼンターは経過時間を考えながら、ス ムーズなプレゼンテーションを行なうことができ ます。

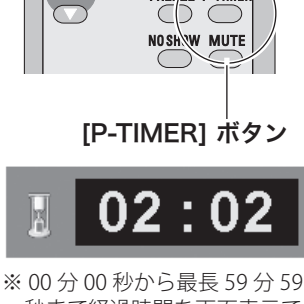

AUTOPC IMAGE

FREF/ZE P-TIMER

. . . . . .

 $\bigcap$ D.ZOOM

秒まで経過時間を画面表示で きます。

### **音量を調節する・一時的に消音する(MUTE)**

### **ダイレクトボタンで音を調節する**

音量

リモコンまたは操作パネルの[VOLUME]ボタン(+/–) で音量を調節します。音量バーを目安にして調節して ください。

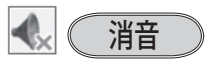

リモコンの[MUTE]ボタンを押すと、表示が「オン」 になり、一時的に音が消えます。もう一度[MUTE] ボタンを押すか、[VOLUME]ボタン(+/–)を押すと 解除され、表示が「オフ」になります。 ※ 「MUTE」ボタンは操作パネルにはありません。

### **サウンドメニューで音を調節する**

- *1* リモコンまたはコントロールパネルの [MENU] ボ<br>イー・バイニューバーを出し、「ポイント」ギタンのカ タンでメニューバーを出し、[ポイント]ボタンの左 右でポインタを「サウンド」メニューに合わせます。
- $2$  [ポイント] ボタンの上下で、項目にポインタを合<br>トサー [scl.cct] ボタンで選択します わせ、[SELECT]ボタンで選択します。

# 音量

「ポイント]ボタン左で音量が小さくなり、「ポイント] ボタン右で音量が大きくなります。 音量のバーを目安に調節してください。

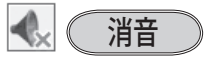

「ポイント〕ボタン右または左で「オン」に切り換え ると、一時的に音を消すことができます。「オフ」に すると再び音が出ます。

※「オン」を選択していても、「音量」の数値を変更すると、 自動的に「オフ」になります。

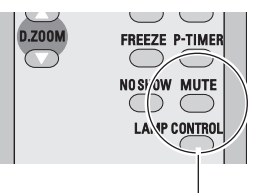

[MUTE] ボタン

音量の目安になります。

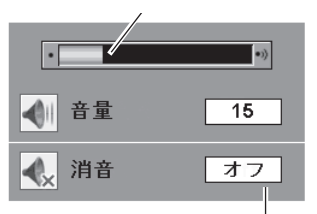

[MUTE]ボタンを押すと「オン」 「オフ」が切り換わります。

※ 表示は約 4 秒間出ます。

※「オンスクリーン表示・オフ」 (ア62ページ)のときは表 示されません。

サウンドメニュー

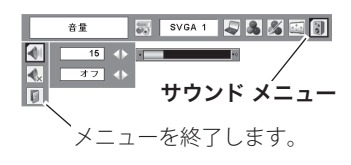

 **基本操作**

操作 基本

操基 作本

# オンスクリーンメニューの操作方法

## **メニュー操作の基本を覚えてください**

オンスクリーンメニュー ( 画面上のメニュー ) の操作 は、➀ ポインタを移動し、➁ ポインタの指す項目を選 択するのが基本です。

### ( ① ポインタの動かしかた

ポインタは、「ポイント]ボタンで上下左右に動かし ます。「ポイント]ボタンはリモコンと操作パネルに あります。

#### オンスクリーンメニューの例

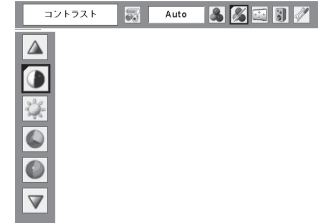

### $(2)$ 項目の選択のしかた

ポインタの指す項目やアイコン(操作をイメージした 図)を選択するには、[SELECT]ボタンを押します。 「SELECT] ボタンはリモコンと操作パネルにあり ます。

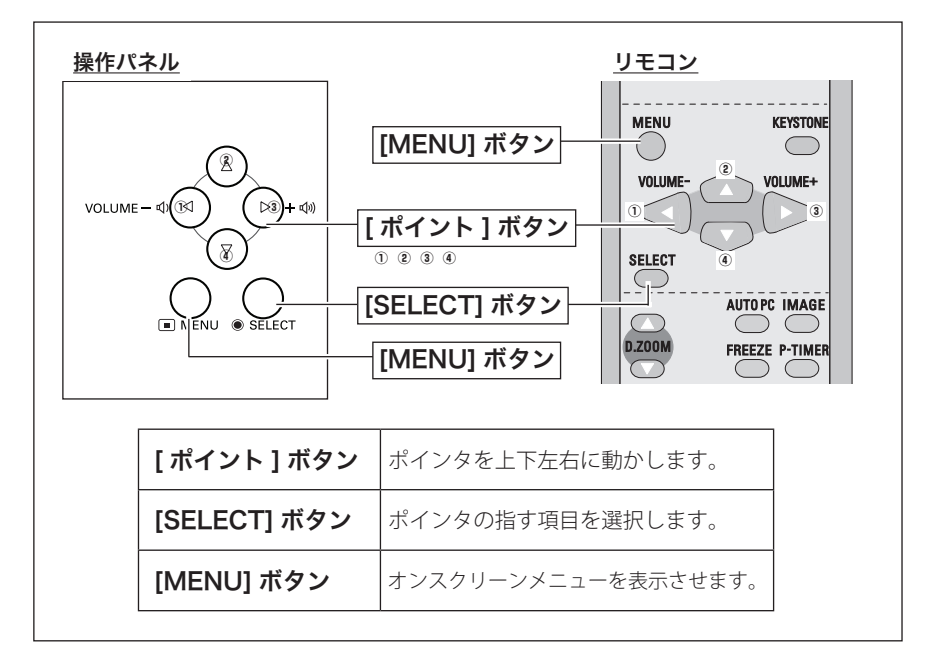

### **操作の手順**

#### 画面にメニューバーを表示させる

*】* [MENU] ボタンを押すと、画面上にメニューバー<br>イ <sub>がキテ</sub>ィゎ<sub>モオー</sub>(Cranselin メニューバーには が表示されます。((ア41ページ)メニューバーには 選択できるメニューがアイコン(操作をイメージし た図)の形で一覧表示されます。 アイコンを囲んでいる赤い枠がポインタです。

#### メニューを選択する

**2** 赤い枠のボインタを、[ボイント] ボタンの左右で<br>2 <sub>38tロ」たいメニューのアイコンに移動させます</sub> 選択したいメニューのアイコンに移動させます。

#### メニュー画面で調整や切り換えを行なう

- **3**[ポイント]ボタンの上下でポインタを調整する項<br>■ ロのアィコンに合わせます 目のアイコンに合わせます。
- *4* [SELECT]ボタンを押して、調整する項目の設定状 態をメニュー画面に出します。
- **5**[ポイント]ボタンの左右で、調整や切り換えを行<br>*5* ないます。

それぞれのメニューの調整については、各メニュー の説明項目を参照してください。

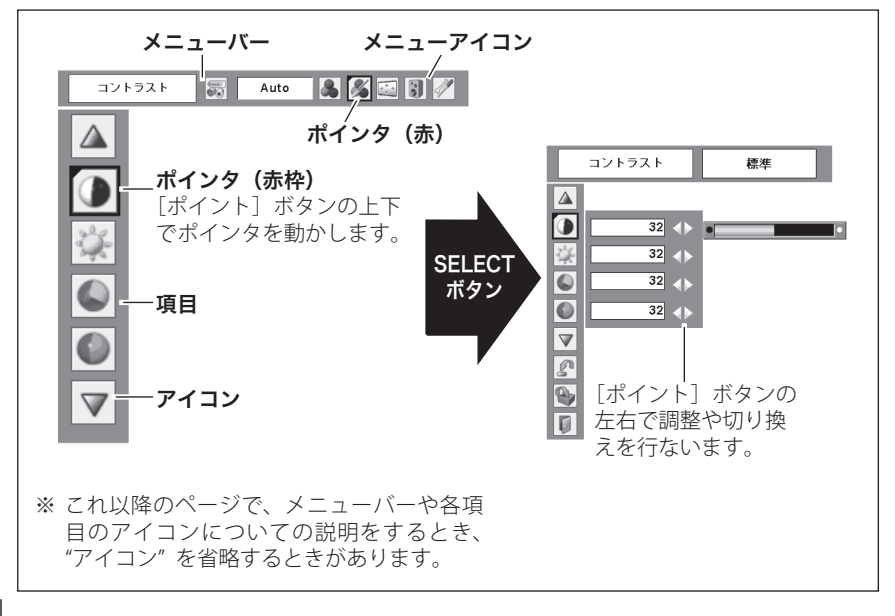

ティ、ファン、ファン制御、クローズドキャ プション、ランプカウンター、初期設定

①ガイドボックス オンスクリーンメニューの選択中の項目を表示 します。 2 インプットメニュー (ア42~44ページ 「コンピュータ 1/2/ ビデオ」を切り換えます。 3 システムボックス (ア45、46ページ コンピュータ画面のときは、選択されたコン ピュータシステムを表示します。 ビデオ画面のときは、選択されたカラーシステ ムまたは走査方式を表示します。 **4** PC 調整メニュー \* (ア47∼50ページ お使いのコンピュータに合わせてシステムを調 整し、カスタムモードに登録します。 自動 PC 調整、トラッキング、総ドット数、 水平位置、垂直位置、コンピュータ情報、ク ランプ、画面領域 H、画面領域 V、リセット、 データ消去、メモリー (5) イメージ選択メニュー (ア51ページ) 画面のイメージモードを選択します。 ダイナミック、標準、リアル \*、シネマ \*\*、 黒 (緑) 板、カラーボード、イメージ 1 〜 4 6 イメージ調整メニュー  $\sqrt{7}52 \sim 54$  ページ 画面のイメージをマニュアルで調整し ます。 コントラスト、明るさ、色の濃さ \*\*、色 合い ✽✽、色温度、ホワイトバランス(赤 / 緑 / 青)、画質、ガンマ補正、 ノイズリダク ション \*\*、プログレッシブ \*\*、リヤット、 メモリー  $\Omega$ スクリーンメニュー (子55〜58ページ) 画面の大きさのモード設定をします。 ノーマル、リアル ✽、ワイド、フル ✽、カス タム、デジタルズーム+/−\* **⑧サウンドメニュー (〒38ページ** 音量の調節や消音の切り換えをします。 音量、消音 ③ セッティングメニュー 59 〜 76 ページ プロジェクターの各種設定を行なうメニュー です。 言語、オートセットアップ、キーストーン、 ブルーバック、オンスクリーン表示、ロゴ、 天吊り、リア投映、端子、スタンバイモード、 パワーマネージメント、オンスタート、ラン プコントロール、リモコンコード、セキュリ

メニューバー

#### $\mathcal{F}$  $(2)$   $(3)$   $(4)$   $(5)$   $(6)$   $(7)$   $(8)$   $(9)$ 83 インブット SVGA 1

\* コンピュータ画面のときのみ表示、または選択可<br>\*\* ビデオ画面のときのみ表示、キたけ選択可 ビデオ画面のときのみ表示、または選択可

# **基本操作**

操基 操作 基本 作本

# **入力の選択・設定・調整** 入力を切り換える

プロジェクターに接続されたコンピュータ、ビデオなどの機器からの入力信号を選 択します。

### [COMPUTER]、[VIDEO] ボタン

リモコンの [COMPUTER] ボタンで「コンピュータ」に、[VIDEO] ボタンで「ビデオ」 をそれぞれ選択することができます。

※ 正しい入力信号が選択されないときは、インプット メニューで正しい入力信号を選んでくだ さい。 (子43、44 ページ

リモコン

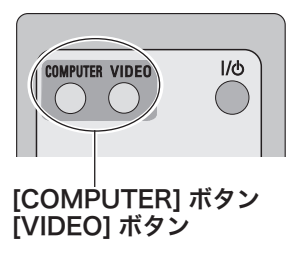

RGB <u>[COMPUTER] ホタン</u> <u>[VIDEO] ホタン</u> コンピュータ 2 ビデオ

- ※ セッティングメニュー内の「自動入力切換」で 「オン1/オン2」(ア60ページ)を選択してい るときは自動的に入力が切り換わります。この とき 変換ケーブルで接続しているときは、入 力信号が正しく検出されないときがあります。
- ※ セッティングメニューの中の「端子」の設定で「モニター出力」を選択している場合は、「コ ンピュータ 2」 は表示されません。

インブット コンピュータ1 コンピュータ2 ビデオ

### **[INPUT] メニューで入力を切り換える**

- *1* [MENU]ボタンを押してメニューバーを出し、[ポ インフット メニュー<br>インパー ボタンのちちでポインタを「インプット」■━━━━━━━━━━━ イント]ボタンの左右でポインタを「インプット」 メニューに合わせます。
- 2 [ポイント]ボタンの上下でポインタを映したい入 力に合わせ、「SELECT]ボタンを押します。 信号選択メニューが現れます。
- 3 [ポイント] ボタンの上下でポインタを映したい信 号に合わせ、「SELECT」ボタンを押します。

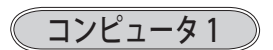

- 
- RGB [COMPUTER IN 1/S-VIDEO IN/ COMPONENT IN]端子にコンピュータの アナログ信号が接続されているときに選 択します。

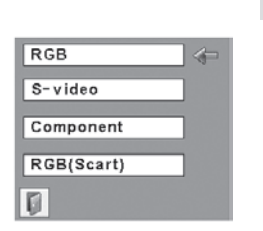

ポインタを合わせ、 [SELECT]ボタンで 選択します。

インプット メニュー アイコン

SI SVGA 1 5 3

こと きょうかい しょうかい しゅうしょう しゅうしょう しゅうしょう しゅうしょう しゅうしゅう しゅうしゅう しゅうしゅうしょう しゅうしゅうしゅうしょう 入力の選択・

設入

定力  $\cdot$   $\sigma$ 

調選

整択

- S-video **[COMPUTER IN 1/S-VIDEO IN/** COMPONENT IN]端子に S 映像信号が接 続されているときに選択します。
- Component | [COMPUTER IN 1/S-VIDEO IN/ COMPONENT IN] 端子にコンポーネント ビデオ信号が接続されているときに選択 します。
- RGB (Scart) [COMPUTER IN 1/S-VIDEO IN/ COMPONENT IN] 端子に映像機器の SCART 映像出力 ✽ が SCART-VGA ケーブル で接続されているときに選択します。
- ※ [COMPUTER IN 1/S-VIDEO IN/COMPONENT IN]にビデオ機器からの S 映像信号またはコン ポーネント信号を接続しているときは、「コンピュータ 1」から「S-video」または「Component」 をそれぞれ選択します。

✽ SCART 21 ピン端子は、主にヨーロッパ地域で販売されているビデオ機器に備えられてい るビデオ出力端子で、この端子の RGB 出力をプロジェクターで見るには、ビデオ機器の SCART 21 ピン端子とプロジェクターの[COMPUTER IN 1/S-VIDEO IN/COMPONENT IN]を 専用のケーブルで接続します。[COMPUTER IN 1/S-VIDEO IN/COMPONENT IN]で再生され る RGB SCART 信号は 480i、575i の RGB 信号のみです。コンポジットビデオ信号は再生さ れません。

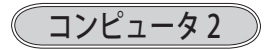

[COMPUTER IN 2/ MONITOR OUT] 端子に、コンピュー タのアナログ信号が接続されているときに選択します。 (信号選択メニューは表示されません)

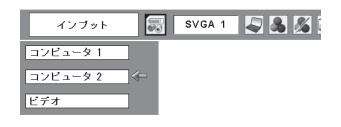

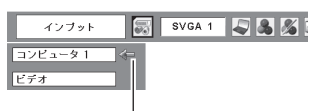

※ セッティングメニューの中 の端子の設定で「モニター 出力」を選択している場合 は、「コンピュータ 2」は表 示されません。

ビデオ

「VIDEO IN] 端子に、ビデオ入力信号が接続されてい るときに選択します。(信号選択メニューは表示され ません)

※ [COMPUTER IN/S-VIDEO IN/COMPONENT IN]に、ビデオ機器からの S 映像信号、また はコンポーネント信号を接続しているときは、「コンピュータ 1」から「S-video」または 「Component」をそれぞれ選択します。 (ア前ページ)

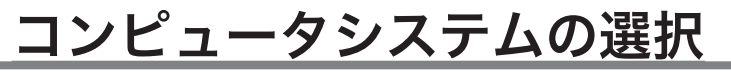

**システムモードが自動選択されます**

#### (マルチ スキャン システム)

ムボックスに表示されます。

本機は接続されたコンピュータの信号を判別し、適合す るシステム モード (VGA、SVGA、XGA、SXGA・・・) を 自動で選択しますので、ほとんどの場合、特別な操作 をせずにコンピュータ画面を投映することができます。 90 〜 92 ページ 選択されたシステムモードは、メニューバーのシステ

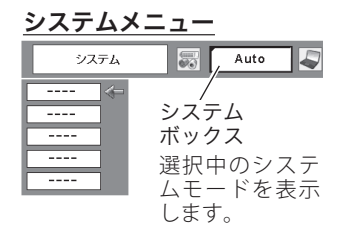

※ システムボックスには、下記のメッセージが表示されることがあります。

### システムボックスに表示されるメッセージ

**Auto**

接続されたコンピュータの信号に合ったシステムモードがプロジェクターに 用意されていない場合、自動 PC 調整機能が働き、システムボックスに「Auto」 の表示が出ます。画像が正しく投映されないときは、お使いのコンピュータ に合わせてマニュアルで調整し、「カスタムモード」に登録してください。 48 〜 50 ページ

**––––**

コンピュータの入力信号がありません。接続を確認してください。

**(子16、23 ページ** 

 $E - K$  1

マニュアルで登録された「カスタムモード」が選択されたとき表示されます。

#### **システムモードをマニュアルで選択するとき**

「カスタムモード※」を選択するときなどは、マニュアルでシステムモードを選択し てください。

- *】* [MENU] ボタンを押してメニューバーを出し、[ポ<br>イント1 ギクンのナナでポインクをシステムぎゅク イント]ボタンの左右でポインタをシステムボック スに合わせます。
- **2** [ポイント]ボタンの上下でポインタを、いずれか<br>イエードに合わせて「SELECT」ボタンで選*してく* のモードに合わせて「SELECT]ボタンで選んでく ださい。
- ※カスタムモード:お使いのコンピュータに合わせて、お客さまがマニュアルで登録したシス テムモードです。 (子 48~50ページ

こと きょうかい しょうかい しゅうしょう しゅうしょう しゅうしょう しゅうしょう しゅうしゅう しゅうしゅう しゅうしゅうしょう しゅうしゅうしゅうしょう 入力の選択・

設入 定力  $\cdot$   $\sigma$ 調選 整択

# ビデオシステムの選択

- *】* [MENU] ボタンを押してメニューバーを出し、[ボ<br>イント1 ボタンのちたで、ポインタを「シフテム」 イント]ボタンの左右で、ポインタを「システム」 メニューに合わせます。
- ポインタを入力信号に合ったカラーシステムまたは *2* 走査方式に合わせ、[SELECT]ボタンで選んでくだ さい。

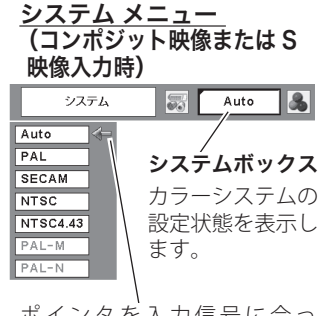

ポインタを入力信号に合っ たカラーシステムに合わせ、 [SELECT]ボタンを押します。

# **VIDEO または S-VIDEO 端子入力選択時**

Auto(自動)

入力信号のカラーシステムにプロジェクターが自動で対応します。 ※ 「PAL-M」「PAL-N」は自動選択されません。上記「*1*」「*2*」の手順で選択してください。

### PAL・SECAM・NTSC・NTSC4.43・PAL-M・PAL-N

対応できるカラーシステムの一覧です。日本のカラーシステムは NTSC です。入力信 号の状態が悪く、「Auto」に設定してもシステムが自動で選択されないとき(色ムラ がある、色が出ないときなど)は、「NTSC」を選んでください。

# **コンポーネント入力選択時**

Auto(自動)

入力信号の走査方式にプロジェクターが自動で対応します。

### コンポーネント映像の操作方式

正しい映像が再生されないときは、メニュー の中から正しい走査方式を選んでくだ さい。

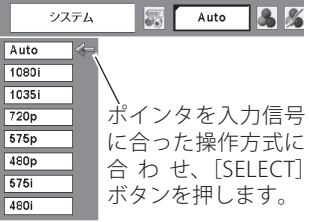

### **入力の選択・設定・調整**

# コンピュータシステムの調整

#### 自動 PC 調整機能

調整頻度の高い「トラッキング」「総ドット数」「水平位置」「垂直位置」の 4 項目を 自動調整することができます。

#### **リモコンのダイレクトボタンで調整する**

リモコンの[AUTO PC]ボタンを押します。

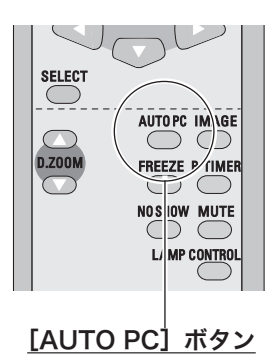

こと きょうかい しょうかい しゅうしょう しゅうしょう しゅうしょう しゅうしょう しゅうしゅう しゅうしゅう しゅうしゅうしょう しゅうしゅうしゅうしょう 入力の選択・ 定力  $\cdot \sigma$ 調選 整択

設入

### メニューから調整する

自動 PC 調整

- *】* [MENU] ボタンを押してメニューバーを出し、[ポ<br>インパー ボクンのナナで、ポインクを「DC 調整」 イント]ボタンの左右で、ポインタを「PC 調整 | メニューに合わせます。
- $2$  [ポイント] ボタンの上下でポインタを「自動 PC<br><sup>2</sup> 調整 Lic合わせて [sculcct] ボタンを埋すと .pc 調整」に合わせて「SELECT]ボタンを押すと、PC 調整画面が出ます。「SELECT]ボタンをもう一度押 して、自動調整を実行させます。

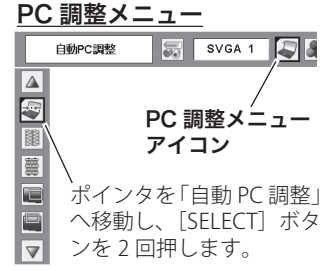

- ※ 自動 PC 調整機能で「トラッキング」「総ドット数」「水平位置」「垂直位置」のすべてを完全 に調整できないコンピュータもあります。その場合は、マニュアルで調整し、「カスタムモー ド」に登録してください。
	- 48 〜 50 ページ
- ※ 自動調整した内容を一度登録しておくと、前述のシステムメニューでそのモードを選択でき ます。登録のしかたについては、次ページの「マニュアル PC 調整の手順 *3*」をご覧ください。
- ※ システムメニューで、480p、575p、720p、480i、575i、1035i、1080i が選択されているときは、 自動 PC 調整機能ははたらきません。
- ※ ご使用のコンピュータまたは、信号の種類によっては、正しく映らないときがあります。

# マニュアル PC 調整(「カスタムモード」を登録する)

本機は、接続されたコンピュータの信号を判別し、適合するモードを自動選択しま すが、コンピュータによっては自動選択できないものもあります。メニューバーの「シ ステムボックス」に「Auto」と表示され、画像が正しく投映されないときは、PC 調 整メニューでマニュアル調整し、「カスタムモード」に登録してください。登録した「カ スタムモード」は、システムメニューで選択できます。「カスタムモード」は 5 個ま で登録することができます。

#### 手 順 **PC** 調整メニュー

- *】* [MENU] ボタンを押してメニューバーを出し、[ボ<br>イント1 ボタンの左右で、ポインタを「DC 調整」 イント]ボタンの左右で、ポインタを「PC 調整 | メニューに合わせます。
- $2$ 「ポイント]ボタンの上下でポインタを調整したい<br>アロームトサー [sul cot] ボタンで選択します 項目に合わせ、[SELECT]ボタンで選択します。 選んだ項目の調整画面が現われます。調整は画面を 見ながら「ポイント」ボタンの左右で行ないます。

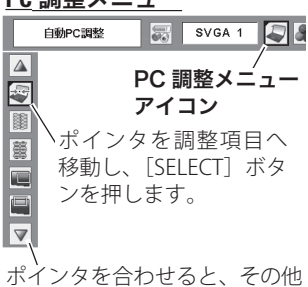

の設定項目が現われます。

#### 3<sup> $\Omega$ </sup> リセット

- ① ボインタを「リセット」に合わせ、[SELECT] ボタンを押すと、「はい、いいえ」 の登録確認メニューが表示されます。
- ② | はい」を選択し[SELECT]ボタンを押すと、調整した内容をキャンセル(リ セット)し、調整前の値を表示します。「いいえ」を選択し[SELECT]ボタン を押すとキャンセル(リセット)を中止することができます。
- ③ ポインタが「PC 調整」メニューの に移動します。

# データ消去

- ① ポインタを「データ消去」に合わせ、[SELECT]ボタンを押すと、「PC 調整デー タ消去」メニューが現われます。
- w 消去したいモード (「モード 1 から 5」のいずれか ) にポインタを合わせ、 [SELECT]ボタンを押します。「はい、いいえ」の登録確認メニューが表示され ます。
- ③ 「はい」を選択し[SELECT] ボタンを押すと、 「カスタムモード」の登録が解除 され、「PC 調整データ消去」メニューへ戻ります。(ポインタは圓を指してい ます。) さらに、「SELECT] ボタンを押すと「データ消去」アイコンに戻ります。
	- ※モードの選択をやり直したいときは、「いいえ」を選択し [SELECT] ボタンを押すと「PC 調整データ消去」メニューへ戻ります。消去したいモードを選び直してください。

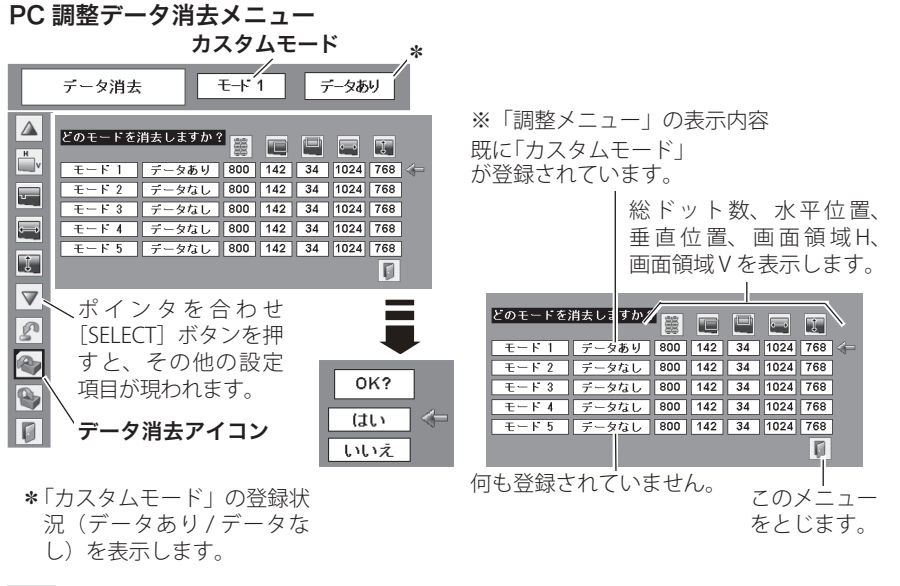

メモリー

- ① ポインタを「メモリー」に合わせ、[SELECT] ボタンを押すと、「PC 調整 データ登録」メニューが現われます。
- ② 登録したいモード (「モード 1 から 5」のいずれか ) にポインタを合わせ、 [SELECT]ボタンを押します。「はい、いいえ」の登録確認メニューが表示され ます。
- ③ 「はい」を選択し[SELECT]ボタンを押すと、「カスタムモード」へ登録され「PC 調整データ登録」メニューへ戻ります。(ポインタは圓を指しています。) さらに、 [SELECT]ボタンを押すと「メモリー」アイコンに戻ります。
	- ※ モードの選択をやり直したいときは、「いいえ」を選択し[SELECT]ボタンを押すと「PC 調整データ登録メニュー」へ戻ります。登録したいモードを選び直してください。

#### PC 調整データ登録メニュー

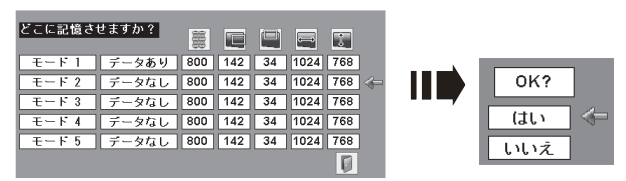

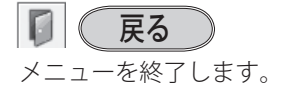

こと きょうかい しょうかい しゅうしょう しゅうしょう しゅうしょう しゅうしょう しゅうしゅう しゅうしゅう しゅうしゅうしょう しゅうしゅうしゅうしょう 入力の選択・

設入

定力  $\cdot \sigma$ 調選 整択

項 目 トラッキング

トラッキング ( 同期 ) がずれて画面のちらつきがある ときに調整します。 (0 から 31 まで )

※ コンピュータによっては、画面のちらつきが完全に消えな い場合があります。

# 総ドット数

1 水平期間の総ドット数を調整します。

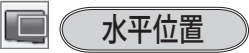

画面の水平方向の位置を調整します。

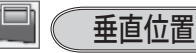

画面の垂直方向の位置を調整します。

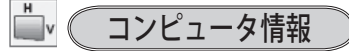

現在接続しているコンピュータの水平周波数と垂直周 波数の値を表示します。

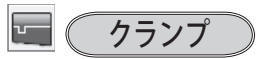

クランプ位置を調整します。 投映している映像に暗い線が出ているときに使います。

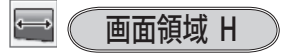

水平解像度を調整します。 「ポイント]ボタンの左右でコンピュータの水平解像 度に合わせて調整してください。

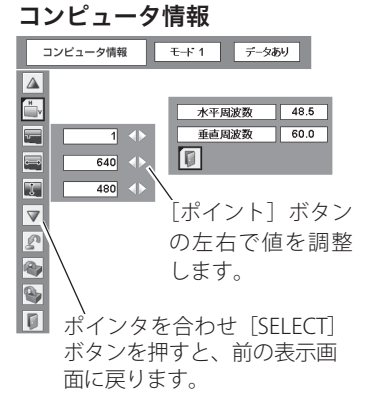

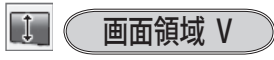

垂直解像度を調整します。 「ポイント〕ボタンの左右でコンピュータの垂直解像 度に合わせて調整してください。

※ システムメニューで 480p、575p、720p、480i、575i、1035i、1080i のシステムモードが選 択されているときは、「画面領域 H/V」の調整はできません。

# イメージの調整

### イメージ選択メニューでイメージモードを選択する

- *】* [MENU] ボタンを押してメニューバーを出し、[ポイント] ボタンの左右でポイ<br>クンタを「イメージ選択」メニューに合わせます。
- $2$ [ポイント]ボタンの上下で、ポインタをお好みの「イメージモード」に合わせ、<br>「SELECTI ボタンで決定L.ます. 「SELECT」ボタンで決定します。

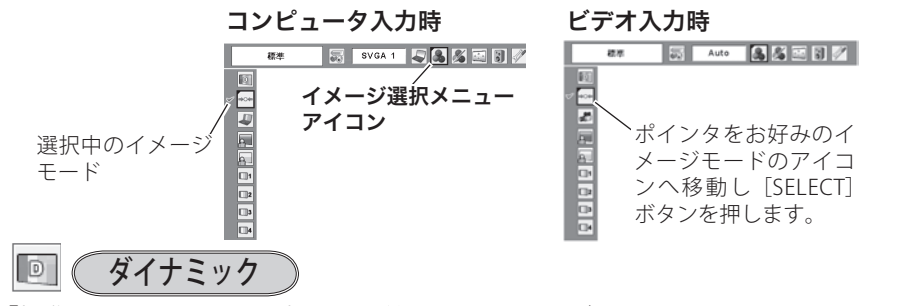

「標準」よりもメリハリの効いた画質を再現することができます。

標準 ⇒⊙⇔

「コントラスト、明るさ、色温度、ホワイトバランス(赤 / 緑 / 青)、画質、ガンマ補 正」が、工場出荷時設定の標準値になります。

 $\Box$ 

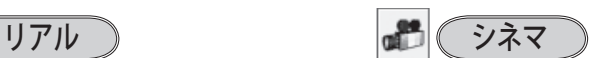

このモードは中間調が明るめに補正され 映画を見るのに適した、階調表現を重視 るため、明るい場所での見栄えが改善さ した画質です。 れます。 ※ コンピュータ入力時のみ選択できます。 ※ビデオ入力またはコンポーネント入力時の み選択できます。

# 黒(緑)板

教室などの緑色をした黒板に投映するとき、白いスクリーンに投映したときに近い 色合いを再現します。

# カラーボード

スクリーンの準備ができないときなど、色のついた壁などに投映するとき、白いス クリーンに投映したときに近い色合いを再現します。

[SELECT]ボタンを押すと色選択画面が表示されます。投映面の色に近い項目を選択 してください。

#### $\sqrt{7}-\frac{3}{2}$  1  $\sim$  4

イメージ調整メニューでマニュアル調整した画質を呼び出します。 ※ コンピュータ、ビデオのそれぞれで登録できます。

こと きょうかい しょうかい しゅうしょう しゅうしょう しゅうしょう しゅうしょう しゅうしゅう しゅうしゅう しゅうしゅうしょう しゅうしゅうしゅうしょう 入力の選択・

設入 定力  $\bar{\sigma}$ 調選

整択

### マニュアルでイメージ調整を行なう

手 順

- *】* [MENU] ボタンを押してメニューバーを出し、[ボイント] ボタンの左右で、ボ<br>インタキ「イメージ調整」メニューに合わせます インタを「イメージ調整」メニューに合わせます。
- $2$  [ポイント] ボタンの上下でポインタを調整したい項目に合わせ、[SELECT] ボタ<br>、、、、。。。。。。。。。。。。。。。。。。。。。。。。。。。。。。 ンで選択します。 選んだ項目の調整画面が現われます。調整は画面を見ながら「ポイント]ボタン の左右で行ないます。

#### **3**<sup></sup> リセット

- ① ボインタを「リセット」に合わせ、[SELECT] ボタンを押すと、「はい、いいえ」 の登録確認メニューが表示されます。
- ② | はい」を選択し[SELECT]ボタンを押すと、調整した内容をキャンセル(リ セット)し、調整前の値を表示します。「いいえ」を選択し[SELECT]ボタン を押すとキャンセル(リセット)を中止することができます。
- ③ ポインタが「イメージ調整」メニューの に移動します。

※ 調整した項目は「メモリー」で登録しないと保存されません。 メモリー

- ① ポインタを「メモリー」に合わせ、[SELECT]ボタンを押すと、「イメージ調整 登録」メニューが現われます。
- ② 登録したいイメージモードにポインタを合わせ、[SELECT]ボタンを押します。 「はい、いいえ」の登録確認メニューが表示されます。
- ③ 「はい」を選択し[SELECT]ボタンを押すと登録され、「イメージ調整登録」メ ニューへ戻ります。(ポインタは圓を指しています。) さらに、「SELECT] ボタ ンを押すと「イメージ調整」メニューの に戻ります。
	- ※ モードの選択をやり直したいときは、「いいえ」を選択し「SELECT]ボタンを押すと「イ メージ調整登録メニュー」へ戻ります。登録したいモードを選び直してください。

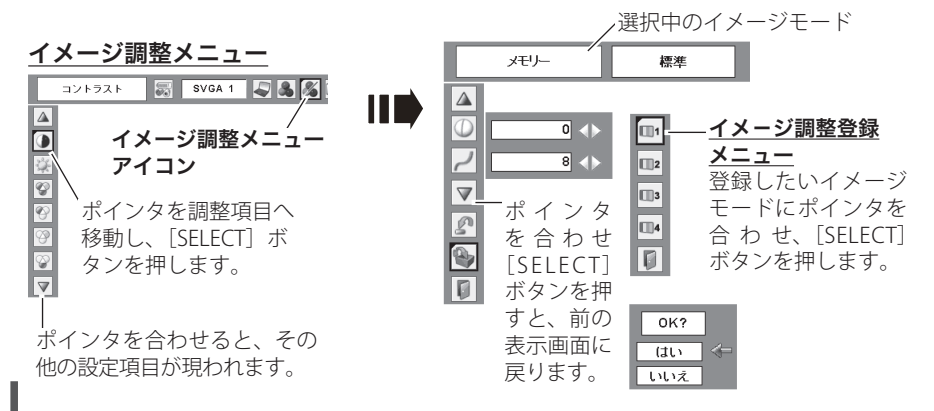

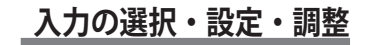

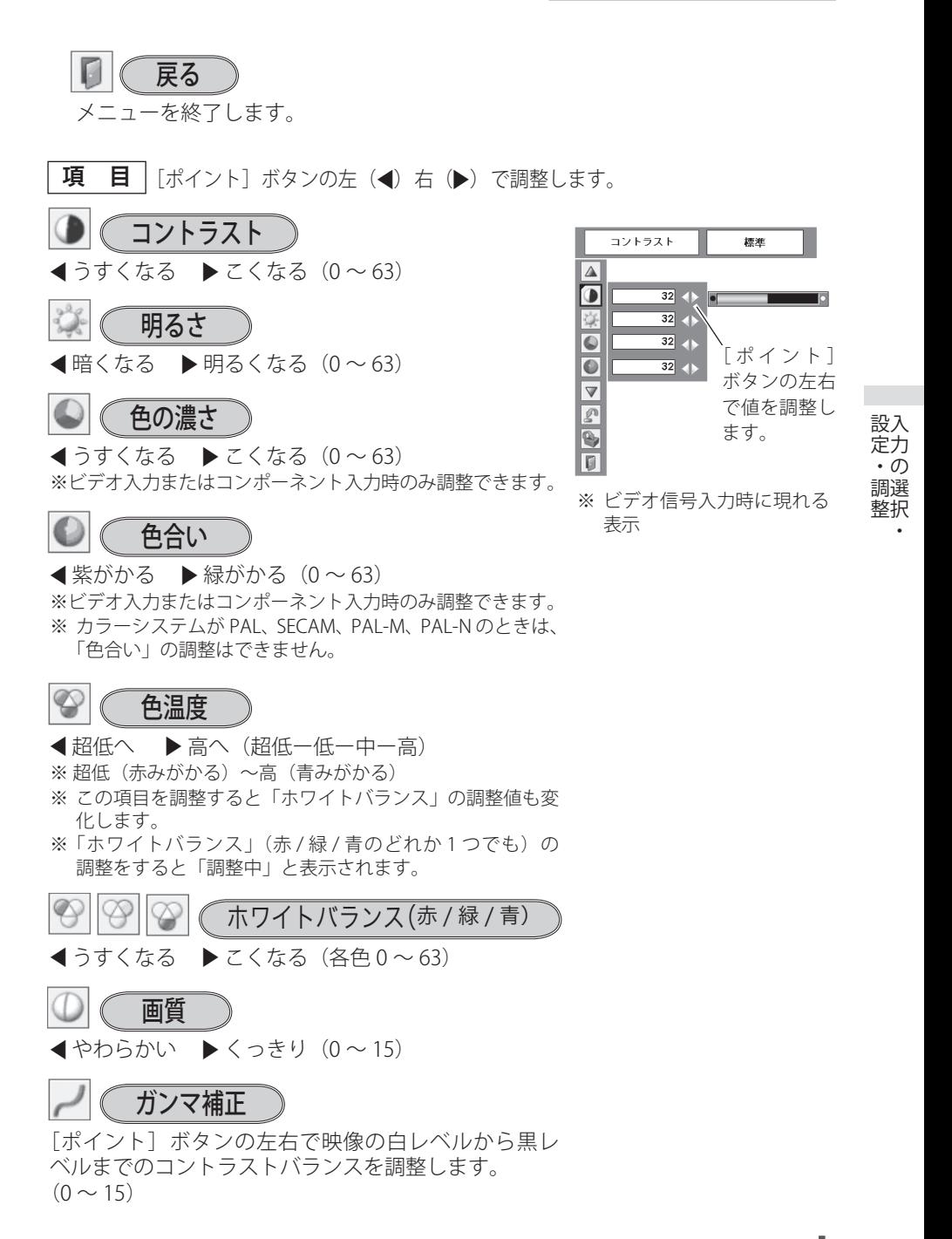

**53**

#### ノイズリダクション 23

古いビデオやノイズの多い映像を見るとき、ザラつき (ノイズ)が軽減されます。

- オフ ・・・ノイズのない映像を見るときは「オフ」 に設定してください。
- L1 ・・・ノイズリダクション:弱
- L2 ・・・ノイズリダクション:強
- ※ システムメニューで 1080i、1035i、480p、575p、720p の信号を選択しているとき、または コンピュータ信号入力時は「ノイズリダクション」は選択できません。

#### ※※ ノイズリダクションの使い分け

ノイズリダクションを使用すると、動きの早い映像をみるとき、残像が発生するこ とがあります。

- ・ 動きの早い映像(アクション映画など)のときは「L1」(弱)に設定する。
- ・ 動きの遅い映像のときは「L2」(強)に設定する。

### プログレッシブ

- オフ ・・・・動きの多い映像でチラツキや横線が目 立つときは、「オフ」に設定してください。
- L1 ・・・・プログレッシブスキャンを「ON」にし ます。(動画のとき)
- L2 ・・・・プログレッシブ スキャンを「ON」に します。(静止画のとき)
- フィルム ・・「3-2 プルダウン / 2-2 プルダウン」され た映画を投映するときに、映画の質感を 損なわずに再生できます。
- ※ システムメニューで 1080i、1035i、480p、575p、720p の信号を選択しているとき、または コンピュータ信号入力時は「プログレッシブ」は選択できません。

# 画面サイズの調整

お好みにより、画像サイズを変えることができます。

- *】* [MENU] ボタンを押してメニューバーを出し、[ボイント] ボタンの左右でボイ<br>ノ シタを「フクリーン」メニューに合わせます ンタを「スクリーン」メニューに合わせます。
- $2$  [ボイント] ボタンの上下で選択したい項目に合わせ、[SELECT] ボタンで決定し<br>\* \* \* ます。

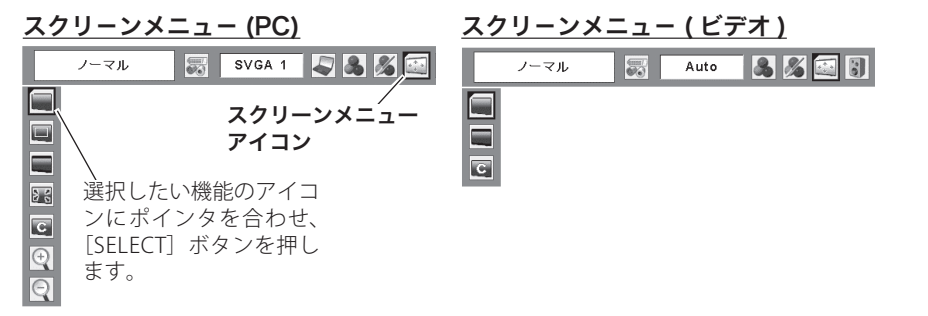

# 画面サイズの選択(コンピュータ入力時)

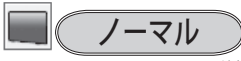

画像を有効投映画面注)の高さに合わせて投映します。

 $\blacksquare$ リアル

画像をオリジナルサイズで投映します。

- $\textcircled{1}$  画像サイズが有効投映画面 $\textcircled{2}$  よりも小さいとき は、画面の中央に投映し、画面左上に「リアル」 の表示が現れます。
- ② 画像サイズが有効投映画面<sup>注)</sup> と同じときは、画面 の左上に「リアル」の表示が現れますが、その後 オリジナルサイズで投映されます。
- ③ 画像サイズが有効投映画面<sup>注)</sup> よりも大きいとき は、画面の左上に「リアル」の表示が現れ、画面 の上下左右に△が表示されます。「ポイント]ボタ ンの上下左右で画像を移動させます。
- ※ 「リアル」を選択しているとき、「デジタルズーム +・ー」 は選択することができません。

注)1024 × 768 ドット

ノーマル ※ 表示は約 4 秒間出ます。

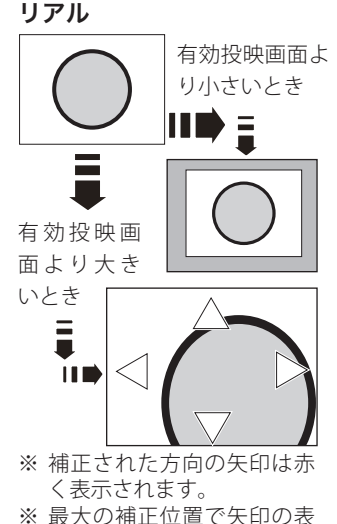

示が消えます。

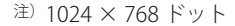

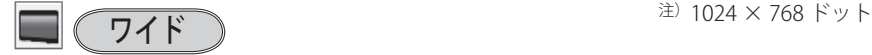

画像を有効投映画面注)の幅に合わせ、横 16 : 縦 9 の ワイド画面で投映します。

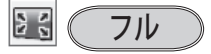

アスペクト比、横 4:縦 3 のフルスクリーンサイズで 投映します。

※ 「フル」を選択しているとき、「デジタルズーム +・ー」 は選択することができません。

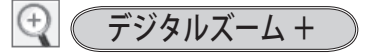

「デジタルズーム+」を選択するとメニューバーが画 面から消え、「D.zoom +」表示が現われます。 [SELECT]ボタンを押すごとに画像が拡大します。 「ポイント]ボタンの上下左右で画像を移動させます。 画像の移動機能は、画像サイズが有効投映画面<sup>注)</sup>より も大きいときのみはたらきます。 リモコンの「D.ZOOM ▲]ボタンを押しても画像の拡 大ができます。

# デジタルズーム −

「デジタルズーム −」を選択するとメニューバーが画 面から消え、「D.zoom −」表示が現われます。 [SELECT]ボタンを押すごとに画像が縮小✽ します。 リモコンの「D.ZOOM ▼]ボタンを押しても画像の縮 小✽ ができます。 「デジタルズーム+」で拡大した画像を縮小する(元の 大きさに戻す)ときに使用します。

✽ : 元の大きさに戻す

### **入力の選択・設定・調整**

きょう メモ

- ※「デジタルズーム」モードから抜けるときは、「D.ZOOM、SELECT、ポイント]以外のボタ ンを押します。
- ※「ノーマル」モードへもどるときは、ポインタを「ノーマル」モードに合わせ「SELECT]ボ タンを押します。
- ※本機は UXGA (1600 × 1200 ドット) を超える解像度には対応しておりません。お使いのコ ンピュータの解像度が UXGA (1600 × 1200 ドット ) を超える場合は、プロジェクターに接 続する前に低い解像度に再設定してください。
- ※ 有効投映画面<sup>注)</sup>以外の画像データは、初期画面で有効投映画面<sup>注)</sup>に合うように自動的に画 像サイズが変換されます。
- ※ PC 調整メニューでマニュアル調整した「カスタムモード」をコンピュータのシステムモー ドに使用しているときは、「デジタルズーム −」モードのときの画像の移動機能は正しくは たらかないことがあります。
- ※システムモード(ア45ページ)で「VGA、SVGA、SXGA、WXGA、UXGA」が選択されていて、 ト部への「キーストーン」調整が最大値のとき、「デジタルズーム ー」が正しくはたらかな いときがあります。

画面サイズの選択(ビデオ / コンポーネント入力時)

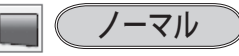

注)1024 × 768 ドット

通常の映像のアスペクト比、横 4:縦 3 で投映します。

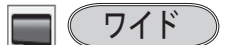

を、アスペクト比横16:縦9のワイド画面で投映します。 DVD プレーヤ等のワイドモードで出力された映像信号

画面サイズの選択(コンピュータ・ビデオ共通)

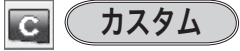

水平と垂直の、スケールおよび位置を調整します。 「カスタム」を選択し「SELECT]ボタンを押すと、「力 スタム」の表示<sup>\*</sup>が現れ、約4秒後「アスペクト調整」 画面が現れます。

<sup>\*</sup>「オンスクリーン表示・オフ(◯了62 ページ)」のときは「カ スタム」を選択し「SELECT]ボタンを押すとすぐに「アス ペクト調整」画面が表示されます。

設定・調整 入力の選択・

設入 定力  $\overline{\cdot}$   $\overline{\circ}$ 調選 整択

**入力の選択・設定・調整** 

カスタムつづき

**スケール H/V**

垂直および水平のスケールを調整します。[ポイン ト]ボタンの左右で調整します。

#### **H&V**

垂直および水平のスケールを調整するときに、垂 直と水平のスケールを連動させ、映像のアスペク トを保持したままスケール調整をするときに「オ ン」を選択します。

※ 「スケール H」で調整し、数値の変化に合わせて「ス ケール V」の数値も変化します。

#### **ポジション H/V**

垂直および水平の位置を調整します。[ポイント] ボタンの左右で調整します。

#### **共通**

設定・調整 入力の選択・

設入 定力  $\cdot \sigma$ 調選 整択

調整した内容を全ての入力(「インプット」)に反 映します。✽✽

[SELECT]ボタンを押すと「はい、いいえ」の登 録確認メニューが表示されます。「はい」を選択し [SELECT]ボタンを押すと登録されます。

#### **リセット**

調整した内容を全てリセットします。

[SELECT]ボタンを押すと「はい、いいえ」の登 録確認メニューが表示されます。「はい」を選択し [SELECT]ボタンを押すとリセットされます。

#### **カスタムのアスペクト調整 画面**

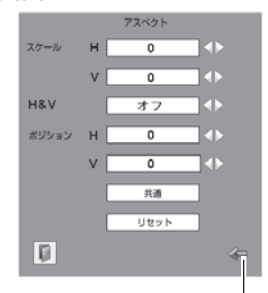

[ポイント]ボタンの上下で項 目を移動し、[ポイント]ボタ ンの左右で、調整します。

✽✽ 例えば、コンピュータ入力 で「スケール H」を「0」か ら「2」に変えて登録したと き、ビデオ入力で「カスタ ム」を表示させたときに「ス ケール H」に「2」が表示さ れている、ということです。

※「スケール H/V」と「ポジション H/V」の調整範囲は、入力信号によって制限があります。

- ※ 無信号時は調整できません。無信号時は「アスペクト調整」の調整値は反映されません。
- ※ 無信号時に「カスタム」の選択はできますが、「アスペクト調整」の画面は表示されず、調 整することはできません。
- ※ 調整中に無信号になると、調整値は保持されますが、「アスペクト調整」画面は消えます。

# **各種機能の設定**

# 「セッティング」メニューで各種機能の設定をする

- *1* [MENU]ボタンを押してメニューバーを出し、[ポ イント]ボタンの左右でポインタを「セッティング」 メニューに合わせます。
- $2$ [ポイント]ボタンの上下でポインタを設定する項<br><sup>2</sup> 曰に合わせ 「SFLECT]ボタンを押します. 目に合わせ、[SELECT]ボタンを押します。 選んだ項目の設定画面が現われます。

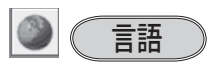

画面表示の言語を切り換える機能です。英語、ドイツ 語、フランス語、イタリア語、スペイン語、ポルトガ ル語、オランダ語、スウェーデン語、フィンランド語、 ポーランド語、ハンガリー語、ルーマニア語、ロシア語、 中国語、韓国語、日本語の 16 か国語の中から選べます。

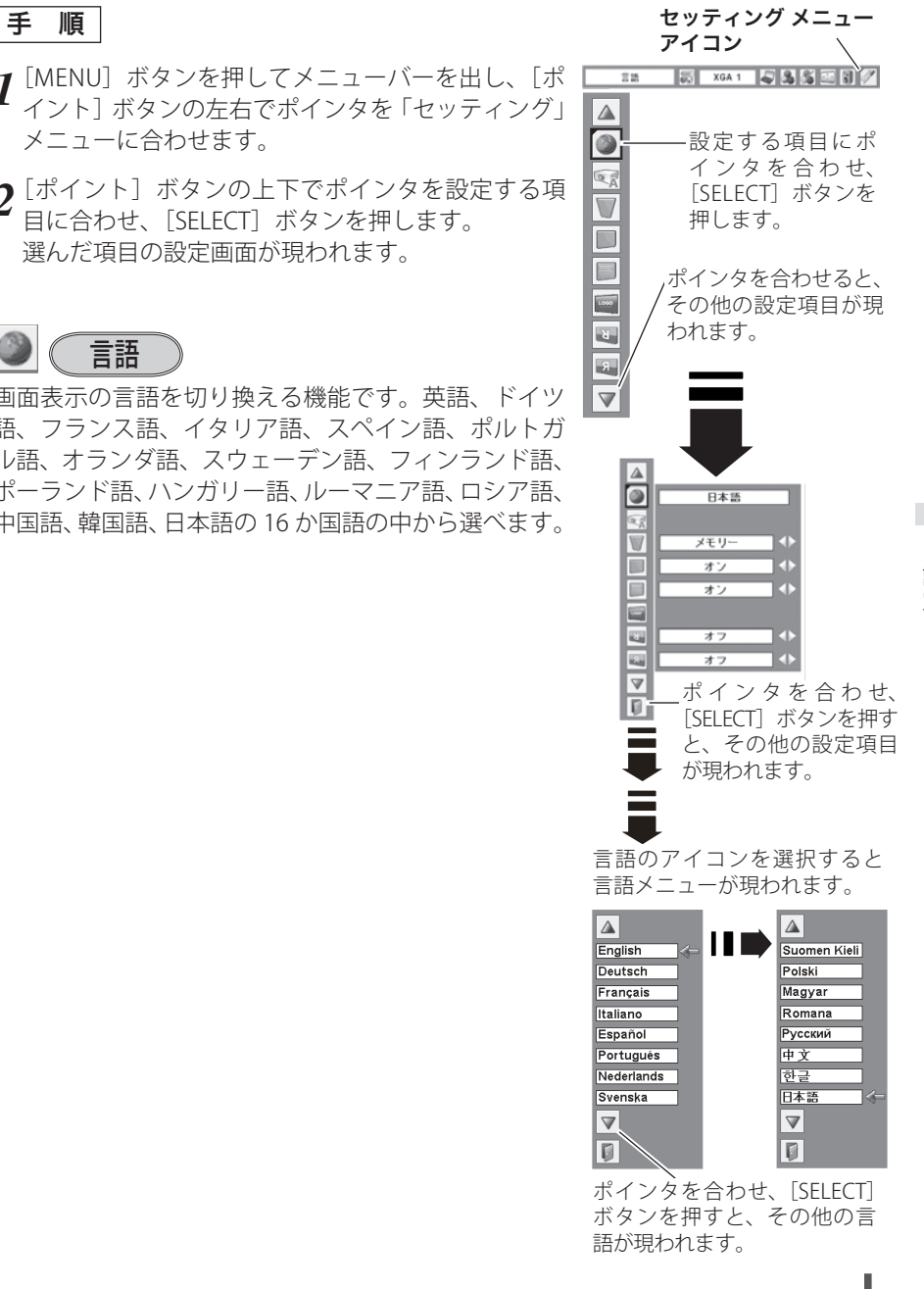

ときに こうしゃ アクセス

各

種

の

◎ オートセットアップ

オートセットアップ機能の動作内容の設定を行ないます。

#### -3 ( 自動入力切換

信号の有無を検出し、入力のある信号で自動的に止 まる機能です。

- オフ ・・・「自動入力切換」は作動しません。
- |オン 1 |・・・操作 パネルの「AUTO SETUP]ボタ ン、リモコンの[COMPUTER]、[VIDEO] ボタンを押したときに作動します。
- オン2 ・・・以下のときに作動します。
	- 1) リモコンまたは操作パネルの「I/b (ON/STAND-BY)]ボタンで電源を入 れたとき。
	- 2 操作パネルの「AUTO SETUP] ボタン、 リモコンの[COMPUTER]、[VIDEO] ボタンを押したとき。
	- 3) プロジェクターが動作中に選択して いる信号が入力されなくなったとき。

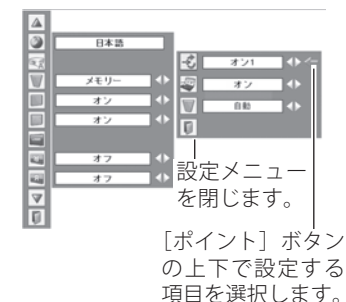

- ※「オン 2・q」のとき、「暗証番号ロック・オン」に設定して暗証番号を入力しても「自動 入力切換」は作動しません。
- ※「オン2・3)」のとき、オンスクリーンメニューが表示されているときに信号が入力されな くなったときは作動しません。その後メニューを消しても作動しません。
- ※「FREEZE」または「NO SHOW]実行中に信号が入力されなくなったときは、それぞれが解 除されてから検出動作を開始します。
- ※「自動入力切換」が作動している途中に操作パネルの[AUTO SETUP]ボタン、リモコンの [COMPUTER]ボタン、[VIDEO]ボタンを押すと、検出動作を停止します。
- ※ RGB 入力はセパレートシンクのみに対応しています。
- ※ 変換ケーブルで接続しているときは、入力信号が正しく検出されないときがあります。

**advertise 自動 PC 調整** 

「ポイント]ボタンの左右で「オン・オフ」を切り換 えます。

 $\boxed{7}$ ) . . . 白動 PC 調整を行ないます。

|オフ | • ••動作設定を行ないません。

※ 工場出荷時は「オン」に設定されています。

 **各種機能の設定**

#### オートキーストーン

- 自動 ・・・プロジェクターを傾けると、いつも「オー トキーストーン」が自動的に補正を行なう ように設定します。
- 手動 ・・・本体の「AUTO SETUP」ボタンを押した ときに「オートキーストーン」が働くよ うに設定します。
- オフ ・・・動作設定を行ないません。
- ※ 工場出荷時は「自動」に設定されています。
- ※ 電源を入れたときのカウントダウン中は動作しません。カウントダウン終了後に動作を開 始します。
- ※「天吊り」機能が「オン」のときは選択できません。 (ア67ページ
- ※ 調整中に他のボタンが押されると中止します。このとき、押したボタンの機能は動作しま せん。
- ※ 設置の状況によっては台形ひずみを完全に補正できないこともあります。そのような場合 は手動で補正を行なってください。

#### 同時に3つの設定を「オフ」にはできません。

たとえば、「自動入力切換」と「オートキーストーン」を「オフ」にしたときは、「自動 PC 調整」 は選択できなくなり、自動的に「オン」に設定されます。

キーストーン

画面の台形ひずみを補正する機能です。[ポイント] ボタンで「リセット」または「メモリー」を選択し、 「SFLECT」ボタンを押すと、画面からメニュー表示が 消えて「キーストーン」表示が現われます。[ポイント] ボタンの上下で画面の台形ひずみを補正します。「メ モリー」、「リセット」は以下のはたらきをします。

- メモリー ・・雷源コードを抜いても調整した状態を 記憶します。
- リセット | • 雷源コードを抜くと調整した状態がリ セットされます。
- ※ 「キーストーン」表示が現れているあいだに、[KEYSTONE]ボタンを押すと、補正前の状態 に戻ります。
- ※ キーストーン調整で補正した画面は信号をデジタル圧縮して映しますので、線や文字がオリ ジナルの画像と多少異なる場合があります。

ときに こうしゃ アクセス 設定

 $\sigma$ 

各

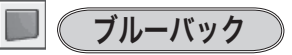

信号のないときにブルーの画面を出す機能です。この 機能を「オン」にすると、画像の再生前や中断時のノ イズの画面を映さずにブルーの画面を映します。

### オンスクリーン表示

画面表示を出す・出さないを選択する機能です。

|**オン|・・・**すべての画面表示を出します。 ある程度投映画面が明るくなってから、映像を 映したいときに選択します。

#### カウントダウンオフ . . .

ランプ点灯後 30 秒のカウントダウンを表示 せず、すぐに投映します。 投映画面が少し暗くても早く映像を映したいとき に選択します。

- オフ・・・以下の画面表示以外は出しません。
	- メニューバー表示 (ア41ページ ・電源を切るときの、 「もう 1 度押すと電源が切れます」の表示 31 ページ
	- P-TIMER 表示 (了 37 ページ
	- ・自動 PC 調整の「しばらくお待ち下さい」の表示
	- ・パワーマネージメント時のタイマー表示
	- ・画面サイズが大きいとき表示される「△」の矢印 55 ページ
	- 「D.zoom + | の「△ | の矢印 (了56 ページ
	- •「カスタム」のアスペクト調整画面 (了58ページ

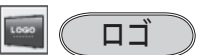

ロゴ選択、画面のキャプチャー、ロゴ選択の暗証番号 の設定をします。

[SELECT]ボタンを押すと右下図が現れます。✽

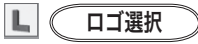

電源を入れたときのロゴ表示を選択することができ ます。

コーザー ・・・キャプチャー機能で取り込んだ画像を表 示します。

初期設定 ・・・工場出荷時の設定を表示します。

|**オフ |・・・・・** ロゴ表示を画面に出しません。

※「ロゴ暗証番号ロック」が「オン」のときは、「ロゴ選択」は設定できません。

※「キャプチャー」を一度も行なっていないときや、取り込みを中止したときは、「ユーザー」 は選択できません。

[ポイント]ボタンの 左右で設定します。

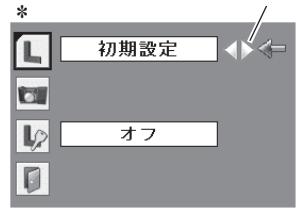

#### ■■■■■ キャプチャー

投映している画面を静止画像として取り込むことが できます。

取り込んだ画像はスタートアップロゴ(「ロゴ選択」) に設定することができます。

- *1* [ポイント]ボタンの上下でポインタを「キャブ チャー」に合わせ、「SELECT]ボタンを押すと、「は い」、「いいえ」の表示が現れます。 はい ・・・・画面の取り込みを始めます。 いいえ ・・・ キャプチャー機能を取り消します。
- *2*「はい」を選択すると、取り込みを始めます。 取り込みの進行を示すバーが現れます。 取り込みが完了するとメニュー表示は消えます。 このとき、取り込みを中止したいときは、バーの 上にある「戻る?」の「はい」✽ を選択し[SELECT] ボタン押します。

#### ₩ ご注意 \*

「戻る?」で「はい」を選択すると、すでに「ユーザー」 に保存していた画像の登録も削除されます。

#### ₩ 「キャプチャー」について

- ※「ロゴ暗証番号ロック」が「オン」のときは「キャプチャー」は設定できません。
- ※「ユーザー」へ保存できるのは1画面のみです。
- ※「キャプチャー」を一度も行なっていないときや、取り込みを中止したときは、「ユーザー」 は選択できません。
- ※ 適切な画面を取り込むために、「イメージモード」は「標準」を選択しておいてください。
- ※ 画像を取り込むときは「キーストーン」「カスタム」調整を一時的に解除します。
- ※ この機能が使えるのは以下の信号のときです。
	- コンピュータ・・・XGA 以下(ただし、「画面領域 H」を 1280 以上、「画面領域 V」を 1024 以上に設定すると不可)
	- ビデオ・・・コンポジット、S ビデオ、480p、575p、480i、575i

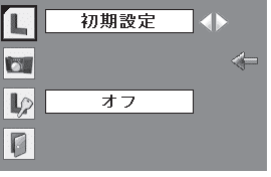

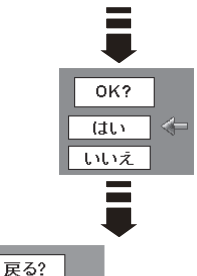

はい

いいえ

⇐

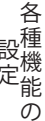

設定

■■■■コゴ暗証番号ロック

「ロゴ」の設定·変更を暗証番号を持つ管理者以外で きなくします。

設定により以下のモードが選択できます。

- オント・・暗証番号を入れないと「ロゴ選択」と「キャ プチャー」の設定・変更はできません。
- オフ・・・暗証番号なしで「ロゴ選択」と「キャプチャー」 の設定・変更ができます。

#### 手 順

- *1* [ポイント]ボタンの上下でポインタを「ロゴ暗証 番号ロック」に合わせ、[SELECT]ボタンを押すと、 暗証番号を入力する画面が現れます。 ※「オン」「オフ」のどちらを選択していても暗証番号
	- の入力画面は表示されます。
- 暗証番号を入力します。 *2* ※ 次ページの「暗証番号の入力方法」を参照してください。
- 暗証番号が承認されると、「ロゴ暗証番号」の「オ *3* ン・オフ」の設定と、暗証番号の変更ができる画 面が現れます。✽ 「オン・オフ」は「ポイント]ボタンの左右で切り 換え、選択します。 暗証番号の変更は 66 ページを参照してください。
- **⊿ 終了するときは、「ポイント**]ボタン下でポインタ を 0 に移動し、[SELECT] ボタンを押します。

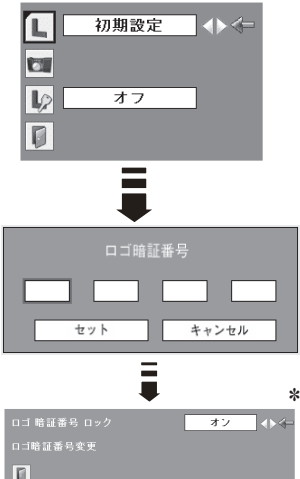

キャンセル

キャンセル

ロゴ暗証番号

Ē ロゴ暗証番号

Ē ロゴ暗証番号  $\begin{array}{|c|c|c|c|c|}\hline \textbf{}} & \textbf{}} & \textbf$ 

セット

 $\overline{\bullet}$   $\overline{\phantom{0}}$ セット

 $\pm$ 

セット

#### 暗証番号の入力方法

- *1* 「ボイント」ボタンの上下で 0 〜 9 の数字を選択し、 「ポイント1ボタン右でポインタを2けた目に移動 します。(1 けた目の表示が「\*」に変わります。) この操作を繰り返し、4 けた全ての数字を入力しま す。
- *2* 4 けた全ての数字を入力したらポインタを [ ポイ ント ] ボタン右で「セット」に移動します。
- *3* [SELECT] ボタンを押して決定します。
- *4* 正しく入力されていると、「ロゴ暗証番号ロック」 の選択メニューが表示されます。 前ページ「手順 *3*」

- ※ 工場出荷時のロゴ暗証番号の数字は、「4321」です。
- ※ 数字の入力をやり直したいときは、「ポイント]ボタンの左右でやり直したいけたを選択し、 「ポイント1ボタン上下で数字を選び直します。
- ※「キャンセル」にポインタを合わせて [SELECT] ボタンを押すと、「ロゴ暗証番号ロック」の 選択画面に移動します。

ときに こうしゃ アクセス 設定

 $\sigma$ 

各 種

次ページへ

⊪∗

キャンセル

設定画面 へ

#### $\mathbb{D}$  ( ロゴ暗証番号ロック(つづき)

#### 暗証番号を変更する

- *1* [ボイント]ボタンの上下で「ロゴ暗証番号変更」 を選択し、[SELECT] ボタンを押します
- *2* <sub>■</sub> ボイント」ボタンの上下で 0 〜 9 の数字を選択し、 「ポイント]ボタン右でポインタを 2 けた目に移 動します。この操作を繰り返し、4 けた全ての数 字を入力します。
	- ※ このときは決定した数字も見えています。変更後の数 字をはっきり確認していただけるように、数字を見 せています。
- **3** 4けた全ての数字を入力したらポインタを[ポイ ント]ボタン右で「セット」に移動します。[SELECT] ボタンを押して決定します。
- *4* さらに、「OK ?」の表示が現れますので、[ポイ ント]ボタンの上下で はい にポインタを合わせ、 [SELECT] ボタンを押します。新しい暗証番号が 登録されます。
- *5* 「ロゴ暗証番号ロック」メニューの画面まで戻ります。

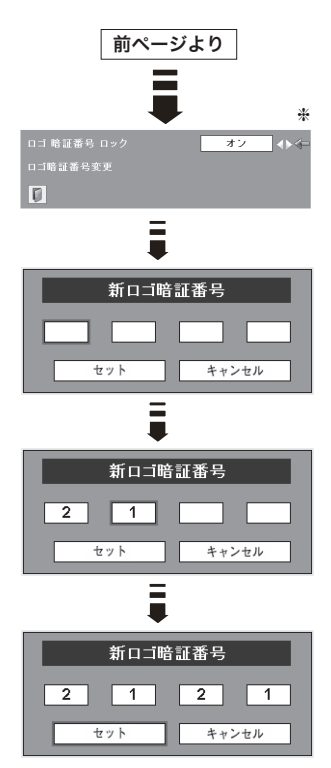

### ミニメモ

- 入力を中断し、この機能の操作をやめるときは「ポイント]ボタンの左右で「キャ ンセル」を選択し、「SELECT]ボタンを押します。「口ゴ暗証番号変更」メニュー(\*) の画面まで戻ります。
- ・数字の入力をやり直したいときは、[ポイント]ボタンの左右でやり直したいけた を選択し、[ ポイント ] ボタンの上下で数字を選び直します。
- ・以下のようなときは、エラーを表しています。入力をやりなおしてください。 ・「ロゴ暗証番号」と入力した数字 ( 見た目は「\*」) が赤く表示された。

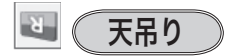

この機能を「オン」にすると、画像の上下左右を反転 して映します。天井から逆さに吊り下げて設置すると きに設定します。

※ 吊り下げ型の設置には、専用の天吊り金具を使います。 詳しくは、お買い上げの販売店にお問い合わせください。

99 ページ

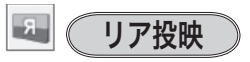

この機能を「オン」にすると、画像の左右を反転して 映します。透過型スクリーンの後ろから投映するとき に設定します。

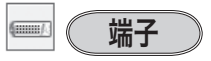

本機の後ろにある「COMPUTER IN 2/MONITOR OUT] 端子の切り換えを行ないます。入力端子として端子を 使用するためには、「コンピュータ 2」を、「コンピュー タ 1」の「RGB」の出力端子として使用するためには、「モ ニター出力」を選んでください。 ※ 工場出荷時は「コンピュータ 2」に設定されています。 ※「インプット」で「コンピュータ 2」を選択しているときはこの項目は選択できません。

#### スタンバイモード G<sub>2</sub>

サービスマンが使用する機能です。通常は「エコ」で 使用してください。

- エコ ・・・スタンバイ時の消費電力を抑えることが できます。
- ノーマル ・・・エコよりスタンバイ時の消費電力が 大きくなります。

ときに こうしゃ アクセス 設定

 $\sigma$ 

各

パワーマネージメント

パワーマネージメント機能の動作設定を行ないます。

- |オフ | •• パワーマネージメント機能を解除します。
- 待機 ・・・設定された時間が経つとランプが消灯し ランプ冷却動作に入ります。ランプの冷 却が完了すると[POWER]インジケー タが緑の点滅を始めます。この時信号が 入力されたり、プロジェクターが操作さ れるとランプが点灯し、画像が投映され ます。
- 「シャットダウン ・・・設定された時間が経つとランプ が消灯し電源が切れます。

#### ※ タイマーの設定

- •「ポイント]ボタンの左右でパワーマネージメント機 能が動作を開始するまでの時間を設定します。1 〜 30 分の範囲で設定できます。
- ・パワーマネージメント動作詳細については 32 ページ を参照してください。

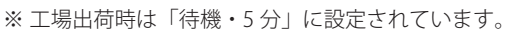

※ 「FREEZE ((ア 36 ページ)」または、「NO SHOW ((ア 37 ページ)」機能がはたらいているときは、 パワーマネージメントは動作しません。

※ パワーマネージメントがはたらくと、「P-TIMER( 37 ページ)」はリセットされます。

# オンスタート

電源コードを接続すると、リモコンまたは操作パネル の「I/b (ON/STAND-BY)]ボタンを押さなくても自 動的にプロジェクターの電源を入れる機能です。

- オン ・・・電源コードを接続すると同時にプロジェ クターの電源が入ります。
- オフ・・・通常の電源の入り・切りを行ないます。 電源コードを接続しても、リモコンまた は操作パネルの「 I/b (ON/STAND-BY)] ボタンを押さなければプロジェクターの 電源は入りません。

※ 工場出荷時は「オフ」に設定されています。

#### 電源オン・オフは正しい操作で行なってください。

ランプの冷却が終わり再点灯できる状態になるまで、リモコンまたは操作パネルの 「I/b (ON/STAND-BY)]ボタンを押しても電源は入りません。

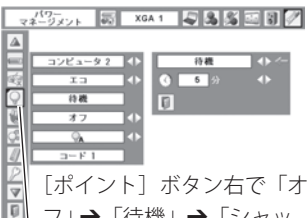

フ」➔「待機」➔「シャッ トダウン」の順に表示が切 り換わります。

[SELECT]ボタンを押 して設定画面に入りま す。

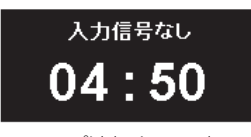

ランプ消灯までの時間

 **各種機能の設定**

ランプコントロール

ランプの明るさを「ノーマルモード」、「オートモード」、 「エコモード」の 3 段階で切り換え・選択することが できます。「エコモード」は、ランプの消費電力を抑 えることができます。

明るい表示・・・ノーマルモード

**〇、明るい表示に「A」・・・オートモード** 

● 上部がグレーの表示・・・エコモード

- ※「ポイント〕ボタン右で ◯ → ◯▲ → ◯ の順に表示が 切り換わります。
- ※「オートモード」は調光回路が働いて、明るさを自動的に調整します。
- ※ リモコンの [LAMP CONTROL] ボタンで、直接ランプモードを切り換えることができます。 36 ページ

# リモコンコード

本機は 2 種類の異なるリモコンコードで操作すること ができます。工場出荷時は「コード 1」に設定されてお り、2台目のプロジェクター用(拡張用)として「コー ド 2」に設定することができます。本機を 2 台ご使用の 場合、リモコンコードを別々に設定しておくと、誤動 作防止になります。

- コード 1 | • 1台目のプロジェクター用に使用し ます。
- コード2 . . . 2台目のプロジェクター用 (拡張用) に使用します。

※ [ポイント] ボタンの左右で「コード 1」と「コード 2」を切り換えます。 ※本機(プロジェクター)を「コード2」に設定した場合、リモコン本体のコードも「コー

ド 2」に切り換える必要があります。 (了20ページ)

ときに こうしゃ アクセス 設定

 $\sigma$ 

各

セキュリティ

操作ボタンのロックと、暗証番号でプロジェクターの 操作をロックする設定をします。

- *1* [ボイント] ボタンの上下でボインタを「セキュリ ティ」に合わせ、「SELECT]ボタンを押すと、項目 を選択する画面が現れます。
- <u>2</u> [ボイント] ボタンの上下で項目を選択し、[SELECT] ボタンを押すと、設定画面が現れます。 ※ 設定の詳細は、各項目を参照してください。

◎ (キーロック

操作ボタンをロックして、プロジェクターが誤って 操作されることを防ぎます。たとえば、リモコンを プロジェクターの鍵として使うこともできます。

- **「507 ・・・ キーロックは「オフ」の状態です。**
- ・・・ 操作パネルからの操作をロックします。
- ■② • リモコンの操作をロックします。
- ※ 工場出荷時は「オフ」に設定されています。
- ※ 解除できなくなったときは、お買い上げの販売店へご相 談ください。

手 順

上記「*1* 〜 *2*」に続いて、

- ポインタをいずれかに合わせ、[SELECT]ボタン *3* を押すと「OK ?」の表示が現れます。
- *4* 「はい」を選択し[SELECT]ボタンを押すと、登 録が完了し、設定画面へ戻ります。
	- ※「いいえ」に合わせ、[SELECT]ボタンを押すと、選 択画面に戻ります。設定する項目を選び直してくだ さい。

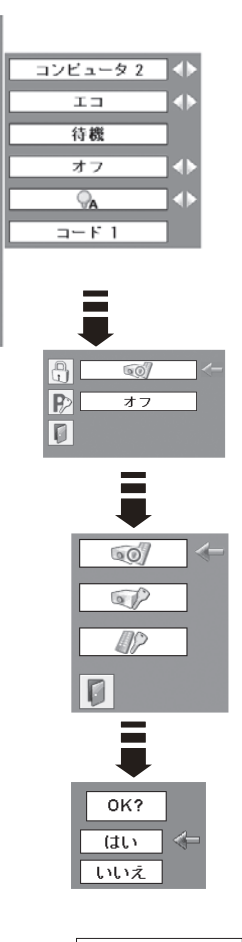

 $\wedge$ 

 $\overline{\phantom{a}}$ 

噯

IQ

碌

 $\frac{1}{\sqrt{2}}$ 

 $\mathcal{P}$ 

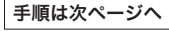

### **各種機能の設定**

#### 暗証番号ロック

暗証番号により、プロジェクターの管理者以外のプ ロジェクターの操作を防止します。 設定により以下のモードが選択できます。

- オフ ・・・「暗証番号ロック」を解除します。通 常の操作をすることができます。
- オン1 ・・雷源を入れるときに暗証番号が要求さ れます。
- オン2 ··· 一度入力した暗証番号は、電源コード を抜くまで有効です。一度電源コード を抜くと、その次に電源を入れるとき に暗証番号が要求されます。リモコン または操作パネルの「 I/b (ON/ STAND-BY)] ボタンで電源の入り・切 りをするだけで、電源コードを抜か ないときは、暗証番号が要求される ことなく、通常の操作をすることが できます。

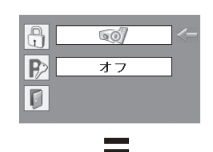

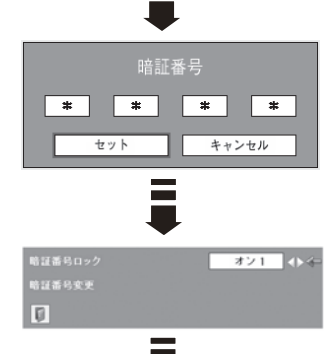

設定画面へ

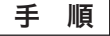

前ページ「*1* 〜 *2*」に続いて、

- **3** [ポイント]ボタンの上下でポインタを「暗証番 号ロック」に合わせ、「SELECT]ボタンを押すと 暗証番号を入力する画面が現れます。
- 暗証番号を入力します。 *4* ※ 次ページの「暗証番号の入力方法」を参照してください。
- 暗証番号が承認されると、「暗証番号」の「オフ・ *5* オン 1・オン 2」の設定と、暗証番号の変更がで きる画面が現れます。 「オフ・オン 1・オン 2」は[ポイント]ボタンの 左右で切り換え、選択します。 暗証番号の変更は 73 ページを参照してください。
- *6* 終了するときは、[ポイント]ボタン下でポインタ を 图 に移動し、「SELECT]ボタンを押します。

#### 暗証番号の入力方法

- *1* [ポイント]ボタンの上下で 0 〜 9 の数字を選択し、 「ポイント1ボタン右でポインタを2けた目に移動 します。(1 けた目の表示が「\*」に変わります。) この操作を繰り返し、4 けた全ての数字を入力し ます。
- *2* 4 けた全ての数字を入力したらポインタを [ ポイ ント ] ボタン右で「セット」に移動します。
- *3* [SELECT] ボタンを押して決定します。
- *4* 正しく入力されていると、「暗証番号ロック」の選 択メニューが表示されます。 (ア前ページ「手順5」

#### 暗証番号ロック

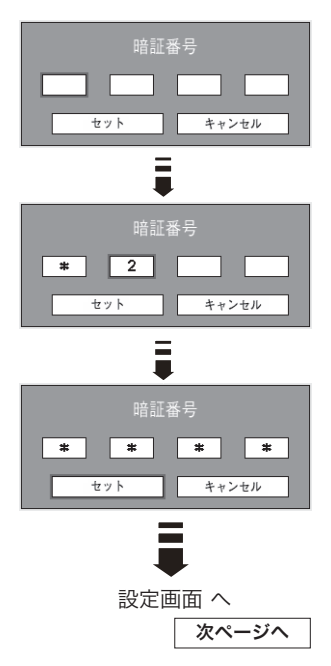

- ※ 工場出荷時の暗証番号は、「1234」です。
- ※数字の入力をやり直したいときは、「ポイント]ボタンの左右でやり直したいけたを選択し、 [ポイント]ボタン上下で数字を選び直します。
- ※「キャンセル」にポインタを合わせて [SELECT] ボタンを押すと、「暗証番号ロック」の選択 画面に移動します。
## **各種機能の設定**

#### 暗証番号を変更する

- *1* [ボイント]ボタンの上下で「暗証番号変更」を選 択し、[SELECT] ボタンを押します
- *2* |ボイント」ボタンの上下で 0 〜 9 の数字を選択し、 「ポイント]ボタン右でポインタを2けた目に移 動します。この操作を繰り返し、4 けた全ての数 字を入力します。
	- ※ このときは決定した数字も見えています。変更後の数 字をはっきり確認していただけるように、数字を見 せています。
- **3** 4けた全ての数字を入力したらポインタを[ポイ ント]ボタン右で「セット」に移動します。[SELECT] ボタンを押して決定します。
- *4* さらに、「OK ?」の表示が現れますので、[ポイ ント]ボタンの上下で はい にポインタを合わせ、 [SELECT]ボタンを押します。新しい暗証番号が 登録されます。
- *5* 「暗証番号ロック」メニューの画面まで戻ります。

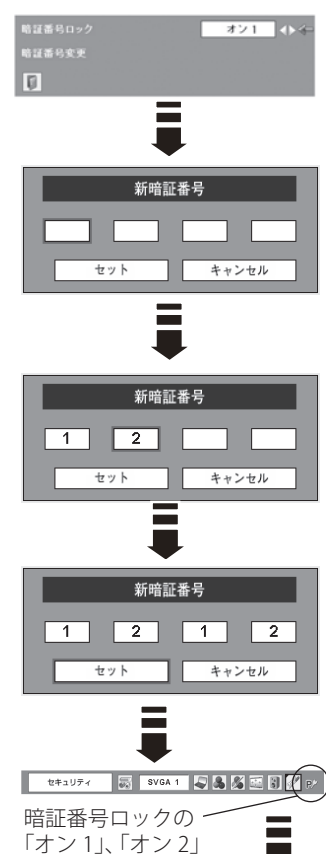

いずれかが選択さ れていることを表 しています。

設定

## うえ メモ

- 入力を中断し、この機能の操作をやめるときは「ポイント]ボタンの左右で「キャ ンセル」を選択し、「SELECT]ボタンを押します。「暗証番号変更」メニューの画面 まで戻ります。
- •数字の入力をやり直したいときは、「ポイント]ボタンの左右でやり直したいけた を選択し、[ ポイント ] ボタンの上下で数字を選び直します。
- ・以下のようなときは、エラーを表しています。入力をやりなおしてください。 ・「暗証番号」と入力した数字 ( 見た目は「\*」) が赤く表示された。
- **73**

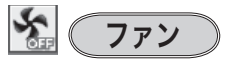

電源を切ったときの冷却ファンの回転動作を切り換え ることができます。

- L1 ・・・自動でファンの回転速度を調整します。 「L2」より大きい音がします。 電源を切ったとき、冷却のためにファン の回転速度があがり、投映時よりファン の音が気になるときがあります。
- L2 | • ファンの回転速度を投映時と同じに調整 し、ファンの音が大きくならないように します。ただし、「L1」よりファンの停止 に時間がかかります。

※ 工場出荷時は「L2」に設定されています。

#### $\mathcal{S}$ ファン制御

プロジェクターの設置場所(高地での使用)などによっ て、冷却ファンの回転動作を切り換える機能です。

- オフ ・・・通常の回転速度。
- オン1 ・・・「オフ」より速い回転速度。
- |オン 2| • 「オン 1」より速い回転速度。

※ 工場出荷時は「オフ」に設定されています。

- ※ ファンの音の大きさは「オフ」→「オン 1」→「オン 2」 の順で大きくなります。
- ※「高地」の目安として、海抜約 1200m を超える地域では、「オ ン 1」で使用することを推奨します。
	- 「オン 1」で有効な冷却効果を得られないときに「オン 2」 に設定します。
- ※ これらの設定が適切でないと、プロジェクターの寿命を縮 めるのみならず、故障の原因となります。

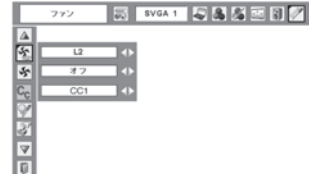

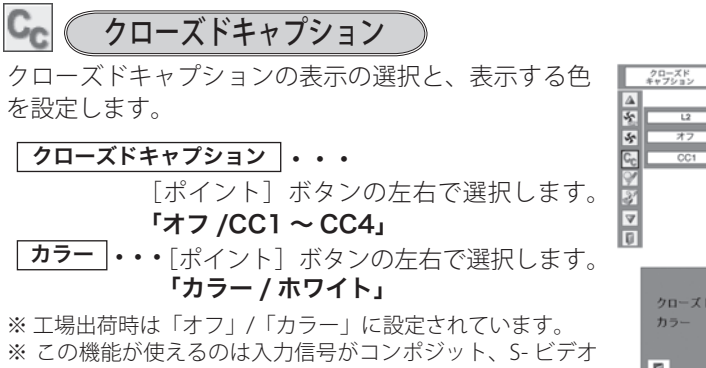

- のときです。
- ※ メニュー表示などが現れているときは、表示されません。

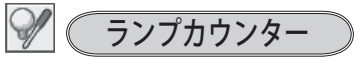

ランプカウンター(実使用時間)をリセットします。 ランプ交換後は必ずランプカウンターをリセットして ください。リセットすると[LAMP REPLACE]インジ ケータ (黄)の点灯が消えます。 (子77、84ページ

注意 ランプを交換したとき以外はリセッ<br>注意 トロカいでください。 トしないでください。

- *1* [ポイント] ボタンの上下でポインタを「ランプカウ ンター」に合わせ、[SELECT]ボタンを押します。
- ランプの使用時間と、カウンターをリセットする項 *2* 日が現れます。「ポイント]ボタンの上下でポインタ を「リセット」に合わせ、[SELECT]ボタンを押します。
- 「ランプカウンターリセット?」が現われますので、 *3* 「ポイント]ボタンの上下で はい にポインタを合 わせ、「SELECT」ボタンを押します。
- *4* さらに、「OK ?」の表示が現れますので、[ポイント] ボタンの上下で はい にポインタを合わせ、 [SELECT] ボタンを押します。カウンターがリ セットされます。

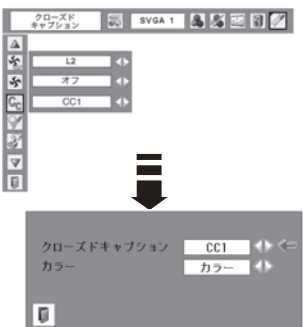

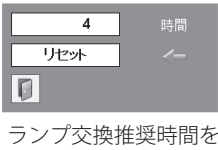

## 超えると、積算時間が 赤で表示されます。

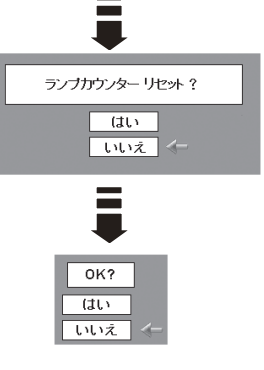

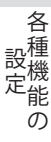

## **各種機能の設定**

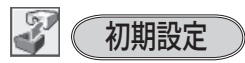

下記の設定以外を、工場出荷状態に戻します。

- ・ランプカウンター(使用時間)
- ・ロゴ暗証番号ロック
- ・暗証番号ロック
- ・ユーザーロゴ

#### ₩ ご注意

この設定が実行されると、お客さまが設定された内 容はすべて失われ、各設定内容は工場出荷時の状態 となります。

- *1* [ボイント]ボタンの上下で「初期設定」にボイン タを合わせ、[SELECT] ボタンを押します。
- 「初期設定へ戻しますか?」が現われますので、[ポ *2* イント]ボタンの上下で「はい」にポインタを合わ せ、「SELECT]ボタンを押します。
- *3* さらに、「OK ?」の表示が現れますので、[ポイン ト]ボタンの上下で「はい」にポインタを合わせ、 「SELECTI ボタンを押します。設定が工場出荷時に 戻ります。

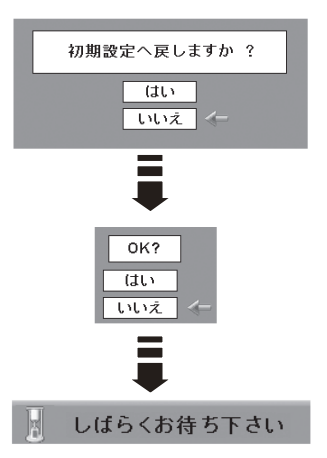

各種機能の 設定

 $\sigma$ 

各種

# **保守とお手入れ** ランプの交換

## [LAMP REPLACE]インジケータの点灯

[LAMP REPLACE] インジケータ (黄)の点灯は、ランプ交換時期の目安です。[LAMP REPLACE]インジケータ (黄)が点灯した場合は、ランプをすみやかに交換してくだ さい。[LAMP REPLACE]インジケータは、ランプカウンターをリセットするまで電 源「ON( 入 )」 のときに点灯します。なお、[LAMP REPLACE]インジケータが点灯 する前に寿命が尽きる場合もあります。

## ランプ交換のしかた

ランプの交換はランプハウスごと行ないます。必ず指定のランプハウスを取りつけ てください。交換ランプはお買い上げの販売店にご相談ください。また、ご注文の 際には、つぎのことをお知らせください。

#### ・交 換 ラ ン プ の 品 番:POA-LMP129 (サービス部品コード:610 341 7493) ・プロジェクターの品番: LP-XW65

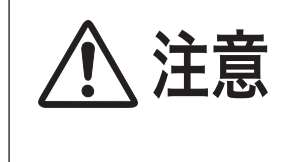

動作中、ランプは大変高温になります。ランプを交換す るときは、本機の電源を切り、ファン停止後に電源コー ドを抜き、45 分以上放置してから行なってください。 動作停止後すぐに手で触ると、やけどをするおそれがあ ります。

お保<br>手守と キング **ア**ルトランド

手 順

- 電源を切り、電源コードを抜きます。必ず 45 分以 *1* 上放置してください。
- *2* (+) ドライバーで 1 本ネジをゆるめ、ランプカバー を外します。
- ランプハウスの 3 本のネジをゆるめ、ハンドルを持 *3* ってランプハウスごと引き出します。
- 交換用のランプハウスを本体の奥までしっかり押し *4* 込み、3 本のネジを締めて固定します。
- ランプカバーを取り付け、ネジを締めて固定します。 *5*

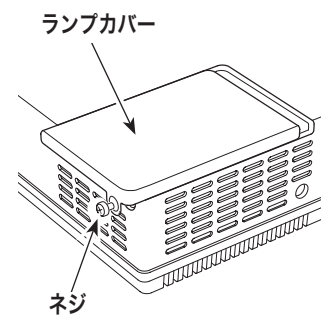

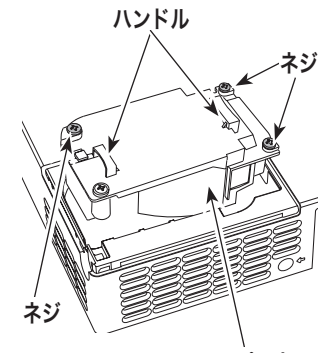

### **ランプカウンターをリセットします**

ランプ交換後は必ずランプカウンターをリセットして ください。リセットすると「LAMP REPLACE]インジ ケータ (黄)の点灯が消えます。

ランプカウンターのリセットのしかたは、「セッティ ング」メニュー内の「ランプカウンター」を参照くだ さい。 75 ページ

#### ガラス面を手で触って 汚さないでください。 ランプハウス

#### ※ ランプが点灯しなくなって交換するときのご注意

ランプが点灯しなくなってから交換するときは、ランプが破裂しているおそれが あります。

とくに、天井から吊り下げてご使用中にランプを交換するときは、ランプカバー の真下に立たずに、横から作業するようにしてください。ランプカバーもそっと 取り外して下さい。ランプカバーを外すときにガラスの破片が落ちてくる可能性 があります。万一吸い込んだり、目や口に入った場合はすみやかに医師にご相談 ください。

※ 13 ページの「ランプについての安全上のご注意」もご参照ください。

## お手入れについて

本機の性能を維持し、安全にご使用いただくために、注意事項をよくお読みの上、 正しくお手入れください。

#### ● 長い間ご使用にならないとき ●

レンズや本体にホコリが付着しないよう、レンズキャップをはめ、ケースなどに納 めて保管してください。

#### ● キャビネットのお手入れ ●

キャビネットや操作パネルの部分の汚れはネルなどの柔らかい布で軽く拭き取って ください。汚れがひどいときは水でうすめた中性洗剤にひたした布をよく絞ってふ き取り、乾いた布で仕上げてください。

#### ● キャビネットをいためないために ●

キャビネットにはプラスチックが多く使われています。キャビネットに殺虫剤など 揮発性のものをかけたり、ゴムや粘着テープ、ビニール製品を長期間接触させない でください。変質したり、塗料がはげるなどの原因となります。

#### ● ベンジン・シンナーは使わないで ●

ベンジンやシンナーなどでふきますと変質したり、塗料がはげることがあります。 また化学ぞうきんをご使用の際は、その注意書きにしたがってください。

#### ● レンズのお手入れ ●

レンズ表面の掃除は、カメラ用に市販されているブロワーブラシやレンズクリーナー ( カメラやメガネの掃除用に市販されているクロスやペーパー ) で行なってください。 レンズの表面は傷がつきやすいので、固いものでこすったり、たたいたりしないでく ださい。

#### ● エアフィルターのお手入れ ●

吸気口のエアフィルターは、内部のレンズやミラーをホコリや汚れから守っていま す。エアフィルターはこまめに掃除してください。(掃除のしかたは 、次ページを参照)

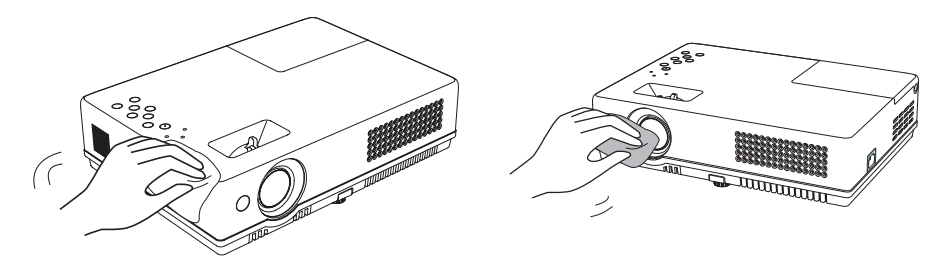

キング **ア**ルトランド

お保 手守 入と  $\pi$ 

### エアフィルターはこまめにお掃除してください

エアフィルターは、内部のレンズやミラーをホコリや汚れから守っています。エア フィルターや吸気口にホコリがたまると冷却効果が悪くなり、内部の温度上昇をま ねいて故障の原因になります。エアフィルターや吸気口は、こまめに掃除してくだ さい。 12 ページ

- プロジェクターの電源を切り、冷却ファンの回転が止まったこと *1* を確認し、電源プラグをコンセントから抜きます。掃除は必ず電 源を切ってから行なってください。
- エアフィルター & フィルターベースを外側に引き出して外します。 *2*
- エアフィルターのホコリをブラシなどで取ります。 *3*
- エアフィルターをフィルターベースに装着し、フィルターベース *4* エアフィルター & フィルターベース をキャビネットの溝に合わせて取り付けます。

#### ● 掃除の目安

一般的に約 200 時間ご使用になるたびにエアフィルターを掃除してください。

※ ご使用の環境や、ご使用時間によってエアフィルターの汚れは変わりますが、こ まめに掃除することをおすすめします。

エアフィルターの汚れがひどいときは、掃除機などでホコリを取りのぞいてくださ い。(水洗いはしないでください)

それでも汚れが取れないときや、エアフィルターが古くなったときには新しいもの と交換してください。取り替え用エアフィルター(別売)についてはお買い上げの 販売店にご相談ください。

### 取り替え用エアフィルターの品番:610-338-8588 $^{\ast}$

\*フィルターは内部のスポンジ部分の品番です。 フィルターベースはそのままご使用いただけます。

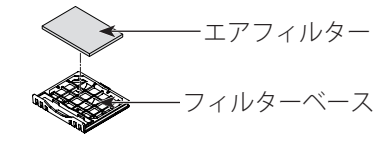

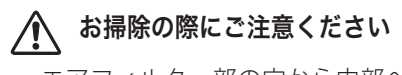

- ・ エアフィルター部の穴から内部へ、ものを差し込まないでください。内部に は高電圧の部分や回転する部分があり、ふれると感電やけがの恐れがありま す。また、冷却ファンの故障にもつながります。
- ・ エアフィルターを取り外した状態でプロジェクターを使用しないでください。 液晶パネル、レンズ、ミラーなどを汚し、画質を損なう原因になります。
- ・ エアフィルターは、ていねいに扱ってください。穴があいたり、破れたりす ると、フィルターの効果が損なわれます。

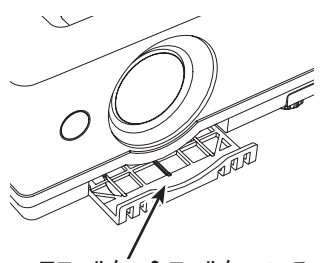

外側に引き出して取り外し ます。

# 内部温度の上昇について

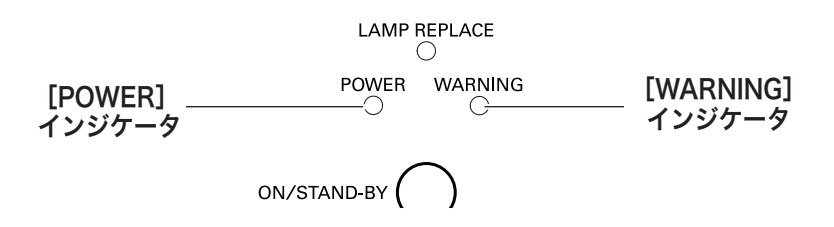

## [WARNING]インジケータの点滅

本機内部の温度が高くなると[WARNING]インジケータ が赤く点滅し、保護のため に自動的に電源が切れ、[POWER]インジケータが赤く点滅します。([WARNING] インジケータも点滅を続けます。)温度が下がると[POWER]インジケータが赤く点 灯し、リモコンおよび本体の「 I/b (ON/STAND-BY)]ボタンで電源を入れること ができます。電源を入れると [WARNING] インジケータの点滅が消えます。 [WARNING]インジケータの点滅が消えないときは、次のことを確認してください。

### **ここを確認してください**

- ・ エアフィルター付近にホコリがたまっていませんか。エアフィルター付近を掃除 してください。
- ・ 排気口や吸気口がふさがれていませんか。通気を妨げるような設置をしないでく ださい。
- ・ 使用温度範囲を超えた温度の場所で使用していませんか。(使用温度範囲:5℃〜 35℃)
- ・ 上記のいずれでもない場合は、冷却ファンまたは内部回路の故障が考えられます。 お買い上げの販売店または当社にご相談ください。

電源を入れるときは、[POWER]インジケータが点灯していることを確認してくださ い。内部の温度が下がっていない場合は、再び[WARNING]インジケータが点滅し て電源が切れます。

キング **ア**ルトランド

お保 。<br>手守<br>入と ¥.

## プロジェクターの電源が切れ、[WARNING] インジケータが点滅しているとき

プロジェクター内部で異常が検出されると、プロジェクターの電源が切れ、 [WARNING] インジケータが点灯(赤)を始めます。このとき、リモコンおよび操作 パネルの「I/b」(ON/STAND-BY)]ボタンでの「雷源入り・切り」はできなくなり ます。

このような時は、電源コードを一旦コンセントから抜いて電源を入れなおし、プロ ジェクターの動作を確認してください。再び電源が切れ、[WARNING] インジケータ が点灯する場合、プロジェクターの点検をお買い上げの販売店、または修理相談窓 口にご依頼ください。電源コンセントを接続したまま放置しないでください。火災 や事故の原因となります。

# インジケータ表示とプロジェクターの状態

プロジェクターの各インジケータはプロジェクターの動作状態を表示しています。 ご使用中うまく動作しないなど、動作が不明なときは下表にしたがい各インジケー タでプロジェクターの動作を確認してください。

また、インジケータはメンテナンスをお知らせします。プロジェクターをよりよい 性能で長期間ご使用いただくために、これらのインジケータの指示にしたがい適切 なメンテナンスを行なってください。

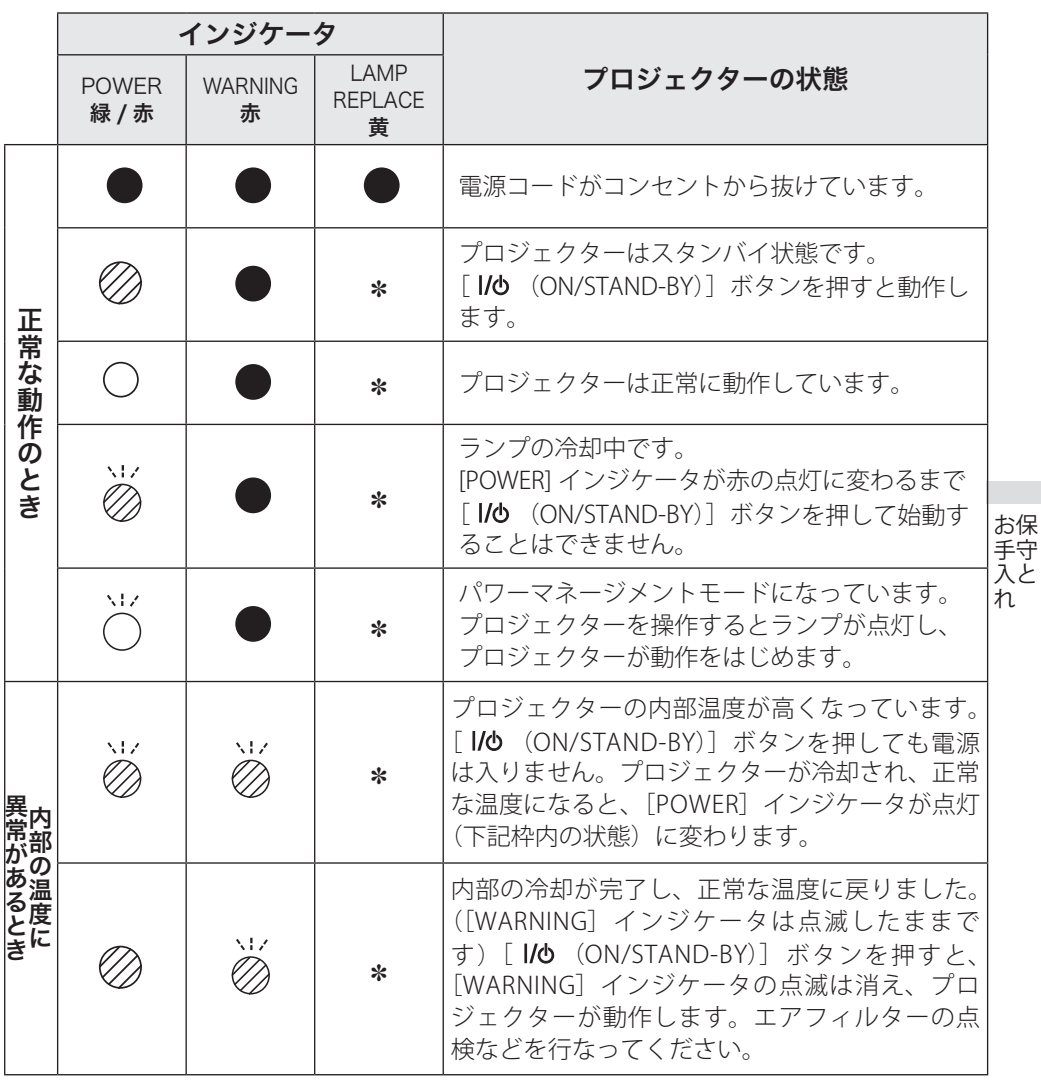

## インジケータ表示とプロジェクターの状態(つづき)

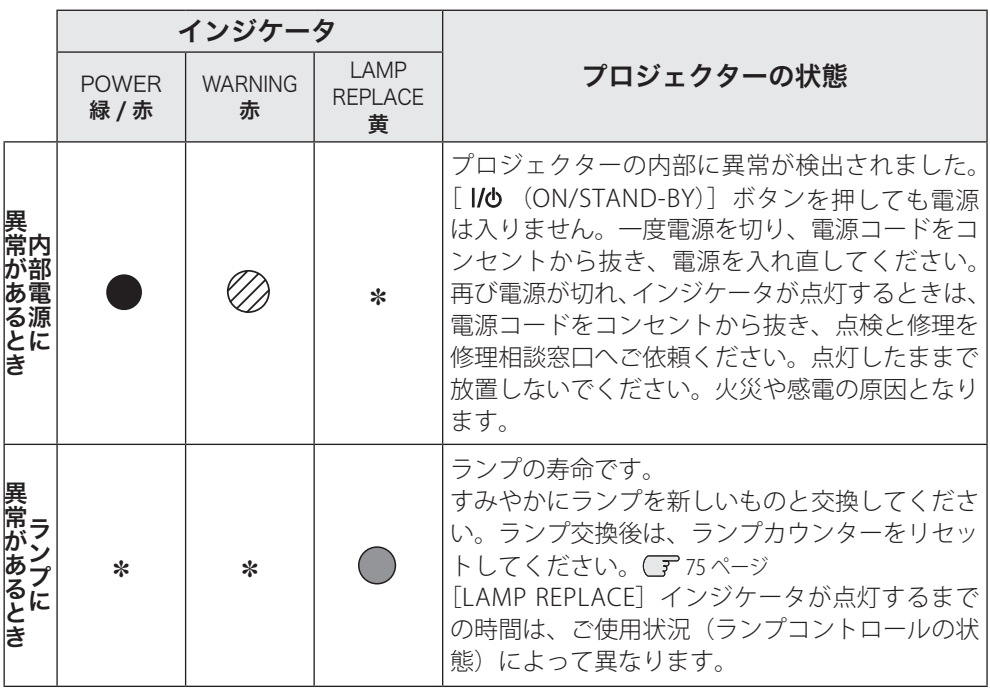

 $\bigcirc$  … 点灯:緑  $\bigcirc''$  … 点滅:緑  $\oslash$  … 点灯:赤  $\bigcirc''$  … 点滅:赤

●…点灯:黄 ●…消灯

#### ✽[LAMP REPLACE] インジケータについて

[LAMP REPLACE] インジケータが点灯する条件になったときには、他のインジケー タの状態に関係なく、点灯します。

## 故障かなと思ったら

アフターサービスを依頼される前に、次のことをお確かめください。

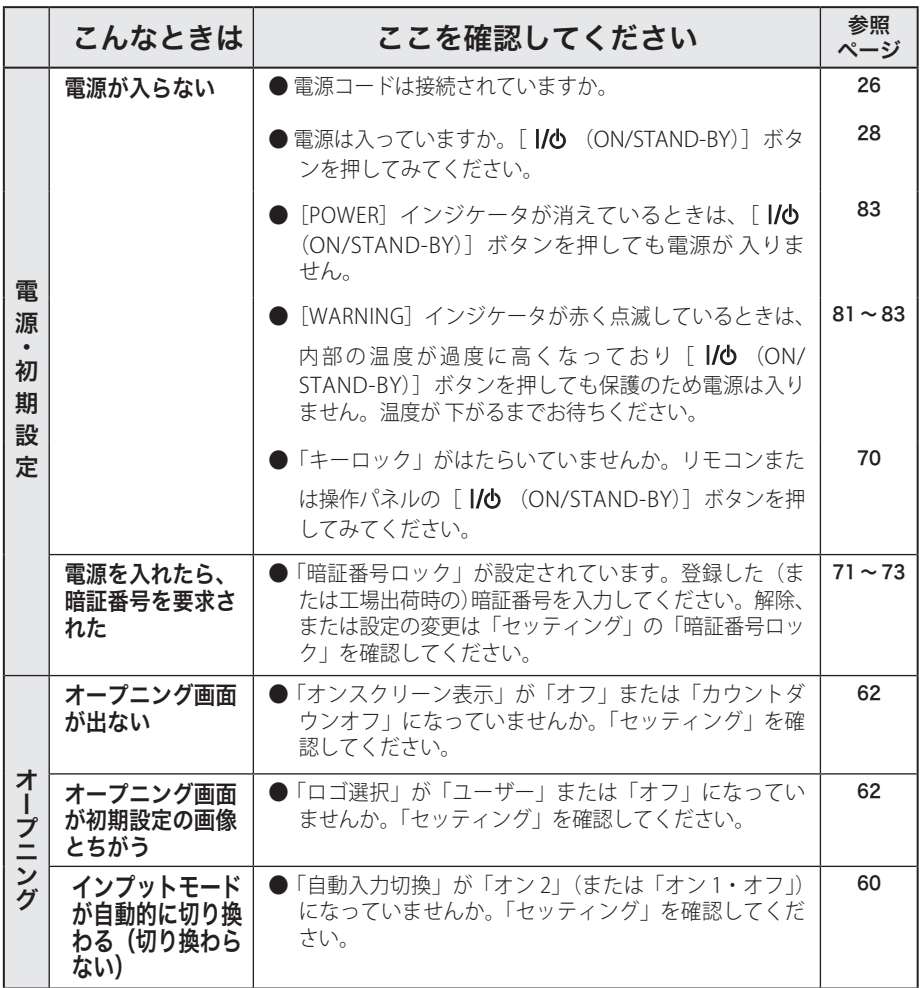

お保<br>手子と<br>入 **ア**ルトランド 'n.

キング

## 故障かなと思ったら (つづき)

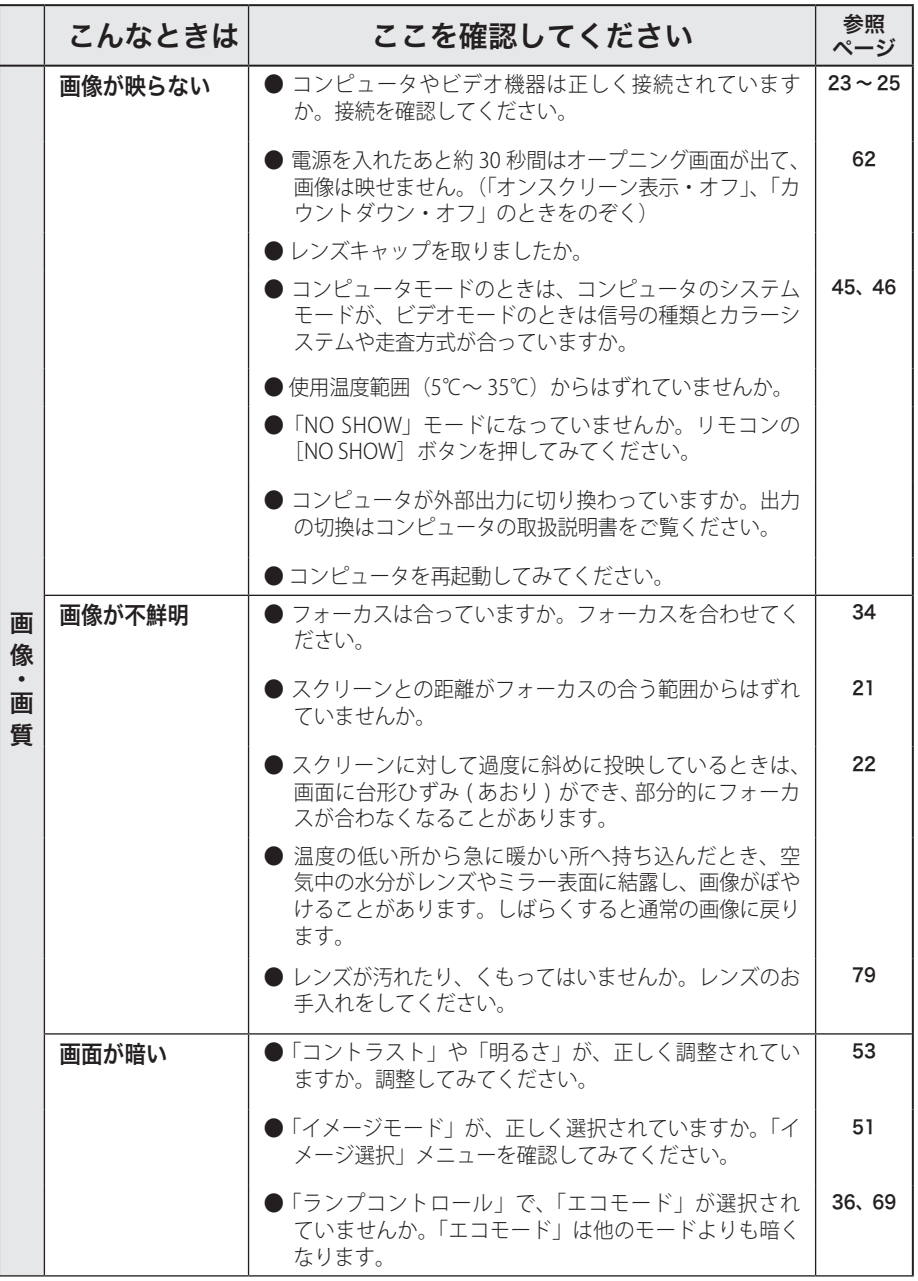

## **保守とお手入れ**

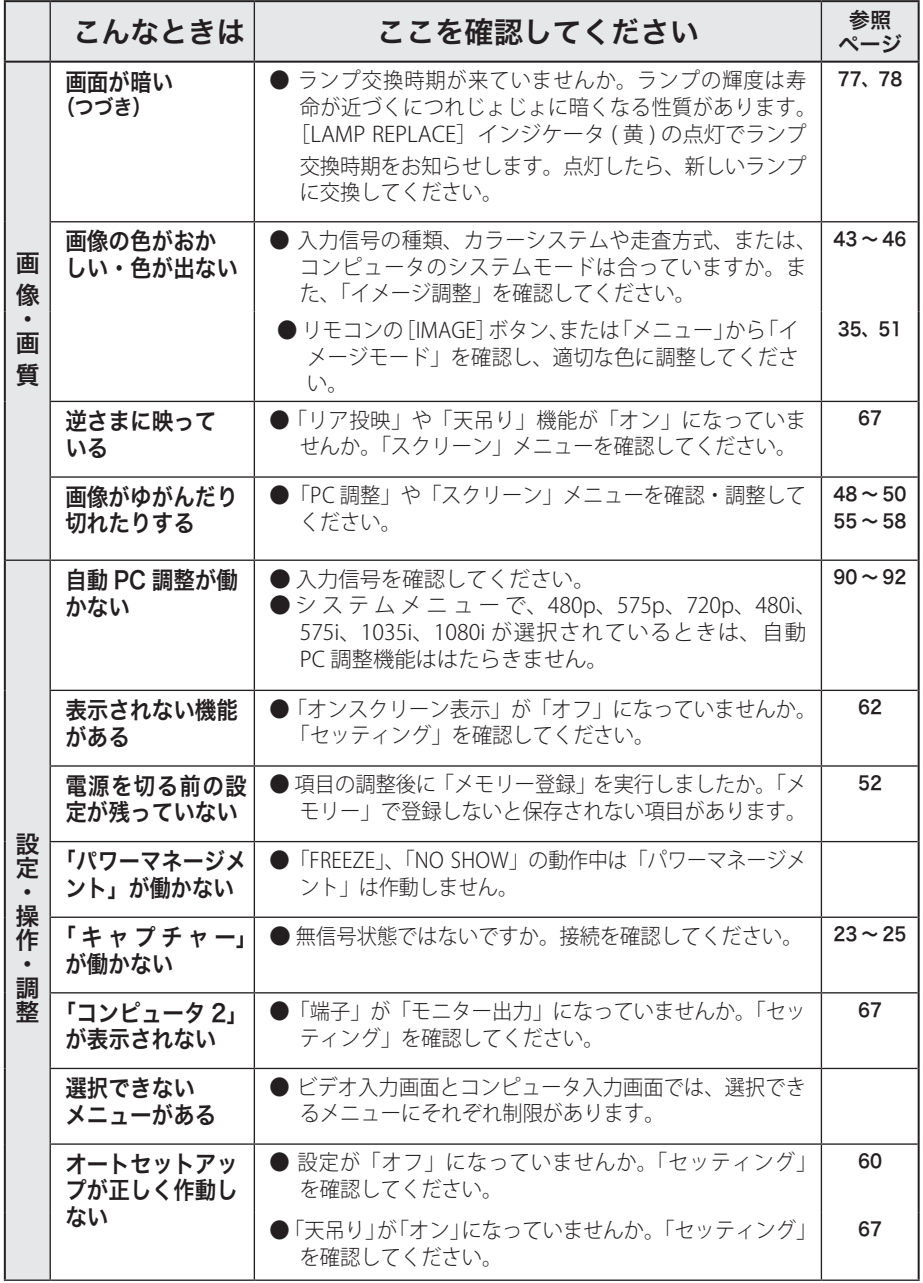

お手入れ キング **ア**ルトランド

## 故障かなと思ったら(つづき)

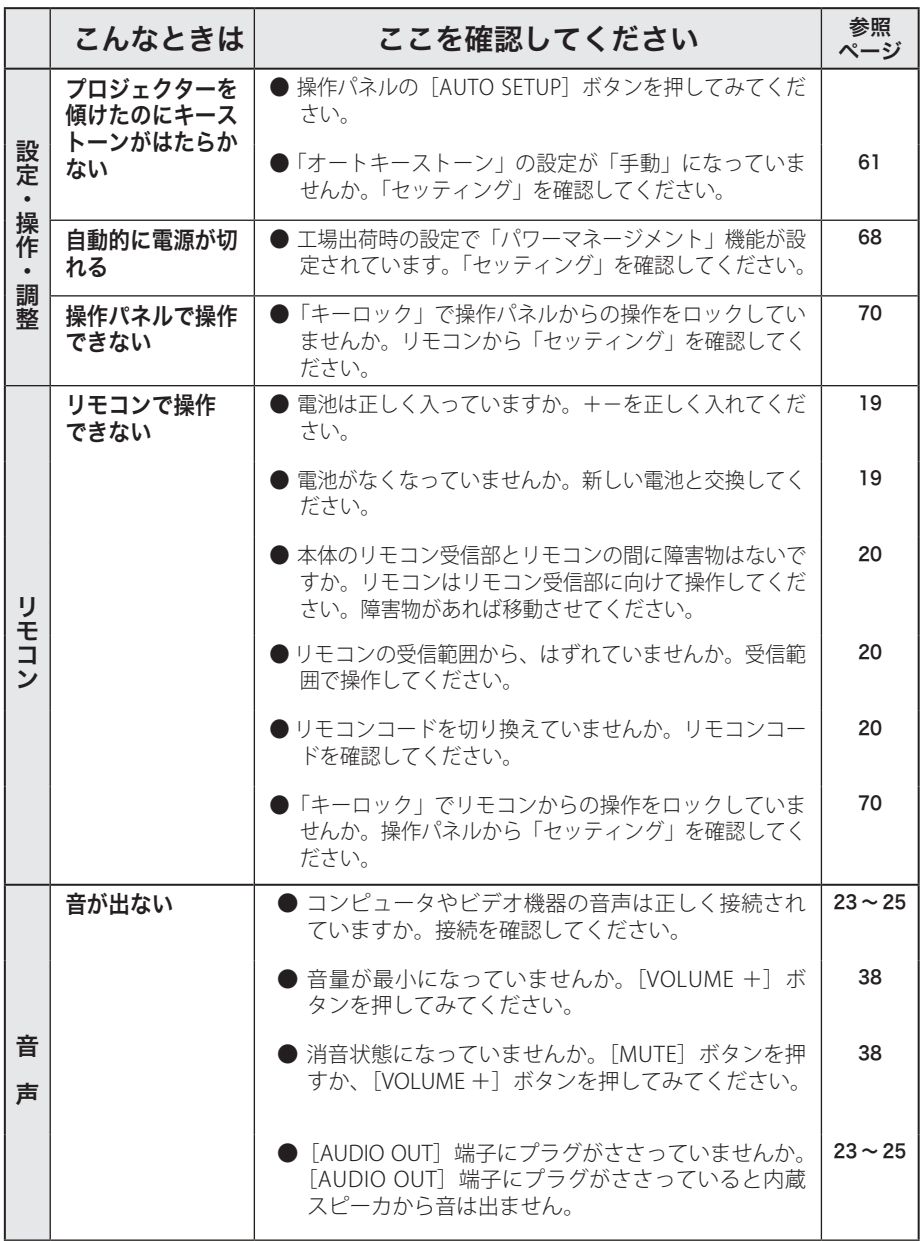

## **保守とお手入れ**

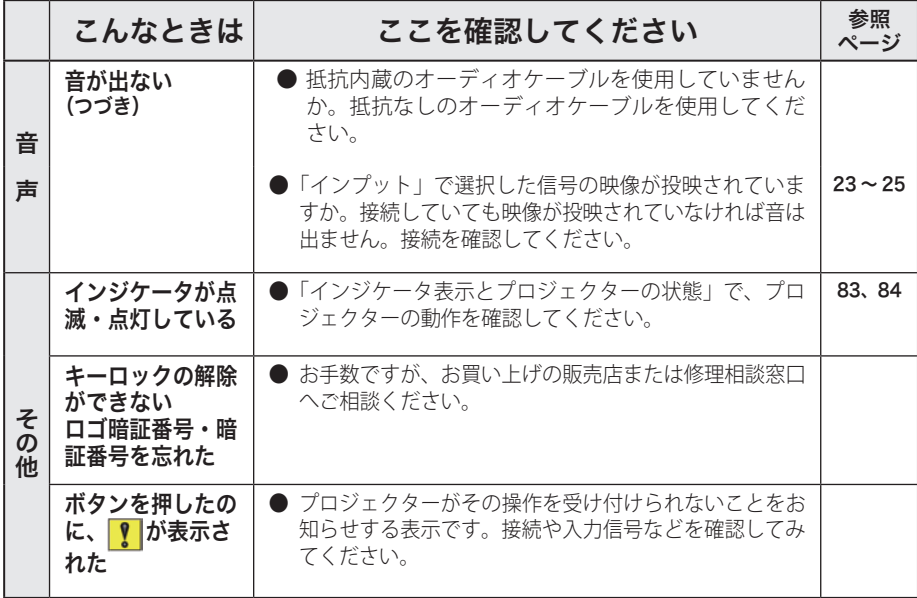

お手入れ キング **ア**ルトランド

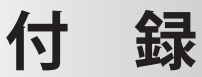

# コンピュータシステムモード一覧

## コンピュータの信号がアナログのとき

プロジェクターにはあらかじめ以下のシステムモードが用意されています。(「カス タムモード 1 〜 5 」は含みません。)接続されたコンピュータの信号を判別して、プ ロジェクターが以下のシステムモードを自動で選択します。

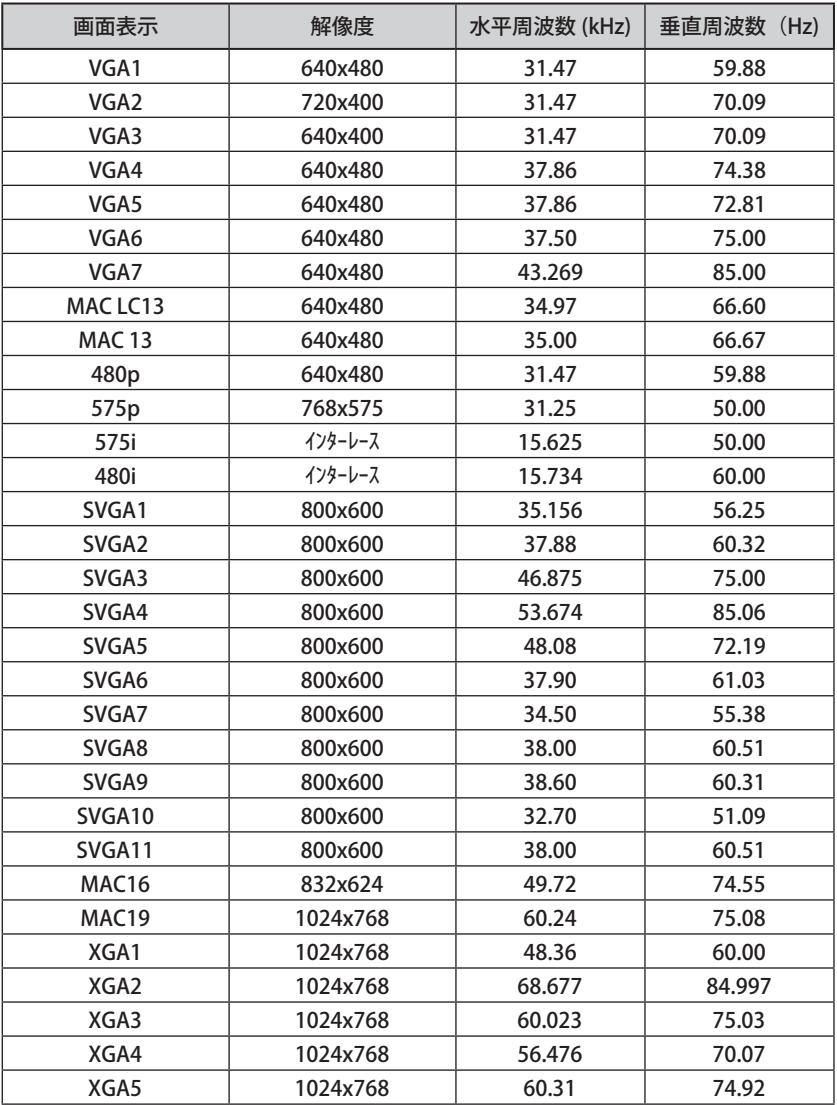

### コンピュータの信号がアナログのとき(つづき)

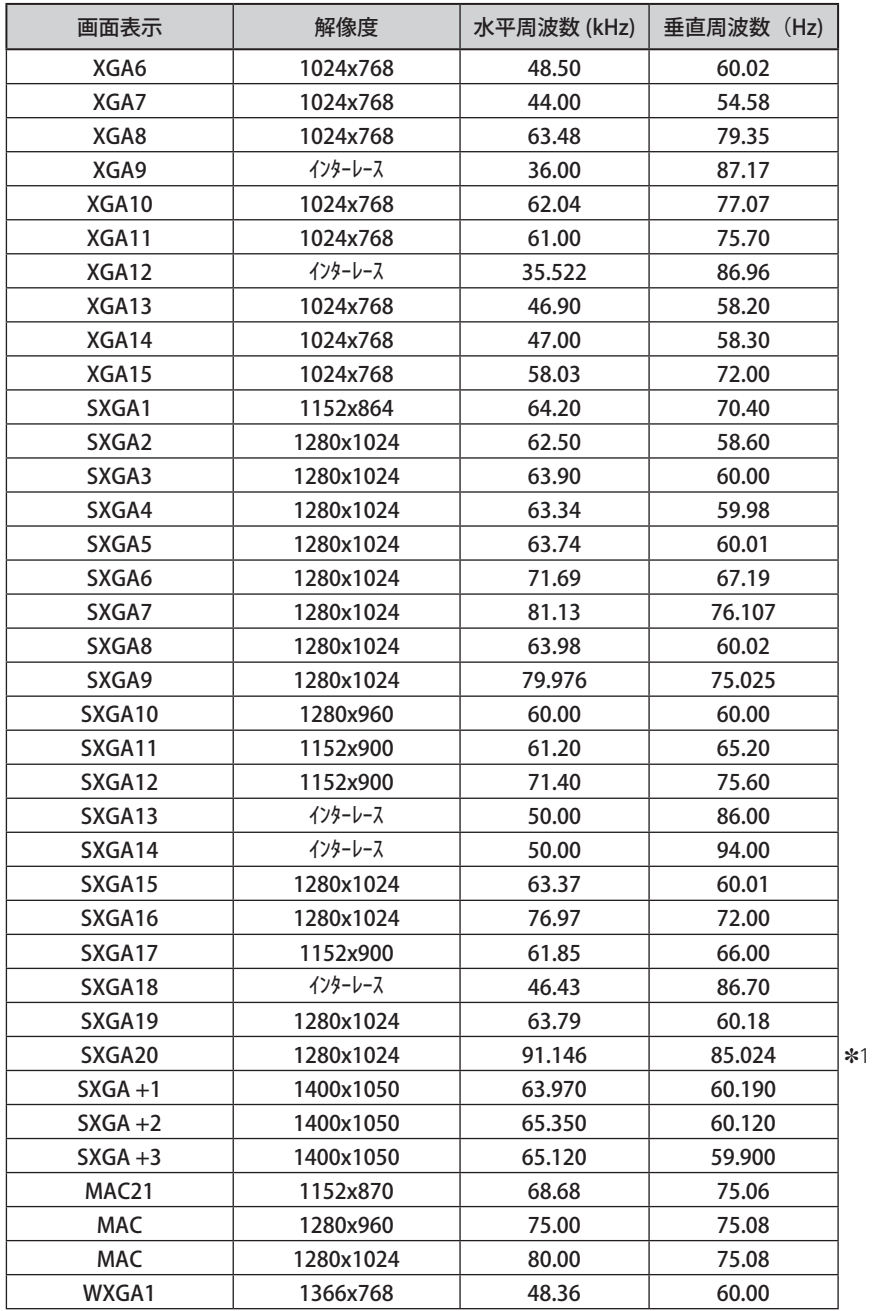

#### コンピュータの信号がアナログのとき(つづき)

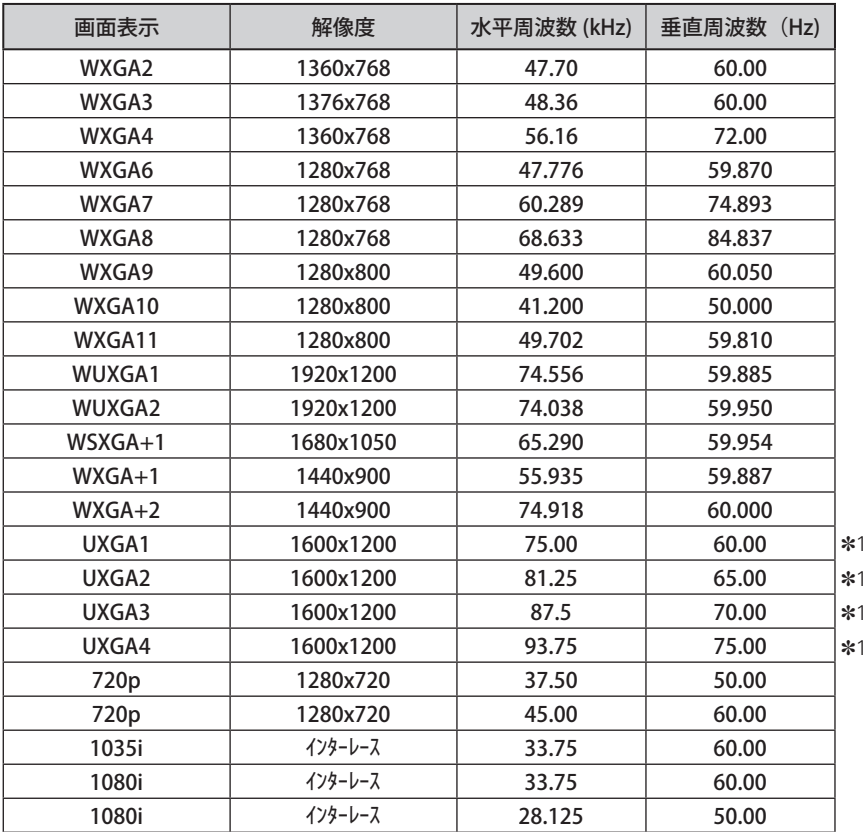

※ 仕様は改善のため予告なしに変更する場合があります。

- ※ ドットクロックが 140MHz 以上のコンピュータの信号には対応しておりません。
- ※ SXGA、WXGA、UXGA、MAC21、MAC、720p、1035i、1080i の信号を投映するときは、線 や文字がオリジナルの画像と多少異なる場合があります。
- ✽1:「PC 調整」メニュー内で調整できないメニューが生じる場合があります。

### **付 録**

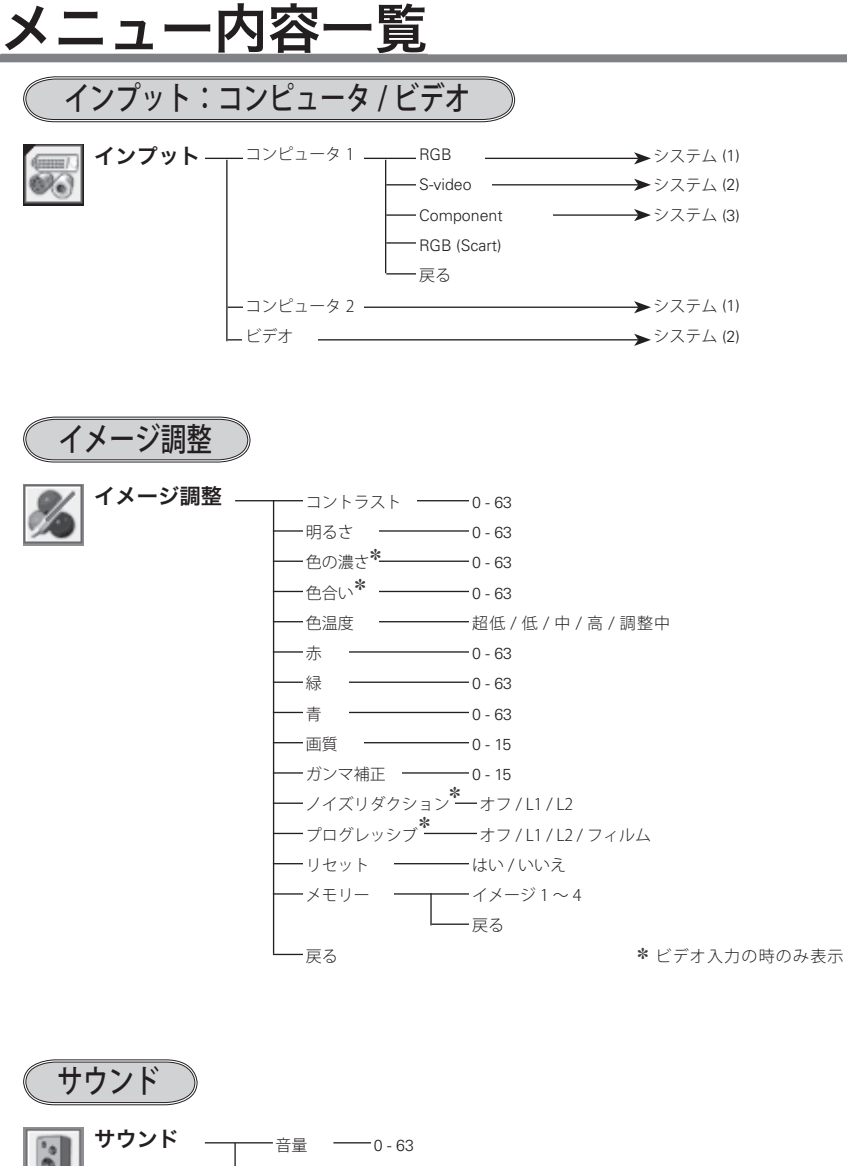

嶷

付

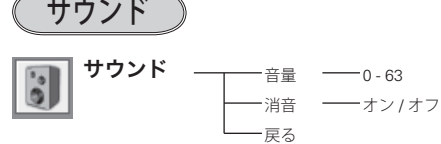

...。<br>93 93

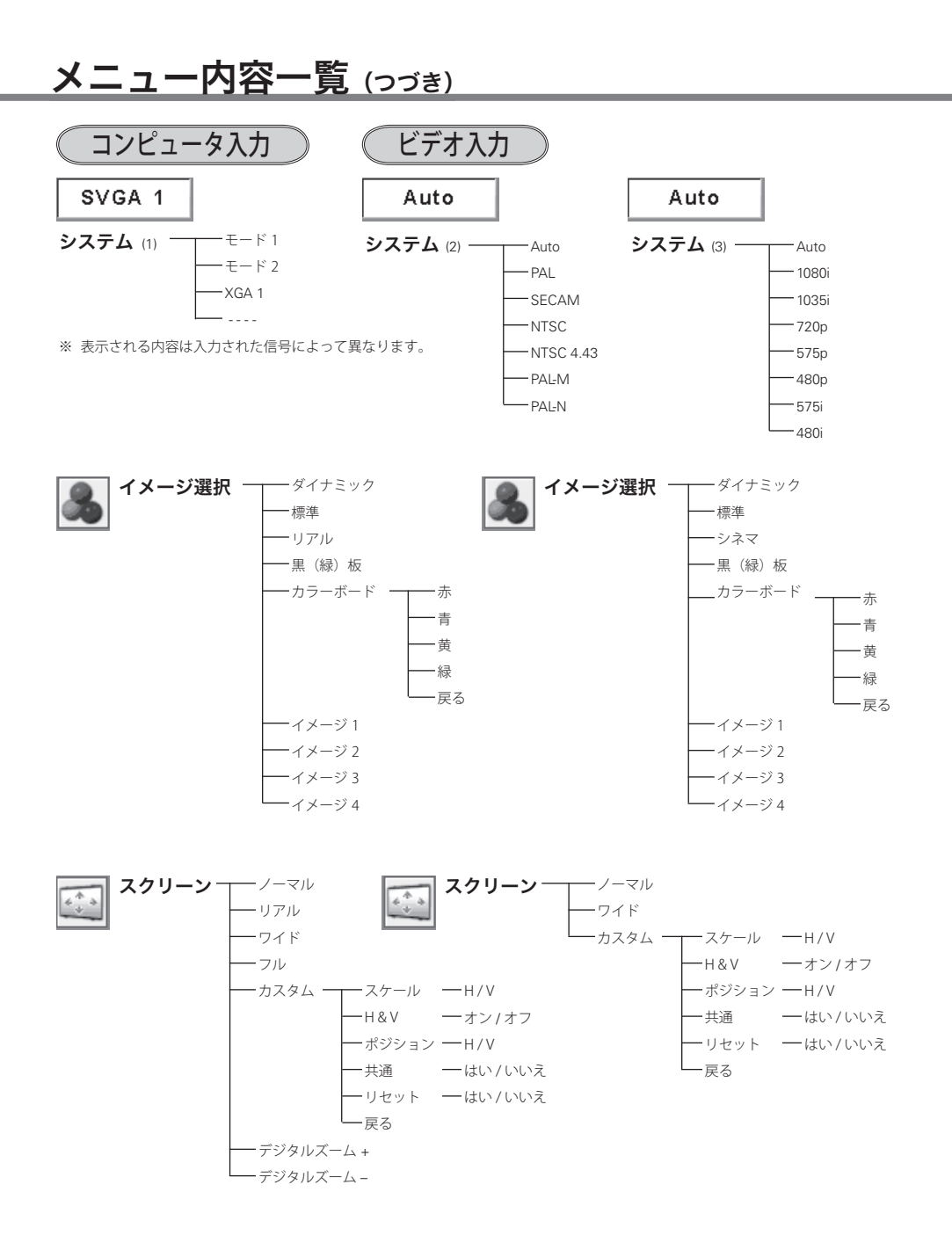

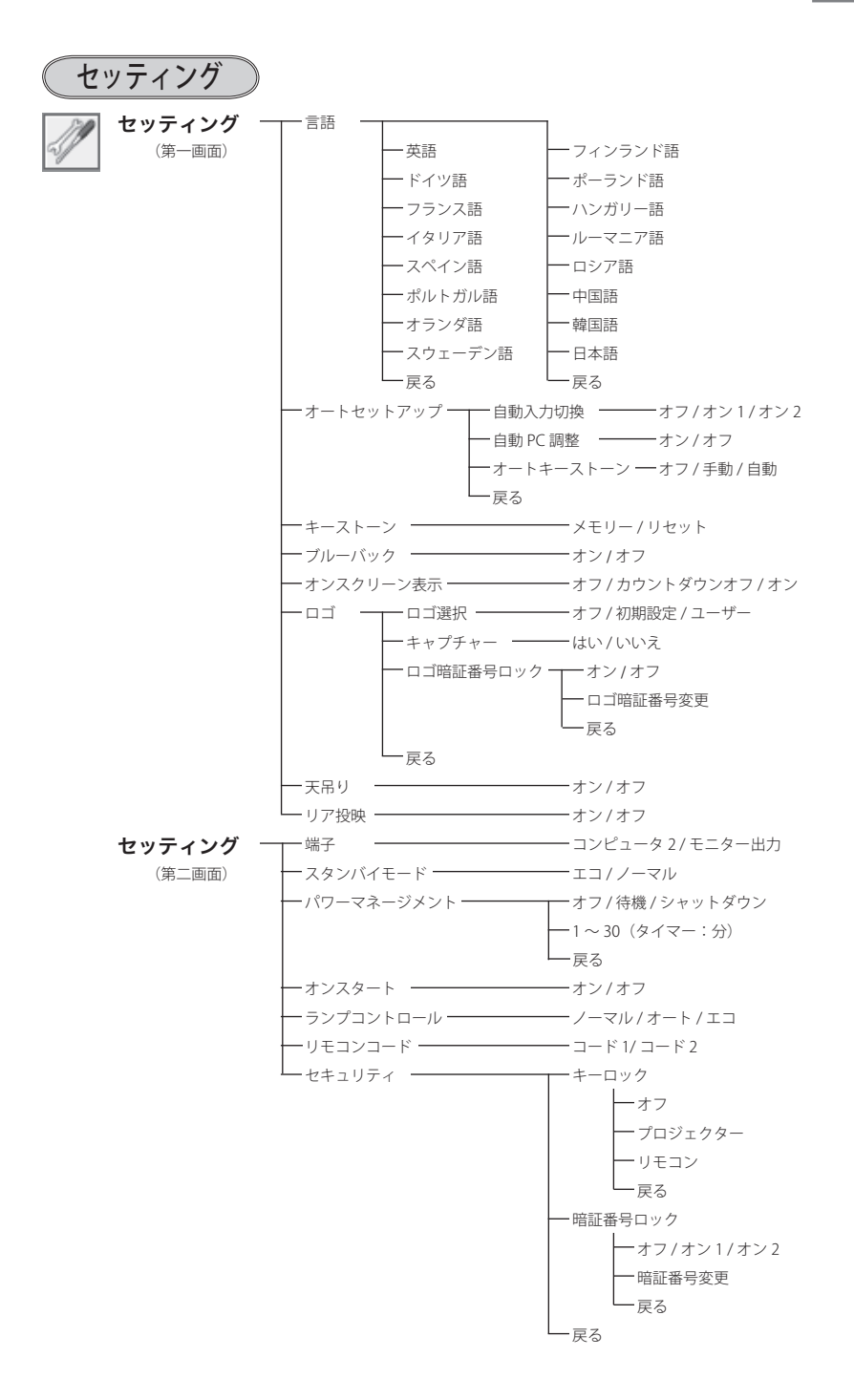

## メニュー内容一覧(つづき)

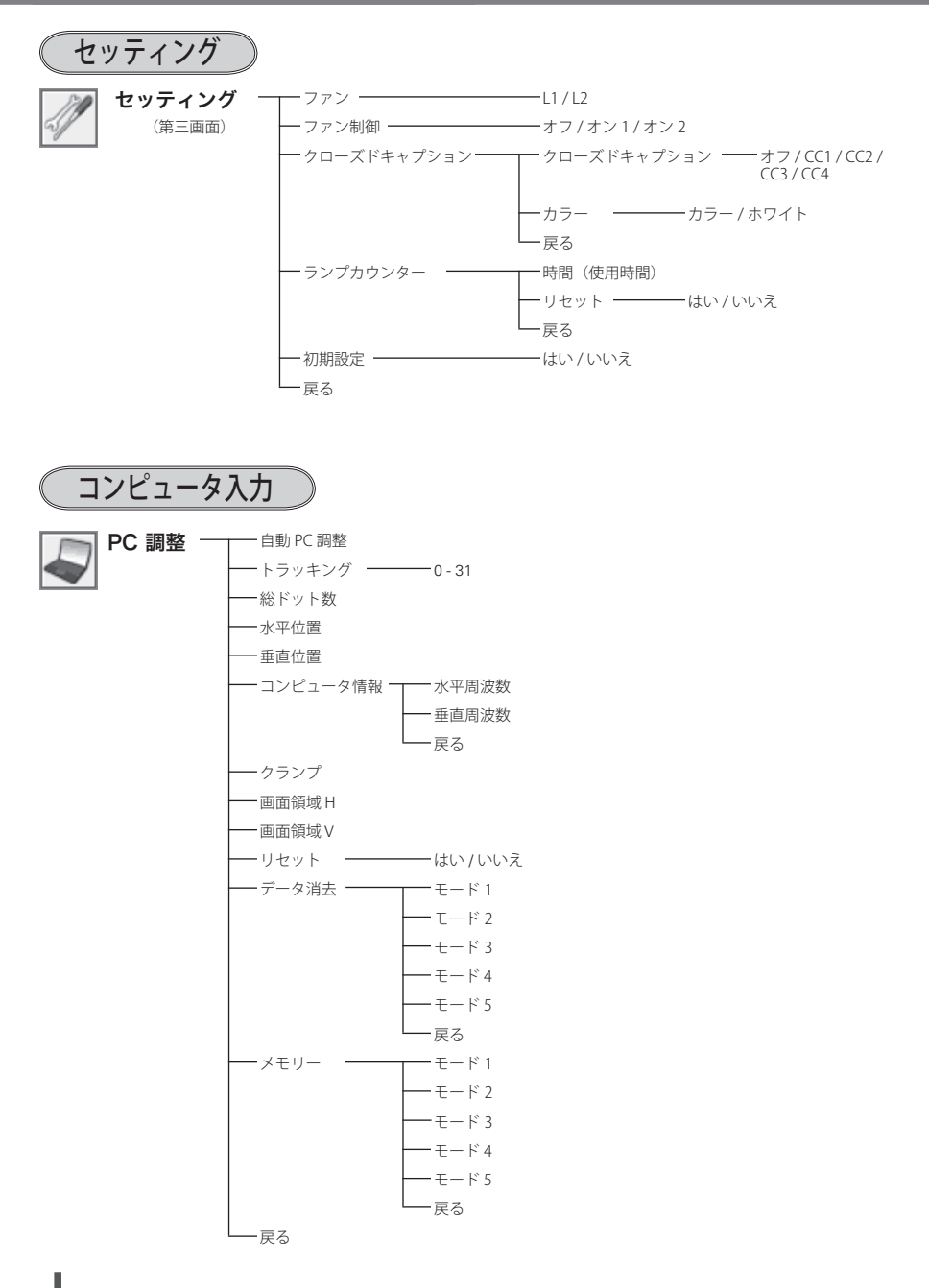

## プロジェクター本体

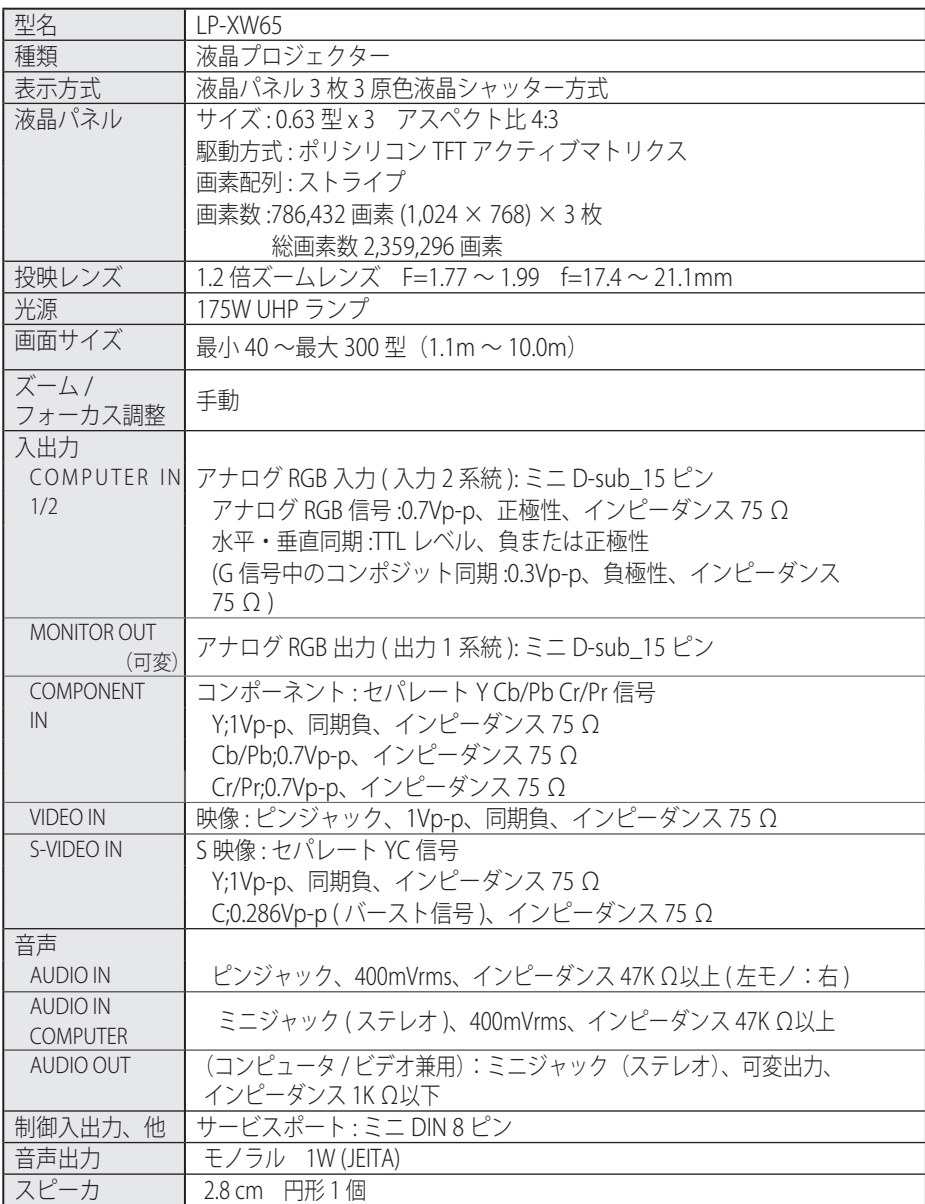

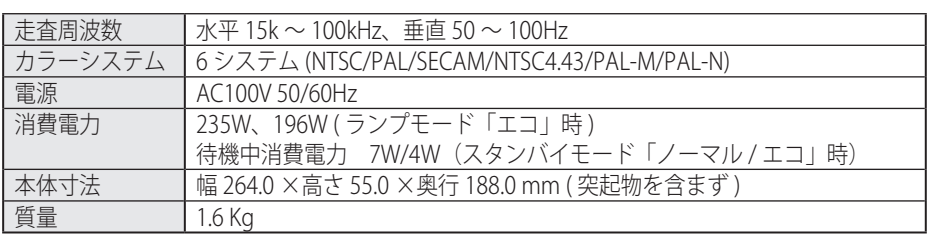

## プロジェクター本体(つづき)

## リモコン

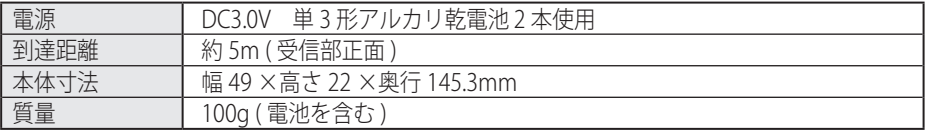

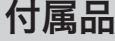

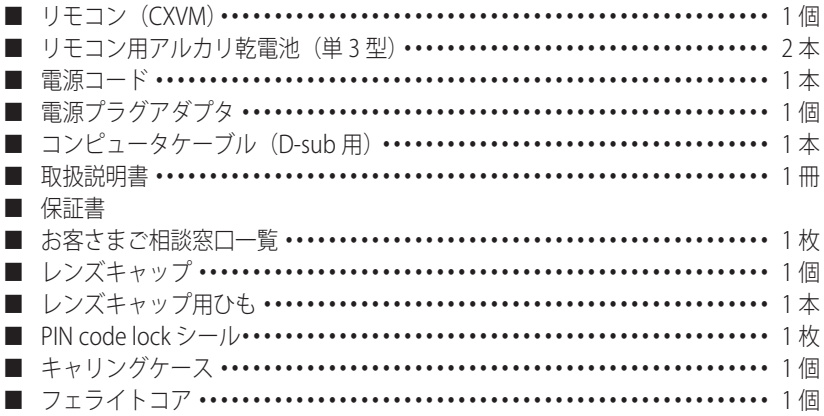

## 別売品

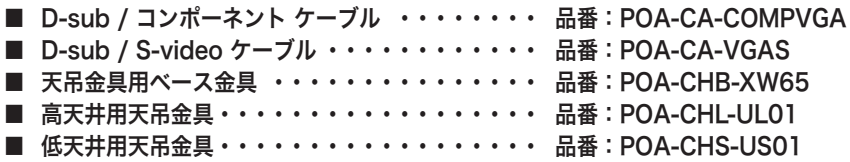

## 液晶パネルについて

液晶パネルの特性上、長時間同じ画面を表示していると、画面を変えたときに残像(焼 き付きのような症状)が発生する場合があります。映す映像を変えたり、電源を切っ ておくと回復します。

- ※ 高調波電流規格 JIS C 61000-3-2:2005 適合品
- ※ 液晶パネルの有効画素数は 99.99 % 以上です。投映中 0.01 % 以下の点灯したままの点や、 消灯したままの点が見られる場合があります。これは液晶パネルの特性で生じるもので故障 ではありません。

※このプロジェクターは日本国内用に設計されております。電源電圧が異なる外 国ではお使いいただけません。

※仕様および外観は改善のため予告なく変更する場合があります。 ※説明書に記載のメーカー名および商品名は、各社の登録商標です。 付 嶷 寸法図

単位: mm

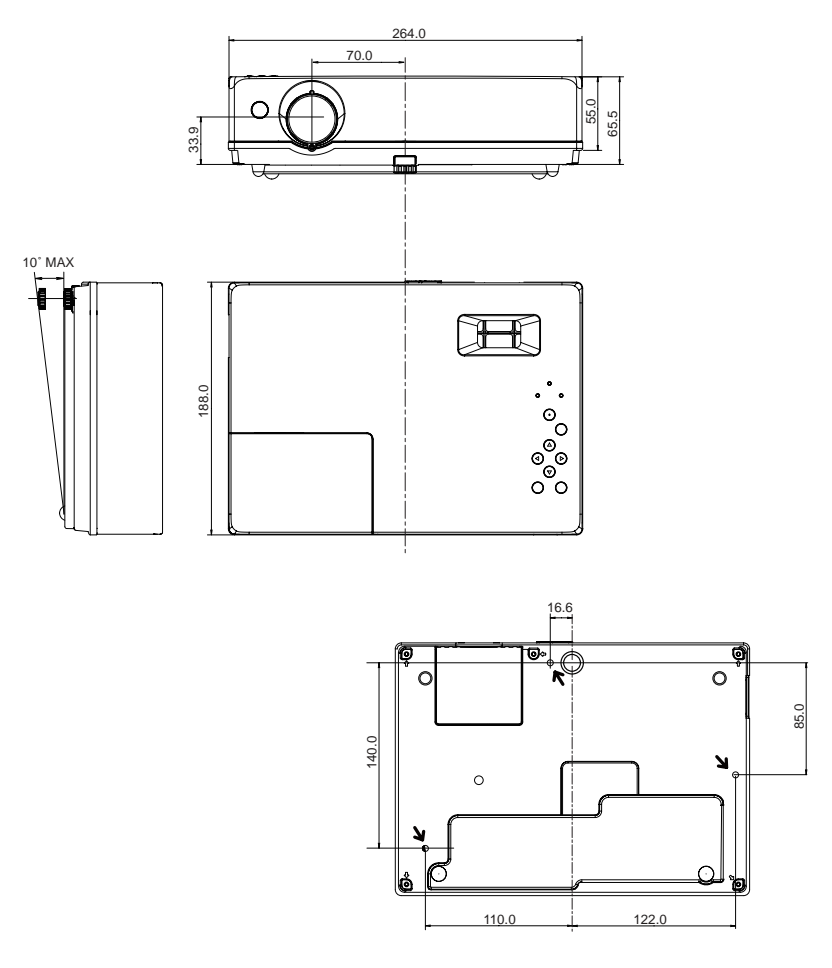

天吊り金具用のビス穴 ビス径:M4 深さ :8mm

## 端子の仕様

 COMPUTER IN 1 / 2 / MONITOR OUT (コンピュータ入力 / モニター出力端子)

コンピュータからのアナログ RGB 出力を接続したり、コンピュータへアナログ RGB 出力を出し たりする端子です。接続には、コンピュータ接続ケーブル(D-sub 用)を使用します。

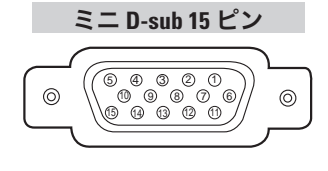

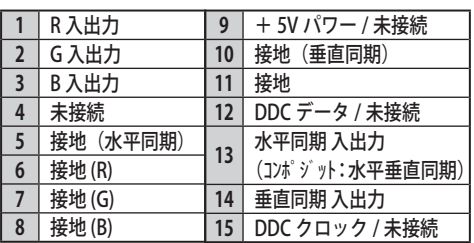

## SERVICE PORT (サービス用端子)

サービスマンが使用する端子です。

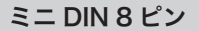

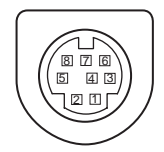

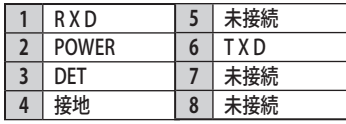

#### 暗証番号を忘れるとプロジェクターの操作ができなくなります

暗証番号を忘れると、プロジェクターの操作ができなくなります。以下の記入欄に 登録した暗証番号を書き留めておくことをおすすめします。ただし、第三者に見ら れたり、持ち出されたりしないように、取扱説明書は大切に保管してください。暗 証番号がわからなくなってしまったときは、お買い上げの販売店へご相談ください。

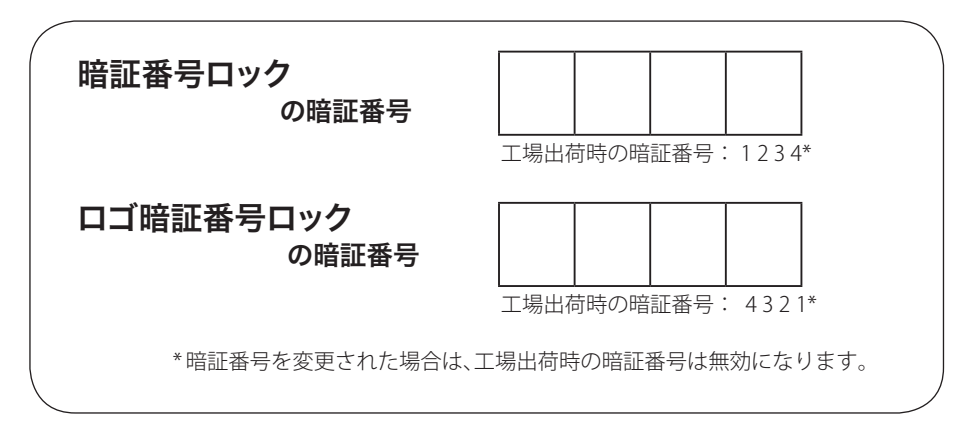

### 暗証番号が登録されていることをシールでわかるようにしましょう

暗証番号を登録し、暗証番号を有効にしているとき、付属のシールを本体の目立つ ところへ貼り付けます。

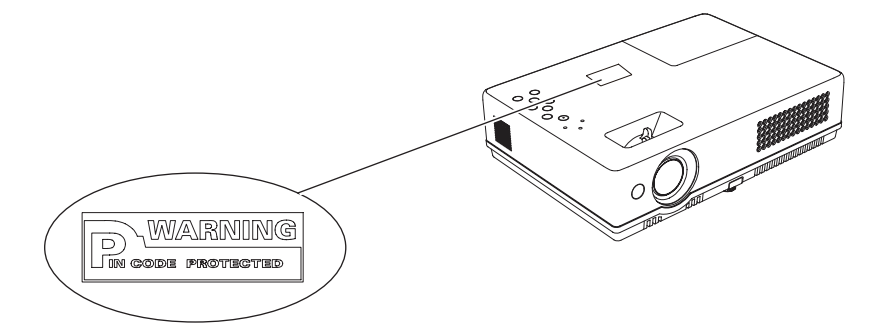

# **保証とアフターサービス**

#### ■この商品には保証書がついています

保証書は、お買い上げ販売店でお渡しします。お買い上げ日、販売店名などの記入をお 確かめの上、内容をよくお読みになり大切に保管してください。

#### ■保証期間

保証期間はお買い上げ日より、

本体・・・・・・1 年間

 ただし光学部品(液晶パネル、偏光板、PBS)については1年間または ご使用時間1,500時間のどちらか早い方

光源ランプ・・・ランプ使用時間500時間

#### ■保証期間中の修理

保証書の記載内容にしたがってお買い上げ販売店が修理いたします。詳しくは保証書を ご覧ください。

■保証期間の過ぎたあとの修理

お買い上げの販売店にご相談ください。お客様のご要望により有料修理いたします。

#### ■修理を依頼される前に

「故障かなと思ったら」にそって故障かどうかお確かめください。それでもなおらない場 合は、ただちに電源プラグをコンセントから抜き、お買い上げ販売店に修理をご依頼く ださい。

■修理を依頼されるときにご連絡いただきたいこと

●お客さまのお名前

● ご住所、お電話番号

●商品の品番

● 故障の内容(できるだけ詳しく)

■補修用性能部品について

この商品の補修用性能部品(製品の機能を維持するために必要な部品)を製造打ち切り 後8 年保有しています。

ご転居やご贈答の際、そのほかアフターサービスについてご不明の点がありましたら、 お買い上げ販売店または最寄りのお客さまご相談窓口にお問い合わせください。

保証とアフタ 保証とアフター

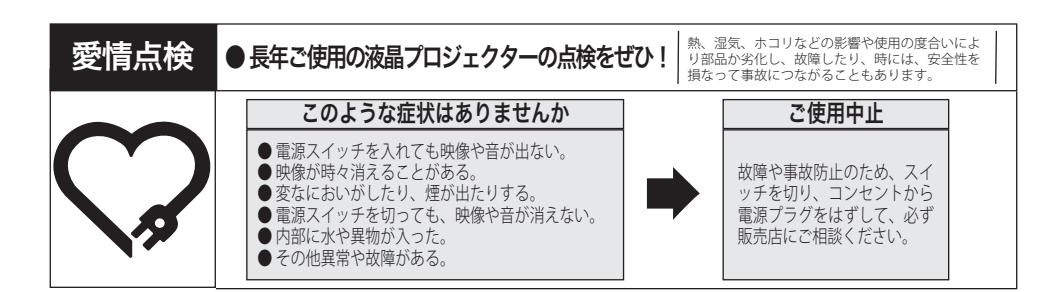

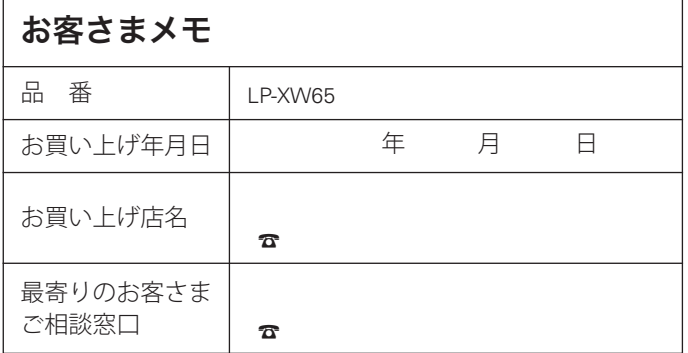

三洋電機株式会社

デジタルシステムカンパニー プロジェクター事業部 商品統括部 国内販売部 〒 574 - 8534 大阪府大東市三洋町 1 - 1

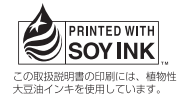

1LG6P1P0354-A (KT7CC-A)